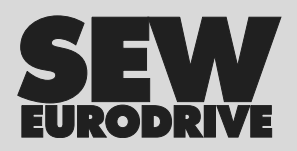

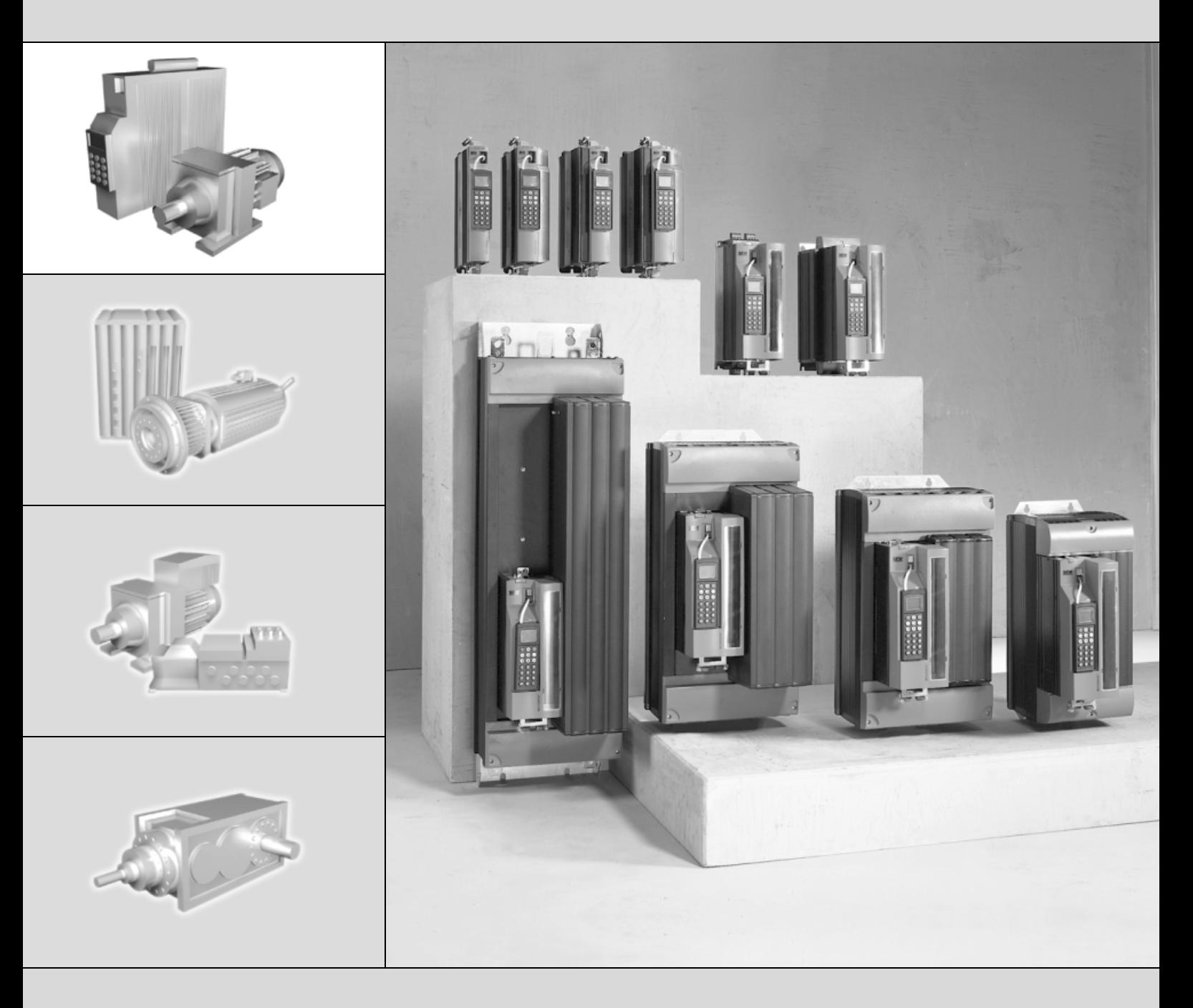

# **MOVIDRIVE® MDX61B "Genişletilmiş Bus Pozisyonlandırma" Uygulaması**

FA362820

El Kitabı

Baskı 04/2005

11335289 / TR http://www.kontrolkalemi.com/forum/

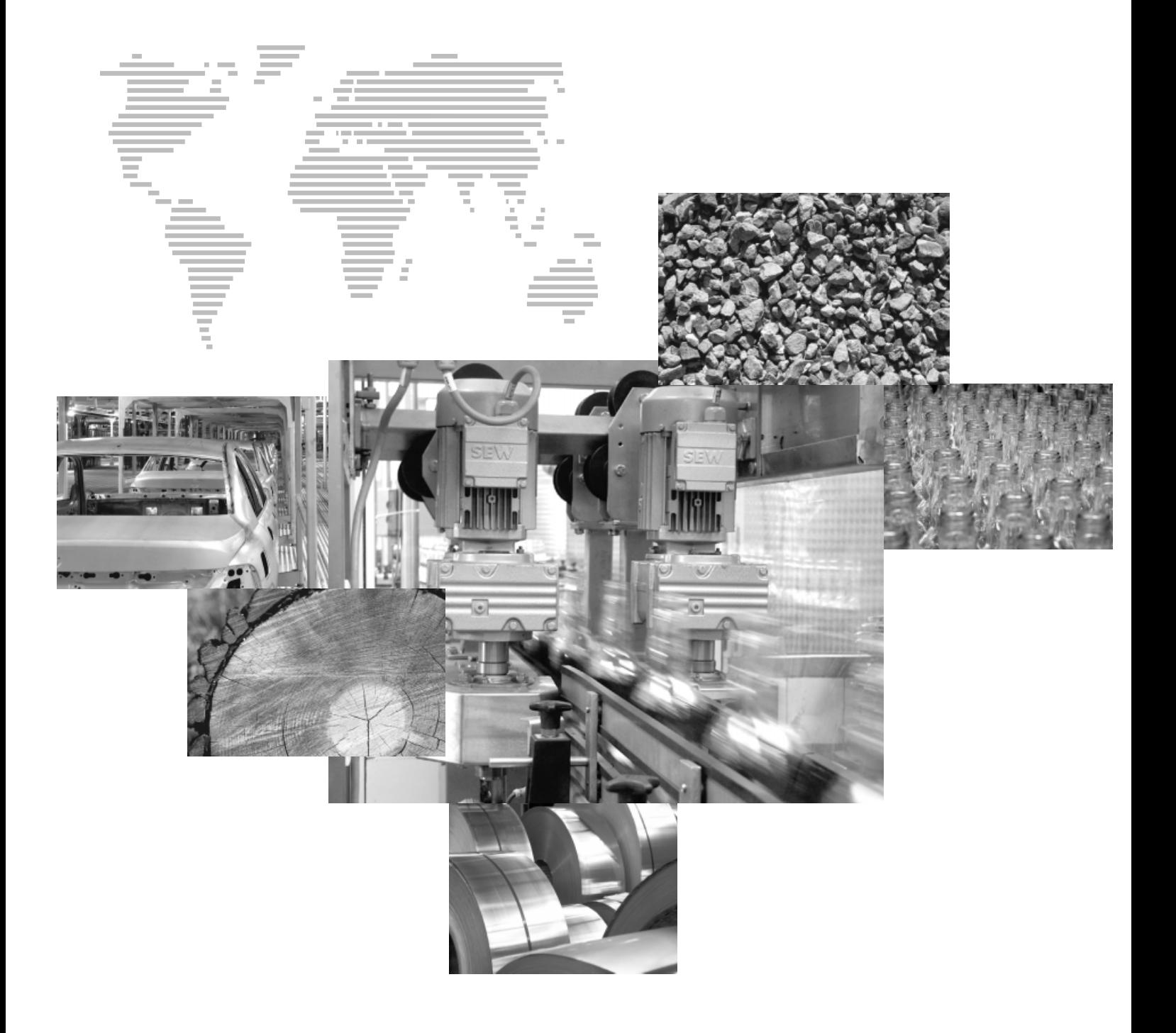

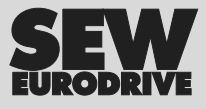

http://www.kontrolkalemi.com/forum/

# İçindekiler

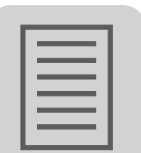

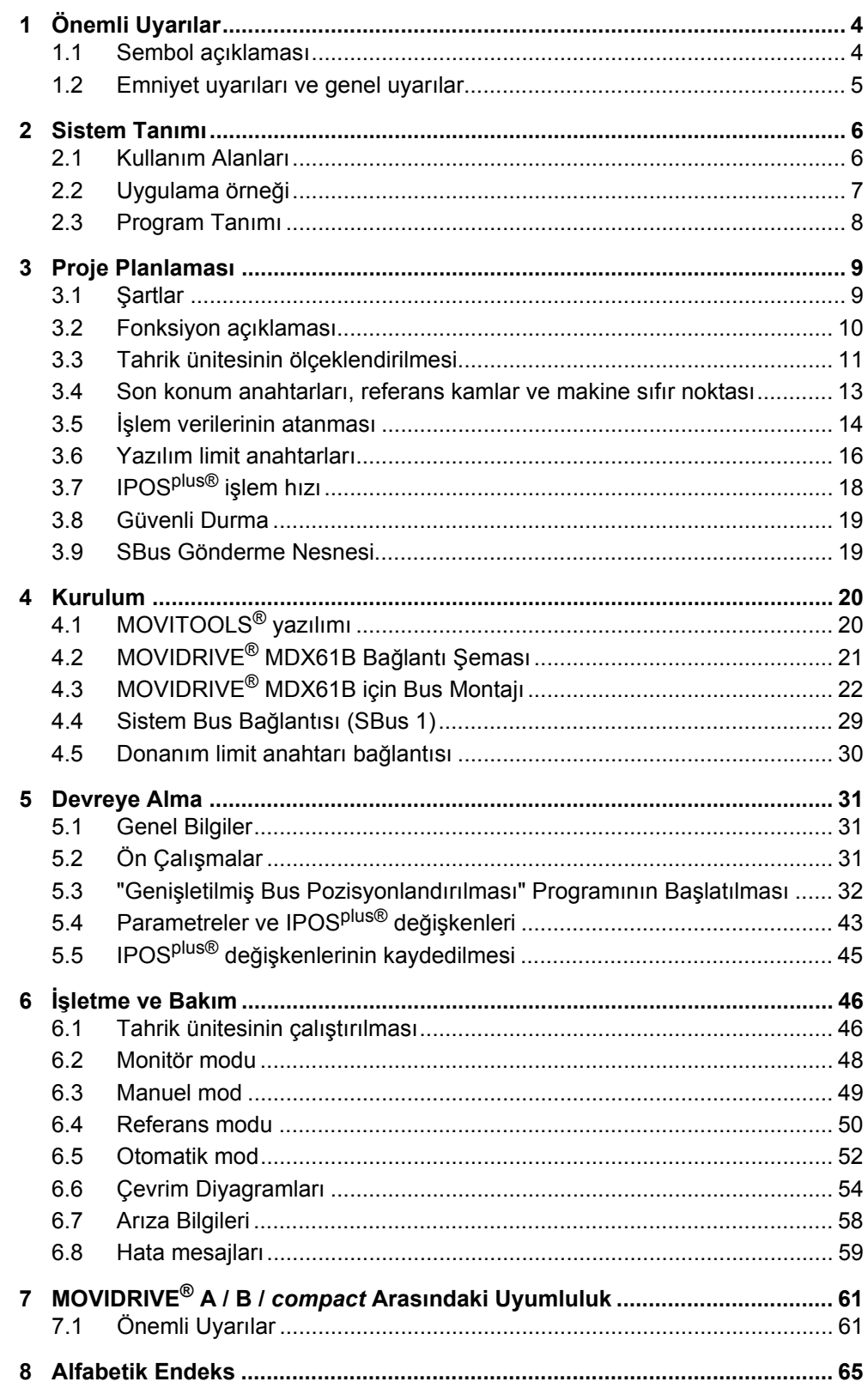

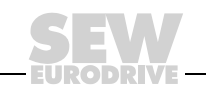

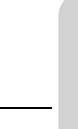

## <span id="page-3-0"></span>**1 Önemli Uyarılar**

**Bu bölümde belirtilen emniyet ve uyarılar kesinlikle dikkate alınmalıdır!**

### <span id="page-3-1"></span>*1.1 Sembol açıklaması*

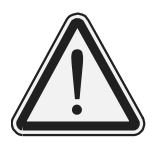

#### **Tehlike**

Ağır yaralanma veya ölümle sonuçlanabilecek tehlikelere karşı uyarı için kullanılır.

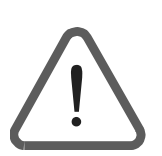

### **İkaz**

Ürünün neden olabileceği ve yeterli önlemler alınmadığında yaralanmalara ve hatta ölüme neden olabilecek olası bir tehlikeye işaret eder. Bu sembol malzeme hasarlarına karşı yapılan uyarılarda da bulunur.

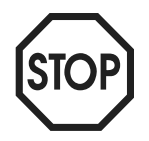

### **Dikkat**

Üründe veya çevrede hasara yol açabilecek tehlikeli durumları belirtmek için kullanılır.

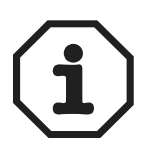

### **Uyarı**

Devreye alma vb. uygulamalara ve diğer faydalı bilgilere dikkatinizi çekmek için kullanılır.

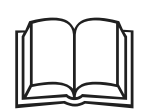

### **Dokümantasyon uyarısı**

Bir dokümantasyon hakkında uyarılırsınız, örneğin işletme kılavuzu, katalog, teknik bilgi föyü.

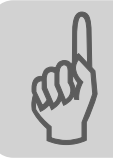

## <span id="page-4-0"></span>*1.2 Emniyet uyarıları ve genel uyarılar*

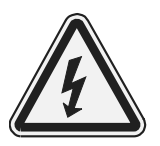

#### **Elektrik şoku tehlikesi**

Muhtemel sonuçlar: Ağır yaralanmalar veya ölüm.

Frekans inverteri MOVIDRIVE® sadece uzman elektrik teknisyenleri tarafından, geçerli kaza önleme yönetmeliklerine ve MOVIDRIVE® işletme kılavuzuna göre monte edilmeli ve devreye alınmalıdır.

#### **Ürüne veya çevreye zarar verebilecek tehlikeli bir durum.**

Muhtemel sonuçlar: Üründe hasar

MOVIDRIVE<sup>®</sup> frekans inverterlerini bu uygulama modülü ile birlikte monte edip devreye almadan önce bu el kitabını dikkatle okuyunuz. Bu el kitabı ayrıntılı işletme kılavuzunun yerine kullanılamaz!

Bu dokümantasyona uyulması, arızasız bir işletme ve garanti koşullarının yerine getirilebilmesi için şarttır.

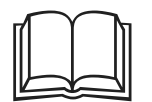

#### **Dokümantasyon uyarıları**

Bu el kitabında, MOVIDRIVE® dokümantasyonunun, özellikle MOVIDRIVE® sistem el kitabının mevcut olduğu ve okunduğu varsayılmaktadır.

Bu el kitabındaki göndermeler " $\rightarrow$ " ile işaretlenmiştir. Örneğin, ( $\rightarrow$  Bölüm X.X) bu el kitabının X.X bölümünde ek bilgi verilmektedir, anlamında kullanılmaktadır.

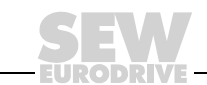

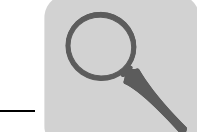

### <span id="page-5-0"></span>**2 Sistem Tanımı**

### <span id="page-5-1"></span>*2.1 Kullanım Alanları*

"Genişletilmiş Bus Pozisyonlandırma" uygulama modülü özellikle farklı hızlanma rampaları ve farklı hızlarda çok sayıda pozisyonla hareket edilmesi gereken uygulamalar için uygundur. Motor mili ile yük arasında kenetlenmiş bir bağlantı gerektiren harici bir enkodere pozisyonlandırmada isteğe göre bir artımsal enkoder veya mutlak değer enkoderi kullanılabilir.

Aşağıdaki alanlarda ve uygulamalarda "Genişletilmiş bus pozisyonlandırma" uygulama modülü uygundur:

- **Sevk tekniği**
	- Hareket düzenleri
	- Kaldırma düzenleri
	- Raylı araçlar
- **Lojistik**
	- Depolama raf sistemleri
	- travers taşıyıcılar

#### **"Genişletilmiş bus pozisyonlandırma" modülünün avantajları:**

- Kullanımı kolay kullanıcı arabirimi.
- Sadece "Genişletilmiş bus pozisyonlandırma" için gerekli olan parametrelerin (redüksiyon oranları, hızlar, çaplar) girişi yapılmalıdır.
- Kapsamlı programlama yerine kullanıcı yönlendirmeli parametre belirleme.
- Hızlı ve kolay denetleme.
- Uygulayıcının programlama deneyimi olması gerekmez.
- Uzun hareket mesafeleri mümkündür  $(2^{18} \times \text{Message birimi}).$
- Harici enkoder olarak artımsal veya mutlak değer enkoder kullanılabilir.
- Sisteme kolayca alışabilme olanağı.

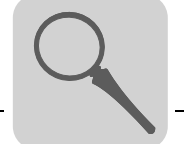

### <span id="page-6-0"></span>*2.2 Uygulama örneği*

*Travers taşıyıcılar* "Genişletilmiş bus pozisyonlandırma" uygulama modülünün uygulama yeri için tipik bir örnek olarak travers taşıyıcılar verilebilir. Aşağıdaki resimde, yüksek raflı bir depodaki travers taşıyıcı gösterilmektedir. Burada depolanacak mallar, raf sıraları arası ve dağıtım masasına taşınmaktadır. Bu işlem esnasında travers taşıyıcılar uzun mesafeler alır ve yüke bağlı olarak farklı rampalarda ve hızlarda hareket ederler.

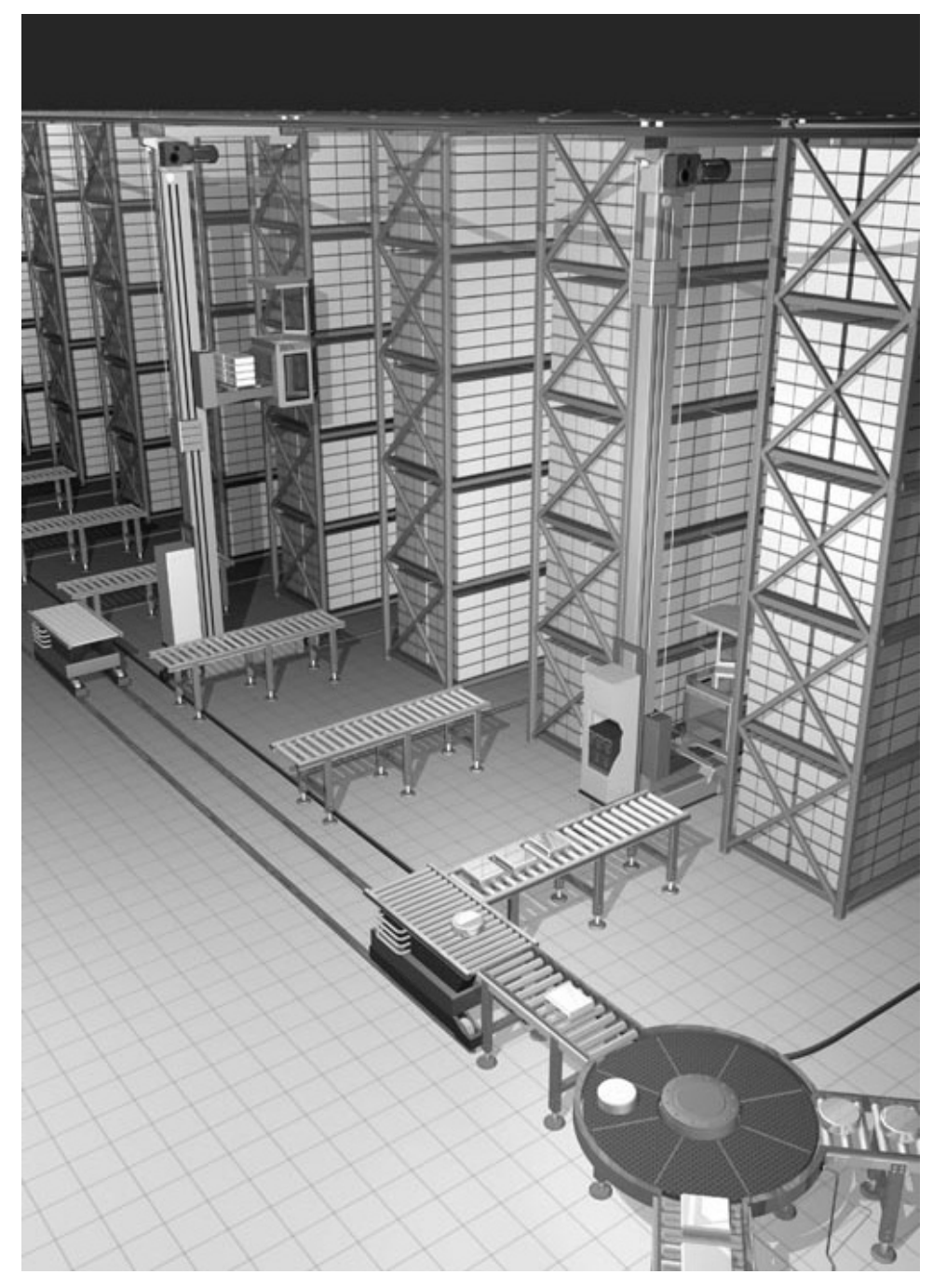

*Resim 1: Travers taşıyıcılar için uygulama örnekleri*

04823AXX

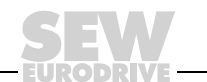

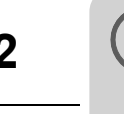

### <span id="page-7-0"></span>*2.3 Program Tanımı*

MOVITOOLS® yazılım paketi ile MOVIDRIVE® MDX61B'ye en son yüklenmiş olan uygulama programı tanıtılabilir. Bunun için:

- Bilgisayarı seri arabirim üzerinden MOVIDRIVE® frekans inverterine bağlayın.
- MOVITOOLS® programını başlatın.
- MOVITOOLS® yazılımında "Shell" programını başlatın.
- Shell programında [Display] / [IPOS information..] menüsünü seçin.

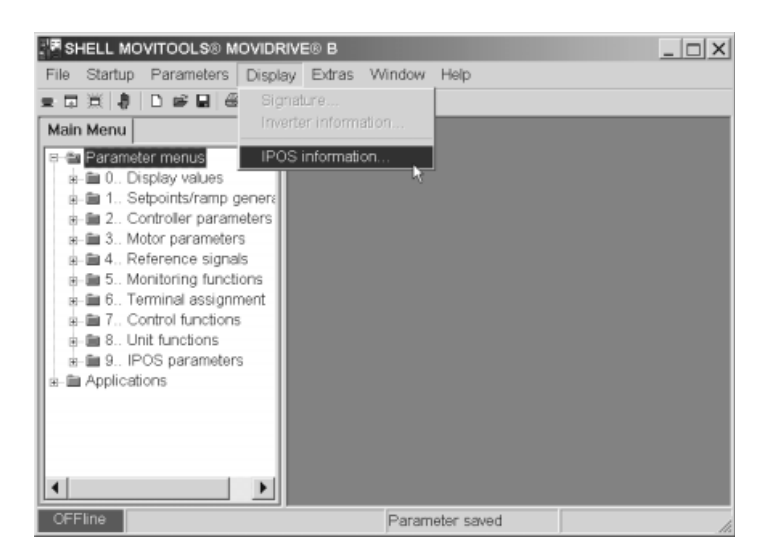

*Resim 2: Shell'deki IPOS bilgileri*

06710AEN

"IPOS Status" durum penceresi açılır. Burada görünen kayıtlardan, MOVIDRIVE<sup>®</sup> MDX61B'de hangi uygulama yazılımının yüklenmiş olduğu görülür.

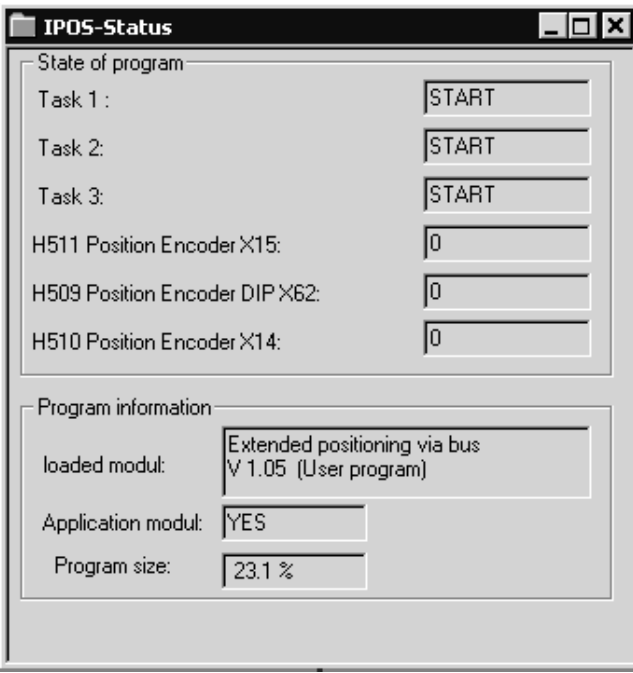

*Resim 3: Güncel IPOS program sürümünün gösterilmesi*

11022AEN

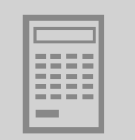

### <span id="page-8-0"></span>**3 Proje Planlaması**

### <span id="page-8-1"></span>*3.1 Şartlar*

*Bilgisayar ve Yazılım* "Genişletilmiş Bus Pozisyonlandırma" uygulama modülü bir IPOS<sup>plus®</sup> programı olarak tasarlanmış ve SEW yazılımı MOVITOOLS®'a entegre edilmiştir (Sürüm 4.20 veya daha yükseği). MOVITOOLS<sup>®</sup> yazılımını kullanabilmek için, Windows<sup>®</sup> 95, Windows<sup>®</sup> 98, Windows NT<sup>®</sup> 4.0 veya Windows<sup>®</sup> 2000 isletim sistemi yüklenmiş bir bilgisayar gereklidir.

> SEW homepage (www.sew-eurodrive.de) "software" bölümü altında, "Genişletilmiş Bus Pozisyonlandırma" kumandası ile ilgili bir SIMATIC S7-örnek projesi bulunmaktadır.

**• Frekans inverteri**

*Frekans İnverterleri, Motorlar ve Enkoderler*

*SIMATIC S7 Üzerinden Kontrol – Örnek Projeler*

*Teknoloji fonksiyonlu*

*Enkoder geribesleme*

*MOVIDRIVE® MDX61B*

"Genişletilmiş Bus Pozisyonlandırma" sadece teknoloji tipi (...-0T) MOVIDRIVE® MDX61B cihazlarla mümkündür

"Genişletilmiş Bus Pozisyonlandırma" için mutlaka bir enkoder geribesleme bilgisi gerektiğinden MOVIDRIVE® MDX60B **kullanılamaz**.

"Genişletilmiş Bus Pozisyonlandırma" 4 veya 6 process data word (işlem veri kelimesi) kullanır. Kullanılan bus tipine göre, bir MOVIDRIVE<sup>®</sup> opsiyonu ( $\rightarrow$  "Kombinasyon Olanakları" bölümündeki tablo) gereklidir.

Motor mili ile yük arasında kaygan bağlantı mevcut olan uygulamalarda, pozisyonlandırmak için harici bir enkoder gereklidir. Harici enkoder olarak bir mutlak değer enkoderi kullanıldığında, MOVIDRIVE® opsiyonu "DIP11B mutlak değer enkoderi kartı" gereklidir.

#### **• Motorlar**

- MOVIDRIVE® MDX61B (DEH11B opsiyonu) ile çalıştırmak için: CT/CV asenkron servo motorlar (standart olarak enkoder mevcuttur) veva enkoderli (Hiperface<sup>®</sup>, sin/cos veva TTL) DR/DT/DV/D trifaze motorlar.
- MOVIDRIVE® MDX61B (opsiyonu) ile çalıştırmak için: Senkron servo motorlar DS/CM, resolver (standart olarak mevcuttur).
- **Harici enkoder**
	- Yük ile motor mili arasında kenetleme bağlantı: Harici enkoder kullanmak gerekmez. Kenetleme bağlantıda da harici enkoder kullanmak isteniyorsa, kaygan bağlantıda yapıldığı gibi hareket edilmelidir.
	- Yük ile motor mili arasında kaygan bağlantı:

Motor enkoderine /resolvere ek olarak harici enkoder gerekmektedir.

Harici enkoder olarak artımsal enkoder: Ana cihaza X14'te bağlanır.

Harici enkoder olarak mutlak değer enkoderi: X62'de DIP11 opsiyonuna bağlanır.

#### • **Kombinasyon olanakları**

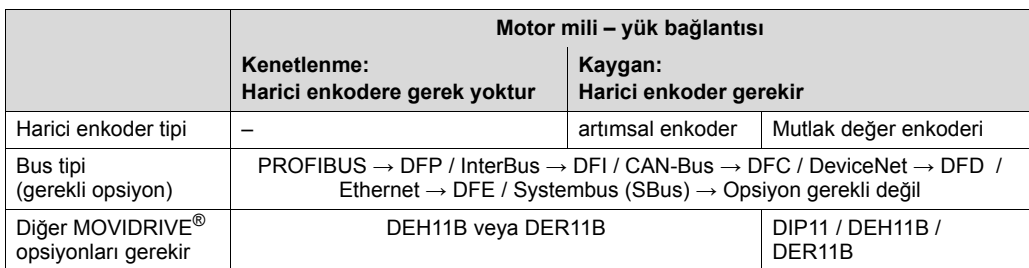

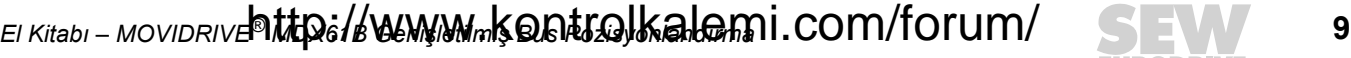

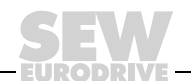

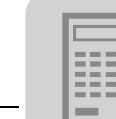

### <span id="page-9-0"></span>*3.2 Fonksiyon açıklaması*

*Fonksiyon özellikleri*

"Genişletilmiş bus pozisyonlandırma" aşağıdaki özelliklere sahiptir:

- Fieldbus üzerinden istenen sayıda hedef konum girilebilir.
- Fieldbus üzerinden hız belirleme (LINEAR ve JERK LIMITED rampa şekillerinde hareket halinde iken değişiklik yapmak mümkündür).
- Yazılım son konum anahtarları etkinleştirilir.
- Uygulayıcı birimindeki gerçek pozisyon, aktif akım ve cihazın kullanım derecesi geribildirimleri işlem çıkış verileri "process output data" (PO2 ve PO3) üzerinden çevrimsel olarak gerçekleştirilir.
- Hedef pozisyona varış durum kelimesindeki "status word" PI1:3 biti "Target position reached" ile onaylanır.
- Gerçek kaynak pozisyonu (motor enkoderi, harici enkoder veya mutlak değer enkoderi) isteğe göre seçilebilir.
- Kolayca bir üst seviyedeki kontrol ünitesine (PLC) bağlanabilir.
- 6 yerine 4 process data ile de çalıştırılabilir (... rampa şeklini belirtmeye gerek kalmaz).

#### *Üç Çalışma Şekli* **• Adım adım çalıştırma (PO1:11 = "1" ve PO1:12 = "0")**

- Tahrik sistemi control word 2'deki (PO1) 9 veya 10 biti üzerinden sağa veya sola hareket ettirilir.
- Hızlar ve rampalar değişkendir ve PLC tarafından fieldbus üzerinden ayarlanabilir.
- **Referans Modu (PO1:11 = "0" ve PO1:12 = "1")**
	- Referans modu control word 2'deki (PO1) 8. bit ile başlatılır. Referans modu ile mutlak konumlama işlemleri için bir referans noktası **(makine sıfır noktası)** tespit edilir.
- **Otomatik Mod (PO1:11 = "1" ve PO1:12 = "1")**
	- Otomatik işletmede pozisyonlandırma control word 2'deki (PO1) bit 8 ile başlatılır.
	- Hedef konum işlem çıkış bilgileri PO2 ve PO3 üzerinden verilir.
	- Uygulayıcı birimlerindeki gerçek pozisyon geribildirimi PI2 ve PI3 üzerinden çevrimsel olarak gerçekleşir.
	- Nominal hız değeri process output data word 4 (PO4) üzerinden verilir.
	- Gerçek hız process ınput data word PI4 üzerinden çevrimsel olarak geribildirilir.
	- Hızlanma ve yavaşlama rampaları PO5 ve PO6 üzerinden verilir.
	- Aktif akım ve cihazın kullanım durumu PI5 ve PI6 üzerinden çevrimsel olarak gerçekleşir.
	- Hedef pozisyona varış durum kelimesindeki "status word" 3:PI1 biti "Target position reached" ile onaylanır.

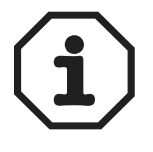

Mümkün olan en uzun mesafe, ayarlanmış olan mesafe birimine bağlıdır. Örnekler:

- Mesafe birimi [1/10 mm]  $\rightarrow$  mümkün olan maks. mesafe = 26,2 m
- Mesafe birimi [mm]  $\rightarrow$  mümkün olan maks. mesafe = 262 m

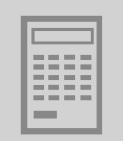

### <span id="page-10-0"></span>*3.3 Tahrik ünitesinin ölçeklendirilmesi*

Tahrik ünitesinin pozisyonlandırılabilmesi için, kontrol ünitesi her mesafe biriminin enkoder darbelerini (artırımlarını) bilmelidir. Ölçeklendirme işlevi, uygulamaya uyan bir kullanıcı birimi ayarlamak için kullanılır.

*Harici enkoderi olmayan tahrik ünitesi (kenetlenme)*

Harici enkoderi olmayan bir tahrik ünitesinde ölçeklendirme hesaplanması, "Genişletilmiş Bus Pozisyonlandırma" **devreye alınırken** otomatik olarak gerçekleştirilebilir. Bunun için aşağıdaki veriler girilmelidir:

- Tahrik çarkının çapı (d<sub>Tahrik çarkı</sub>) veya milin eğimi (s<sub>Mil</sub>)
- Dişli oranı (i<sub>Disli</sub>, hız redüksiyonu)
- Ara dişlisi oranı (i<sub>Ara disli</sub>, hız redüksiyonu)

Aşağıdaki ölçeklendirme faktörleri hesaplanır:

• Aşağıdaki formül kullanılarak darbe / mesafe ölçeklendirme faktörü [inc/mm]: Darbeler = 4096  $\times$  i<sub>Disli</sub>  $\times$  i<sub>Ara dişlisi</sub>

Mesafe = Π × d<sub>Tahrik çarkı</sub> veya Π × s<sub>Mil</sub>

• Hız ölçeklendirme faktörü

Pay faktörü [d/d] ve "hız birimi" olarak payda değeri.

Mesafe ve hız ölçeklendirme faktörleri doğrudan da girilebilir. Mesafe birimi olarak [mm] veya [1/10 mm] dışında bir birim girildiğinde, bu kullanıcı birimi ayrıca, yazılım son konum anahtarları, referans ofset ve maksimum hareket mesafeleri için de kullanılır.

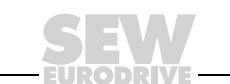

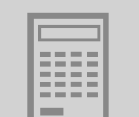

*Harici enkoderli tahrik üniteleri (kaygan bağlantı)*

Bu durumda "Genişletilmiş Bus Pozisyonlandırma" **devreye alınmadan önce**, harici enkoder aktif edilip ölçeklendirilmiş olmalıdır. Bunun için, Genişletilmiş Bus Pozisyonlandırma devreye alınmadan **önce**, Shell programında aşağıdaki ayarlar yapılmalıdır  $(\rightarrow$  aşağıdaki resim).

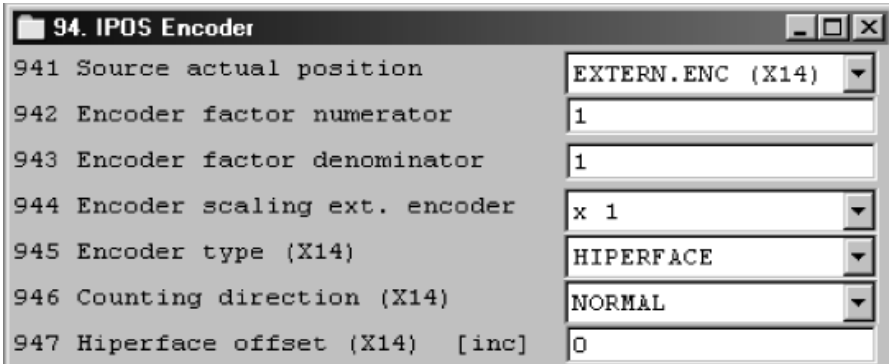

10091AEN

• P941 Gerçek kaynak pozisyonu

Artımsal enkoder veya mutlak değer enkoderi bağlandığında (DIP11), P941 için "EXT. ENCODER (X14)" ayarlanmalıdır. Bu ayar "Genişletilmiş Bus Pozisyonlandırma" devreye alınırken de yapılabilir.

• P942 Enkoder faktörünün payı / P943 Enkoder faktörünün paydası / P944 Harici enkoder ölçeklendirme

Şimdi artık, "Genişletilmiş Bus Pozisyonlandırma" devreye alınırken ölçeklendirme hesaplanması bloke edilmiştir.

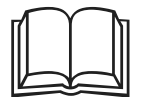

- Harici bir enkoderin ölçeklendirilmesi ilgili diğer bilgiler "Pozisyonlandırma ve Akış Kontrol Sistemi IPOS<sup>plus®</sup>" el kitabında verilmiştir.
- Bir mutlak değer enkoderi kullanıldığında, "MOVIDRIVE® MDX61B Mutlak Değer Enkoder Kartı DIP11B" el kitabındaki uyarılar dikkate alınmalıdır.

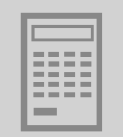

### <span id="page-12-0"></span>*3.4 Son konum anahtarları, referans kamlar ve makine sıfır noktası*

Projelendirmede aşağıdaki uyarılar dikkate alınmalıdır:

- Yazılım son konum anahtarları, donanım son konum anahtarlarının sürüş mesafesi aralığında bulunmalıdır.
- Referans noktası (referans kamının pozisyonu) ve yazılım son konum anahtarları tanımlanırken, bunların üst üste **gelmemesine** dikkat edilmelidir. Bu değerler çakıştığında, referanslama esnasında F78 hata mesajı "IPOS SW limit switch" verilir.
- Makine sıfır noktası, referans kamı üzerinde olmayacak ise, devreye alınırken bir referans ofset değeri kaydedilebilir. Bunun için aşağıdaki formül kullanılır: Makine sıfır noktası = Referans noktası + referans ofset değeri. Bu şekilde, referans kamlar değiştirilmeden, makine sıfır noktası değiştirilebilir.

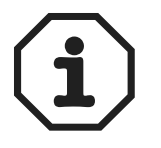

"Yazılım Limit Anahtarı" bölümündeki uyarılar da dikkate alınmalıdır.

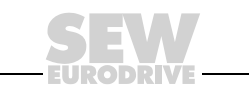

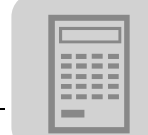

### <span id="page-13-0"></span>*3.5 İşlem verilerinin atanması*

Bir üst seviyedeki kontrol sistemi (PLC) invertere 6 adet işlem çıkış verisi kelimesi (PO1 ... PO6) gönderir ve inverterden 6 adet işlem giriş veri kelimesi (PI1 ... PI6) alır.

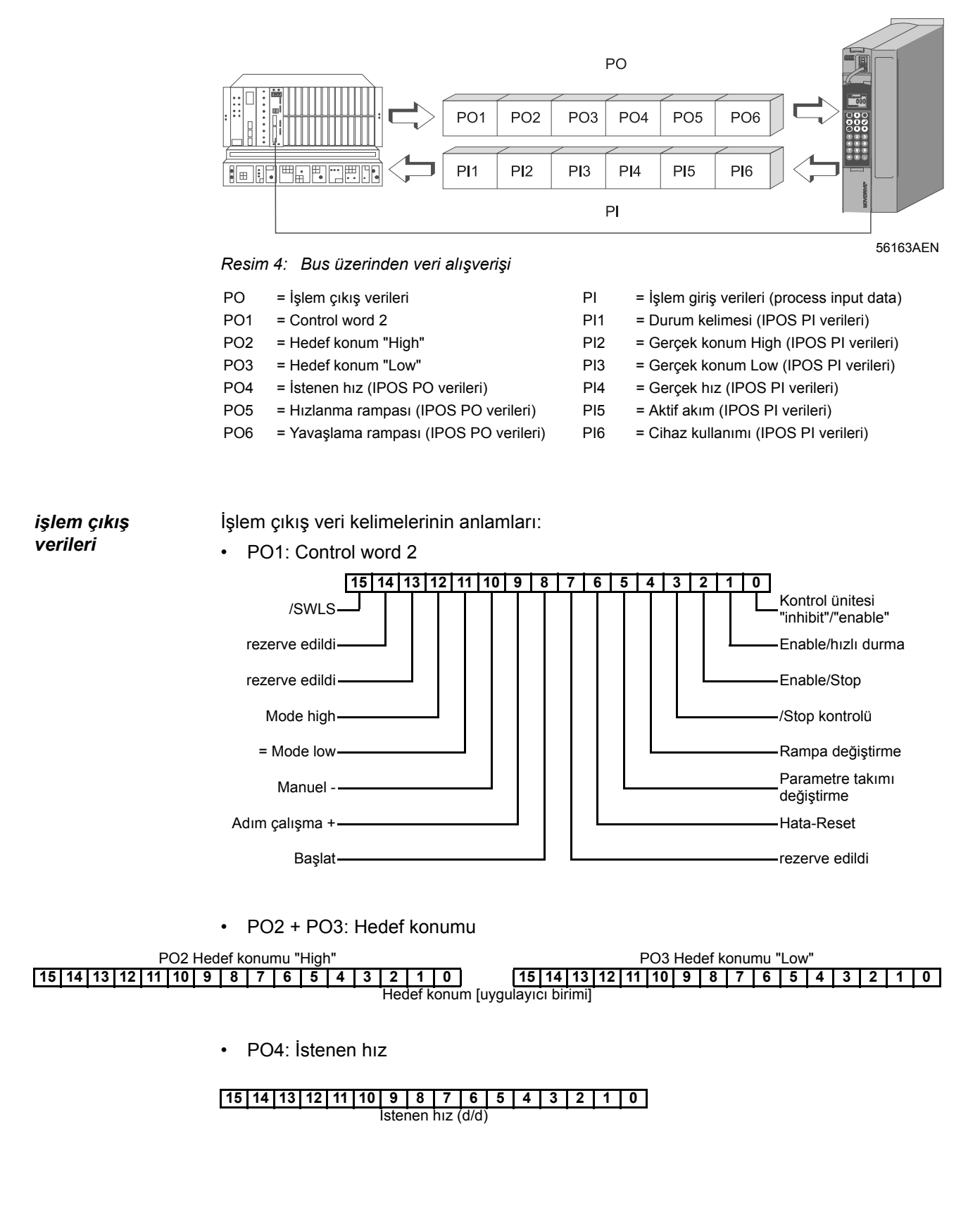

14 **SEV http://www.kontrolkalemi@Mati@Anytmi**& Bus Pozisyonlandırma

• PO5 + PO6: Hızlanma ve yavaşlama rampaları

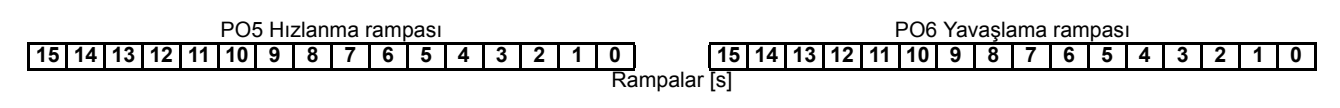

*İşlem giriş verileri* İşlem giriş veri kelimelerinin anlamları:

• PI1: Status word (Durum kelimesi)

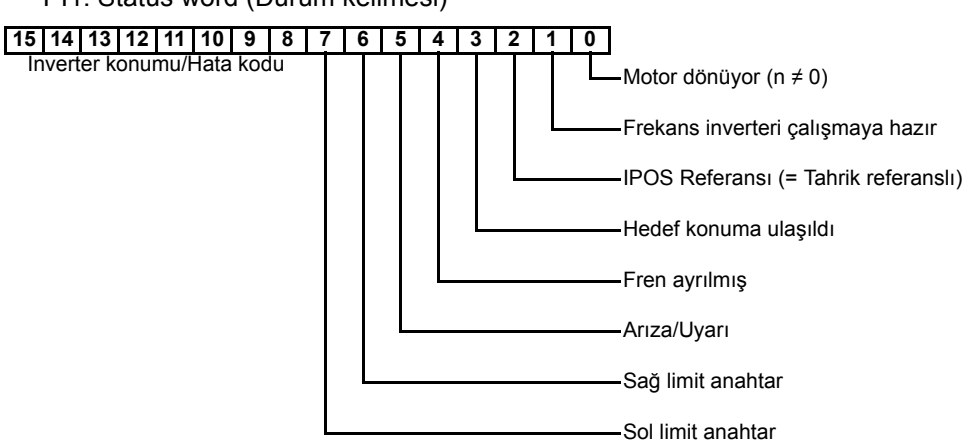

• PI2 + PI3: Gerçek pozisyon

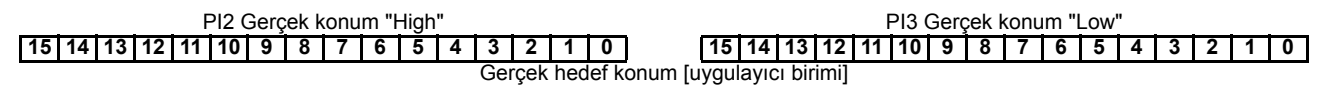

PI4: Gerçek hız

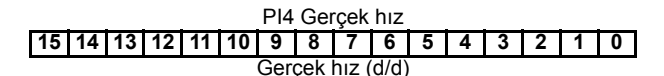

• PI5: Aktif akım

PI5 Aktif akım **15 14 13 12 11 10 9 8 7 6 5 4 3 2 1 0 1 0** Aktif akım [% cihaz anma akımı]

• PI6: Cihazın kullanımı durumu

PI6 Cihazın yüklenme durumu **15 14 13 12 11 10 9 8 7 6 5 4 3 2 1 0 1 0** Cihazın yüklenme durumu [% I × t]

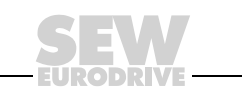

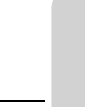

### <span id="page-15-0"></span>*3.6 Yazılım limit anahtarları*

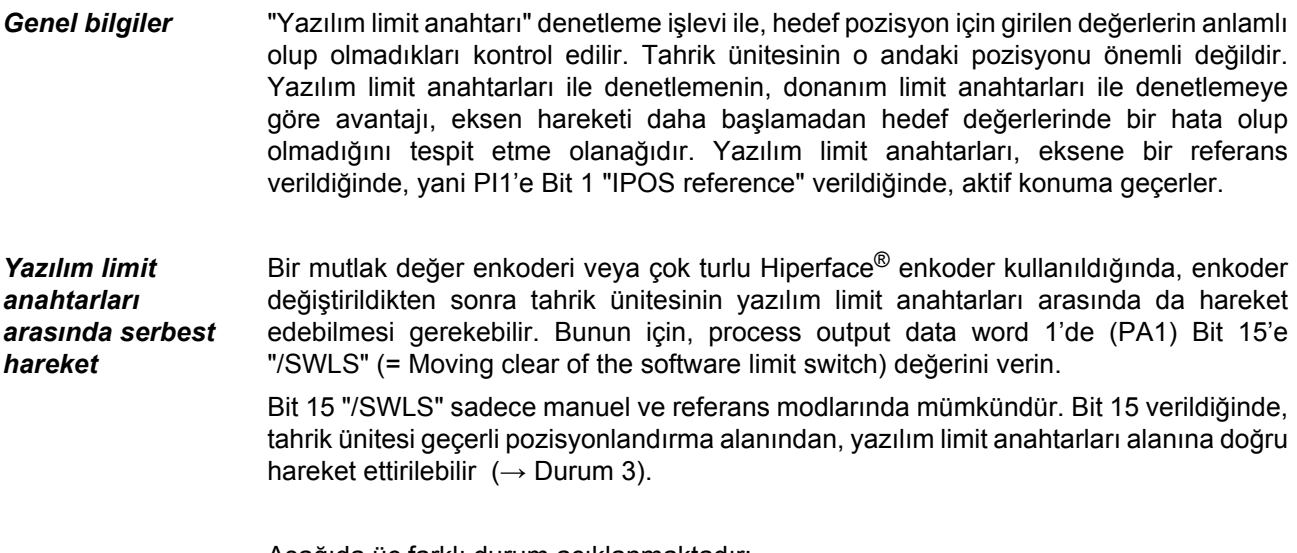

Aşağıda üç farklı durum açıklanmaktadır:

- 
- *Durum 1:* Şartlar:
	- Process output data word 1 (PO1) için Bit 15 "/SWLS" verilmedi.
	- Tahrik ünitesi geçerli pozisyonlandırma alanında kalır.
	- Yazılım limit anahtarı denetleme işlevi aktif.

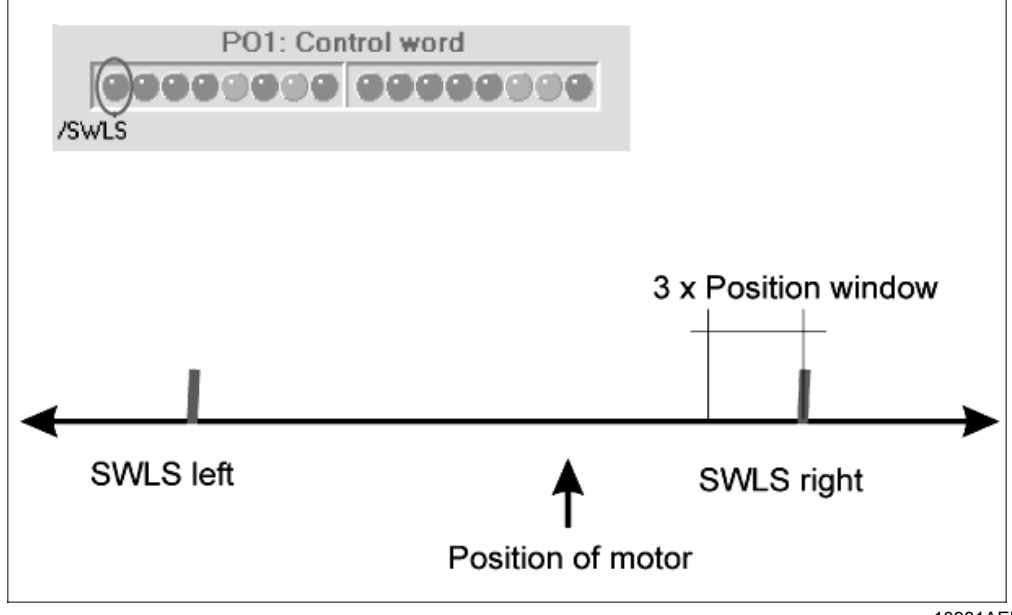

10981AEN

Tahrik ünitesi manuel modunda, yazılım limit anahtarından önceki üç pozisyon penceresine (P922) kadar hareket eder ve orada durur.

Otomatik modunda ise, tahrik ünitesi yazılım limit anahtarına kadar pozisyonlandırılabilir, fakat daha öteye geçemez.

Referans modunda yazılım limit anahtarları aktif değildir ve referans sürüşte tahrik ünitesi bu anahtarları geçebilir.

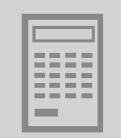

*Durum 2:* • Şartlar:

- Process output data word 1 (PO1) için Bit 15 "/SWLS" verilmedi.
- Tahrik ünitesi yazılım limit anahtarlarının dışında durur.

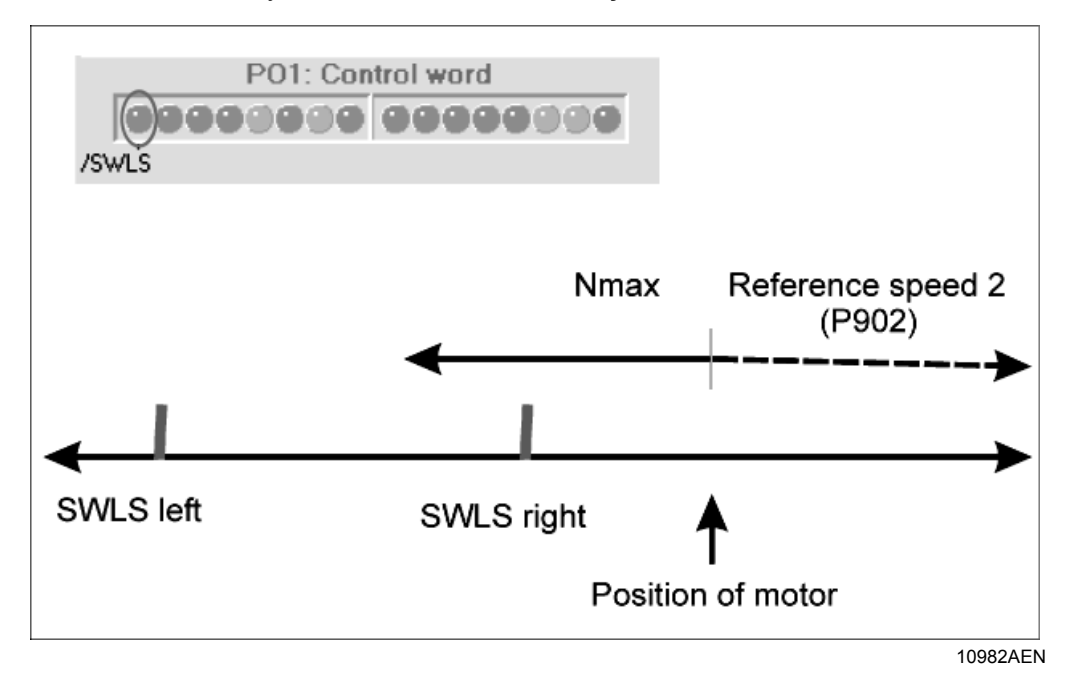

Tahrik ünitesi enable yapıldıktan sonra, aşağıdaki hata mesajı görünür:

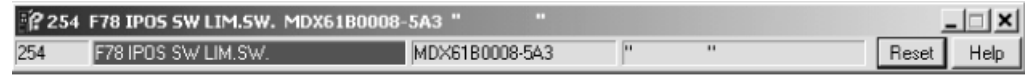

10983AEN

Bu hata mesajı reset tuşuna basılarak onaylanabilir: Denetleme işlevi devre dışı kalır. Tahrik ünitesi yazılım limit anahtarları alanında, aşağıdaki gibi, iki farklı hızda hareket edebilir:

- Referans hız 2 (P902) ile yeniden yazılım limit anahtarları alanına girer.
- Maksimum hızda yazılım limit anahtarları alanından çıkar.

Aşağıdaki denetleme işlevi tekrar aktif edilir:

- P941 ile verilen tahrik ünitesi gerçek pozisyonu tekrar izin verilen pozisyonlandırma alanı içerisinde ise
- Karşı tarafta bulunan yazılım limit anahtarı tarafından bir pozisyonlandırma görevi atandığında.
- Cihaz kapatılıp tekrar açıldığında.

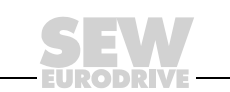

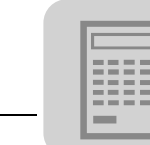

*Durum 3:* • Şart:

- - Process output data word 1 (PO1) için Bit 15 "/SWLS" verildi.

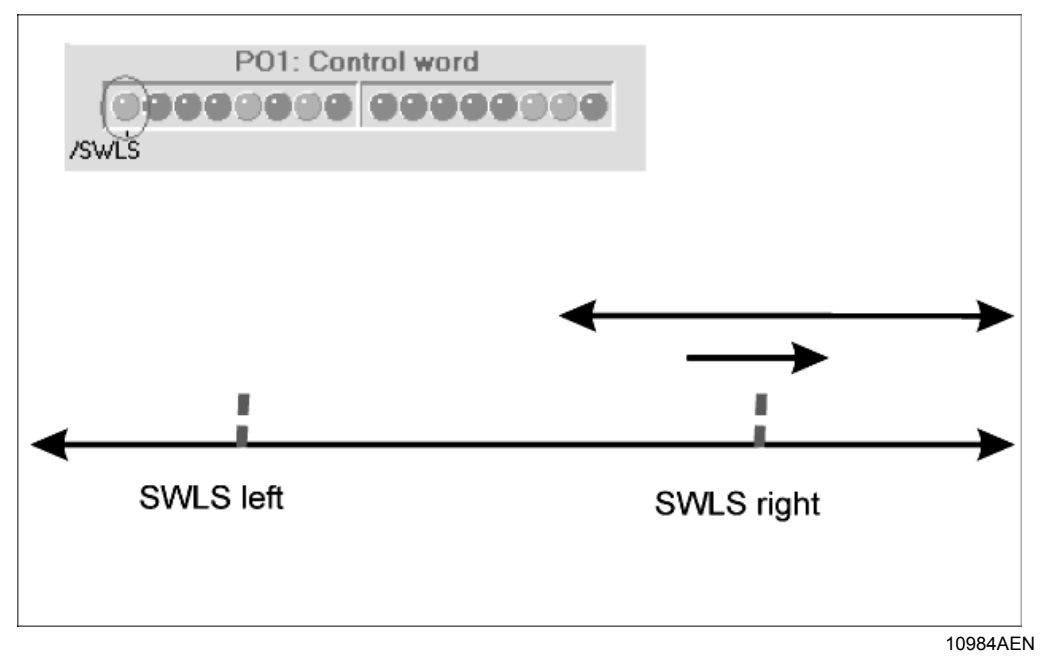

"Manuel mod" ve "Referans mod" işletme türlerinde denetim işlevi devre dışıdır. Tahrik ünitesi, bir hata mesajı vermeden, yazılım limit anahtarı hareket alanı içerisinde ve geçerli pozisyonlandırma alanından yazılım limit anahtarları alanı içerisine hareket ettirilebilir. Bu işlem değişken bir hızda yapılabilir.

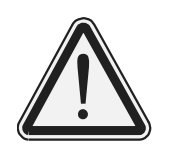

**Yazılım limit anahtarlarını denetleme işlevinin, cihaz çalışırken değiştirilmesi!**

Muhtemel sonuçlar: Yaralanma tehlikesi.

Cihaz çalışırken (yani eksen hareket halinde iken) yazılım limit anahtarlarının denetimi (PO1, Bit 15 "/SWLS") değiştirilmemelidir.

### <span id="page-17-0"></span>*3.7 IPOSplus® işlem hızı*

MOVIDRIVE® MDX61B'nin IPOSplus® hızı aşağıdaki parametrelerle değiştirilebilir:

- P938 IPOS hızı TASK1, ayar aralığı 0 ... 9
- P939 IPOS hızı TASK2, ayar aralığı 0 ... 9

Her iki parametreye de "0" değeri verildiğinde, MOVIDRIVE<sup>®</sup> MD 60A'dakine eşit bir IPOSplus® işlem hızı elde edilir:

- $P938 = 0$   $\triangle$  TASK1 = 1 komut/ ms
- $P938 = 0 \triangle TASK2 = 2$  komut/ ms

Sıfırdan büyük değerler MOVIDRIVE<sup>®</sup> MD\_60A'nın IPOS<sup>plus®</sup> işlem hızına ilave edilir. TASK1 ve TASK2 için bir milisaniyedeki (komut / ms) komutların toplamının 9'dan fazla olmaması gerektiği dikkate alınmalıdır.

Uygulama modüllerinin MOVIDRIVE® MDX61B'de devreye alınması ile, zaman optimizasyonlu bir akış için parametreler aşağıdaki şekilde ayarlanır:

- $P938 = 5 \triangleq$  TASK1 = 1 komut / ms + 5 komut / ms = 6 komut / ms
- $P939 = 4 \triangleq$  TASK2 = 2 komut / ms + 4 komut / ms = 6 komut / ms

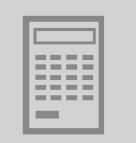

### <span id="page-18-0"></span>*3.8 Güvenli Durma*

"Güvenli durma" durumuna erişebilmek için, X17'deki köprüler güvenli bir şekilde ayrılmalıdır (emniyet şalteri veya güvenlik PLC'si ile).

7 parçalı göstergede "Güvenli durma aktif" durumu bir "U" ile gösterilir. Bu durum uygulama modülünde "CONTROLLER INHIBIT" durumu gibi ele alınır.

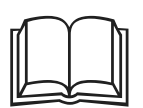

"Güvenli durma" ile ilgili diğer bilgiler aşağıdaki dokümanlardan alınabilir:

- MOVIDRIVE MDX60B/61B için Güvenli Ayırma Koşullar
- MOVIDRIVE MDX60B/61B için Emniyetli Ayırma Uygulamalar

### <span id="page-18-1"></span>*3.9 SBus Gönderme Nesnesi*

Tahrik ünitesinin çevrimsel gerçek pozisyonlarını aktaran bir SBus gönderme nesnesi kurulabilir. "Genişletilmiş Bus Pozisyonlandırma" bu işlev ile, uygulama modülü "DriveSync" veya herhangi bir IPOS<sup>plus®</sup> programı için master olarak kullanılabilir.

*SBus gönderme*  SBus gönderme objesini kurmak için, IPOSplus® değişkeni *H115 SwitchSBUS* için "1" değeri verilir ve IPOS<sup>plus®</sup> programı yeniden başlatılır (→ aşağıdaki resim).

*etkinleştirilmesi*

*nesnesinin* 

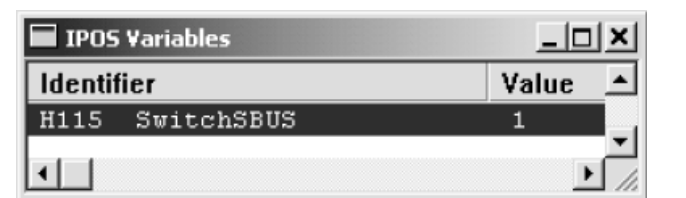

11010AXX

*SBus nesneleri için ayarlar* programı yeniden başladıktan sonra, gönderme ve senkronizasyon nesneleri otomatik olarak başlangıç durumuna getirilir. Gönderme nesnesinin içeriği IPOS<sup>plus®</sup> enkodere ayarlanır.

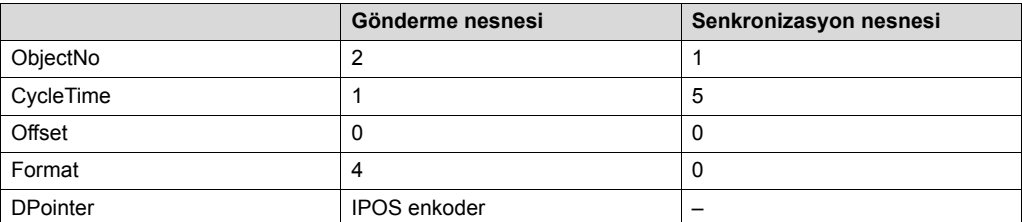

*El Kitabı – MOVIDRIVE® MDX61B Genişletilmiş Bus Pozisyonlandırma* **19** http://www.kontrolkalemi.com/forum/

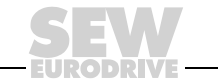

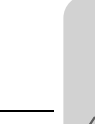

### <span id="page-19-0"></span>**4 Kurulum**

### <span id="page-19-1"></span>*4.1 MOVITOOLS® yazılımı*

*MOVITOOLS®* "Genişletilmiş Bus Pozisyonlandırma" uygulama modülü MOVITOOLS® yazılımının (Versiyon 4.20 ve daha yükseği) bir parçasıdır. MOVITOOLS® yazılımını bilgisayarınıza kurmak için:

- MOVITOOLS® CD'sini bilgisayarınızın CD sürücüsüne yerleştirin.
- MOVITOOLS® kurulum menüsü ekrana gelir. Ekranda verilen yönergeleri takip ederek kurma işlemini tamamlayın.

Artık MOVITOOLS®, "Program Yöneticisi" üzerinden başlatılabilir. Frekans inverterini MOVITOOLS® Manager üzerinden başlatmak için:

- Dil seçeneklerinden "Language" uygun olanını seçin.
- "PC Interface" seçim kutusunda, frekans inverterinin bağlandığı PC arabirimini (örn. COM 1) seçin.
- "Device Type" alanından "Movidrive B" opsiyonunu seçin.
- "Baudrate" grubunda, ana cihazda DIP anahtarı S13 ile ayarlanmış olan baud hızını işaretleyin (standart ayar  $\rightarrow$  "57,6 kBaud").
- <Update> butonunu tıklatın. Bağlı olan frekans inverteri ekrana gelir.

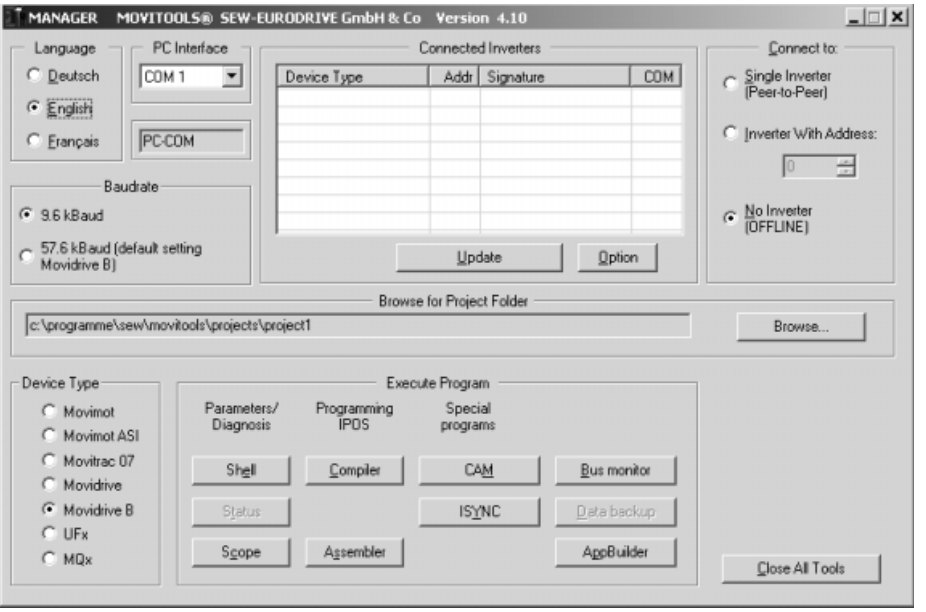

*Resim 5: MOVITOOLS® penceresi*

10985AEN

*Teknoloji fonksiyonlu*

"Genişletilmiş Bus Pozisyonlandırma" uygulama modülü, sadece MOVIDRIVE cihazların teknoloji tipi (-0T) ile birlikte kullanılabilir. Uygulama modülleri standart tip (-00) cihazlarla kullanılamaz.

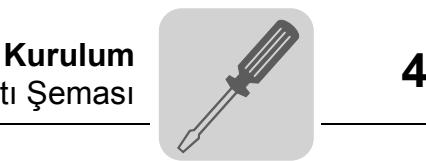

## <span id="page-20-0"></span>*4.2 MOVIDRIVE® MDX61B Bağlantı Şeması*

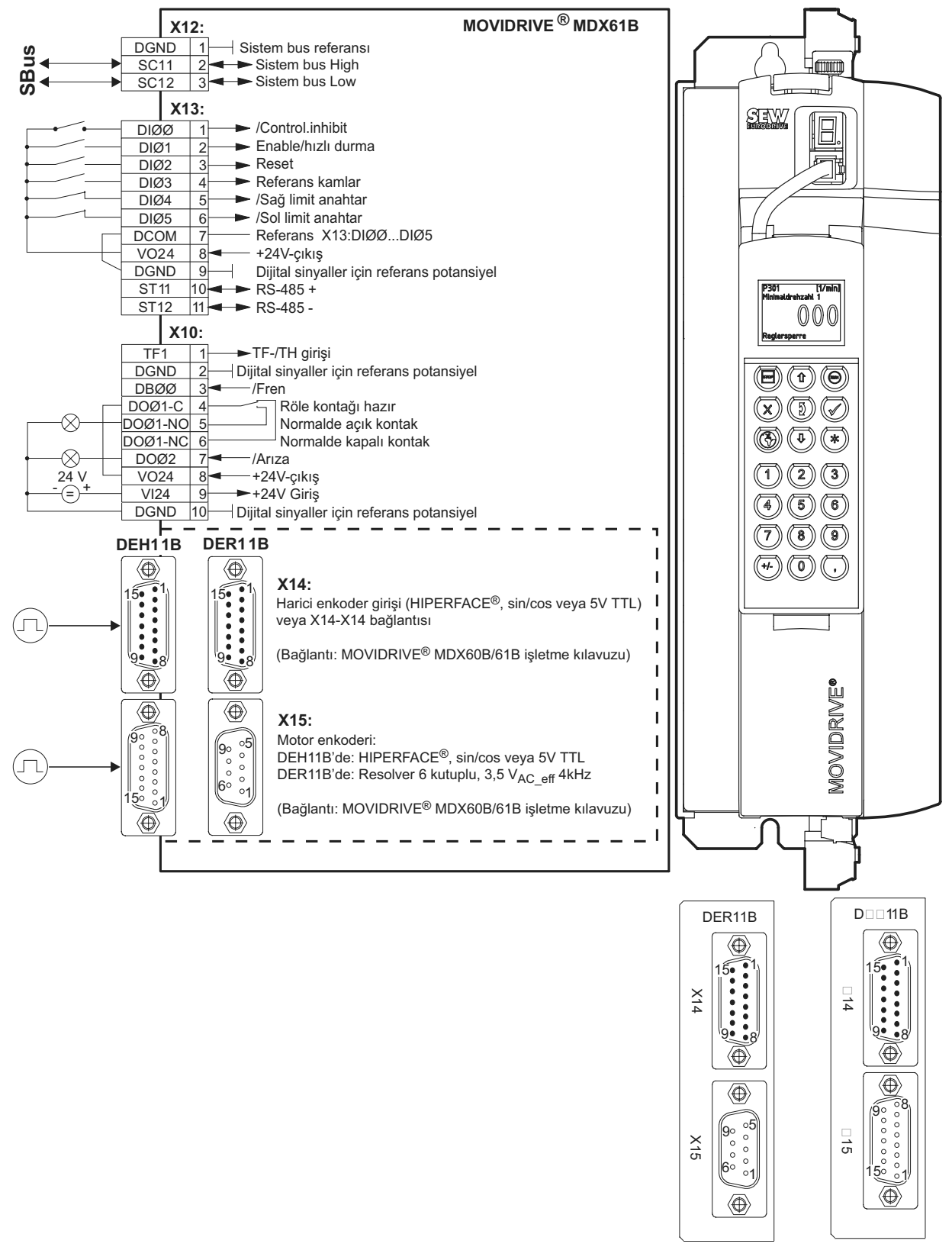

*Resim 6: MOVIDRIVE® MDX61B (DEH11B veya DER11B) için bağlantı şeması*

55257ATR

*El Kitabı – MOVIDRIVE® MDX61B Genişletilmiş Bus Pozisyonlandırma* **21** http://www.kontrolkalemi.com/forum/

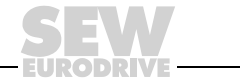

### <span id="page-21-0"></span>*4.3 MOVIDRIVE® MDX61B için Bus Montajı*

*Genel Bakış* Bus montajı için, fieldbus arabirimleri ile birlikte verilen ilgili fieldbus el kitapları dikkate alınmalıdır. Sistem bus montajı (SBus) için MOVIDRIVE® MDX60B/61B işletme kılavuzundaki uyarılar dikkate alınmalıdır.

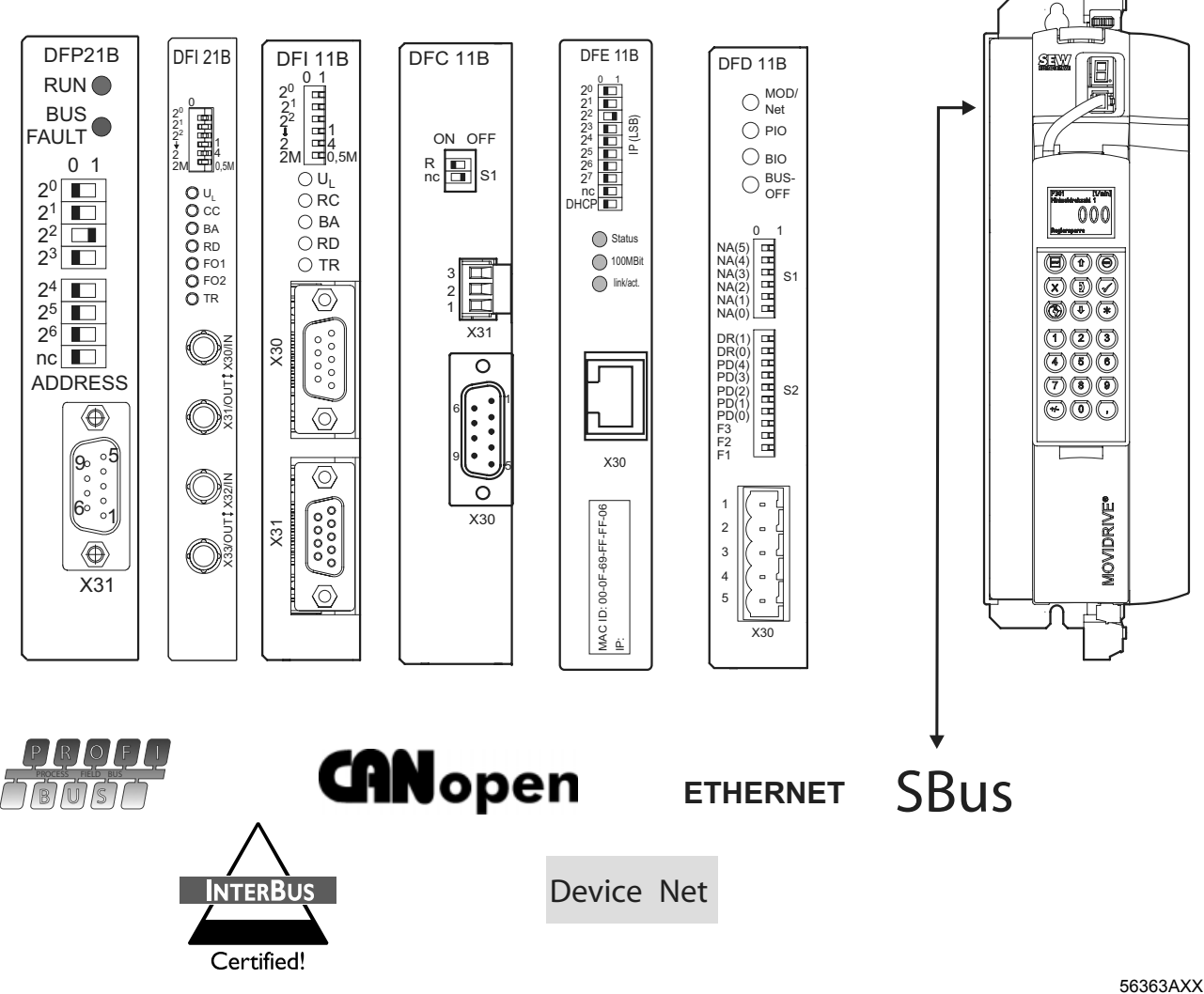

*Resim 7: Bus tipleri*

22 **CEV http://www.kontrolkalemi@@m4forum/**<sub>s</sub> Bus Pozisyonlandırma

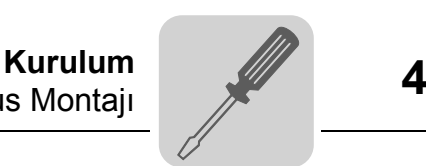

#### *PROFIBUS (DFP21B)* Ayrıntılı bilgiler "MOVIDRIVE® MDX61B Fieldbus Arabirimi DFP21B PROFIBUS DP" el kitabında verilmektedir. Bu kitabı SEW-EURODRIVE'dan sipariş edebilirsiniz. Devreye almayı kolaylaştırmak için, master veri dosyaları (GSD) ve MOVIDRIVE® MDX61B tip dosyalarını SEW-Homepage'ten ("Software" başlığı altında) indirebilirsiniz.

#### *Teknik Bilgiler*

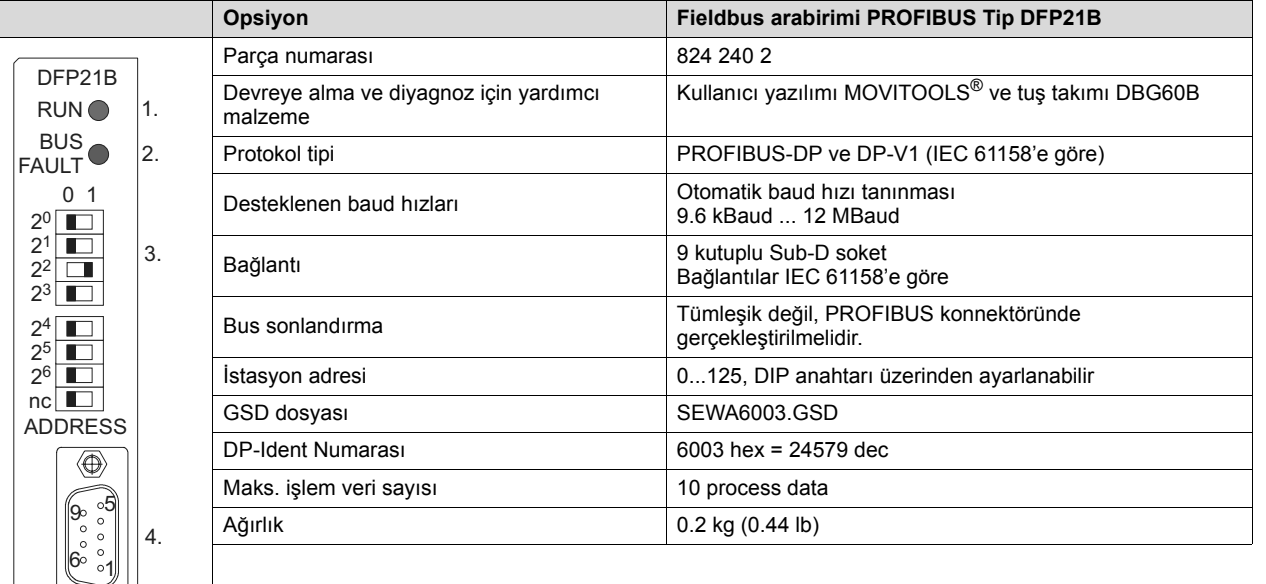

1. Yeşil LED: RUN<br>2. Kırmızı LED: BU!

2. Kırmızı LED: BUS FAULT:

3. İstasyon adresi ayarlamak için DIP anahtarı.<br>4. 9 kutuplu Sub-D soket: Bus bağlantısı 4. 9 kutuplu Sub-D soket: Bus bağlantısı

#### *Kullanılan soket bağlantıları*

 $\overline{X31}$ 

55274AXX

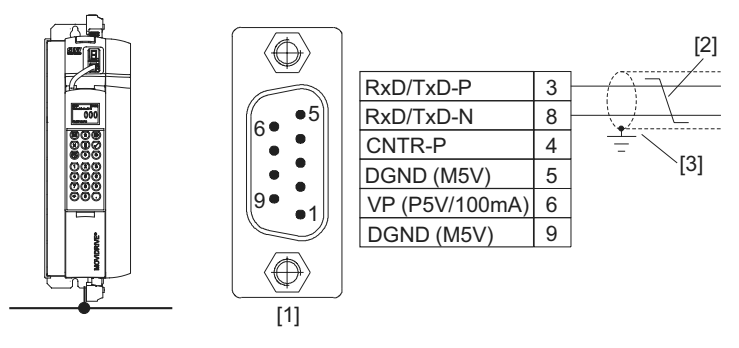

*Resim 8: 9 kutuplu Sub-D fişi pin atanması (IEC 61158'e göre)*

55276AXX

(1) 9 kutuplu Sub-D fiş

(2) Sinyal kabloları birlikte bükülmelidir!

(3) Fiş muhafazası ile ekran arasındaki bağlantı iletken olmalıdır!

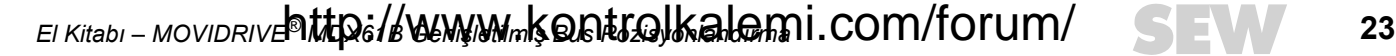

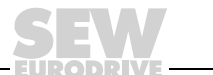

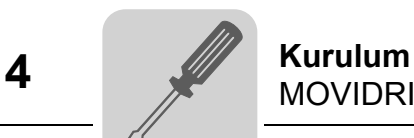

*Fiber optik kablolu INTERBUS (DFI21B)*

Ayrıntılı bilgiler "MOVIDRIVE<sup>®</sup> MDX61B Fieldbus Arabirimi DFI21B Fiber Optik Kablolu INTERBUS" el kitabında verilmektedir. Bu kitabı SEW-EURODRIVE'dan sipariş edebilirsiniz.

#### *Teknik bilgiler*

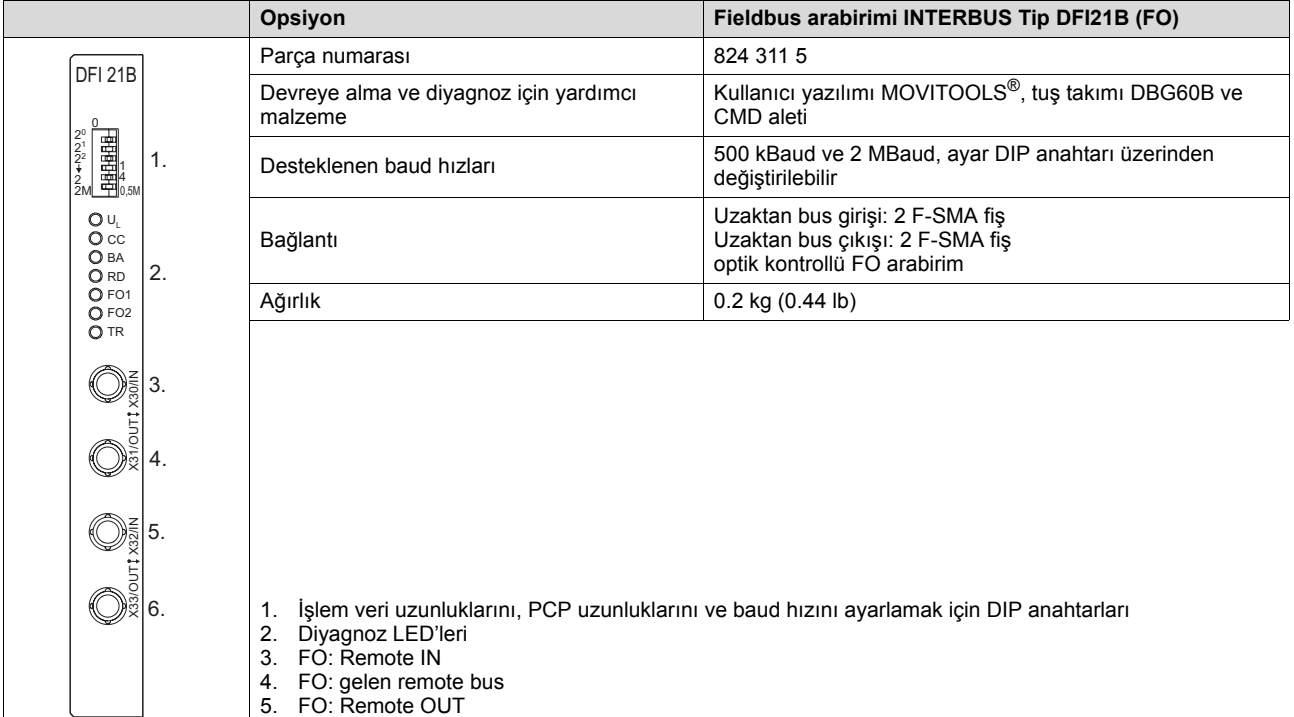

#### 55288AXX 6. FO: aktaran remote bus

#### *Bağlantılar*

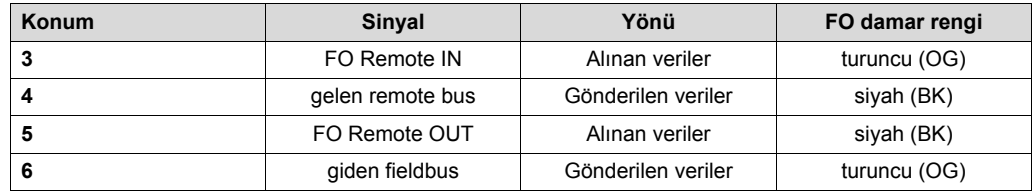

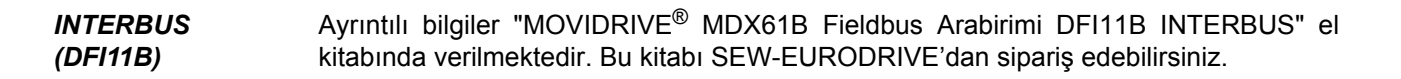

#### *Teknik bilgiler*

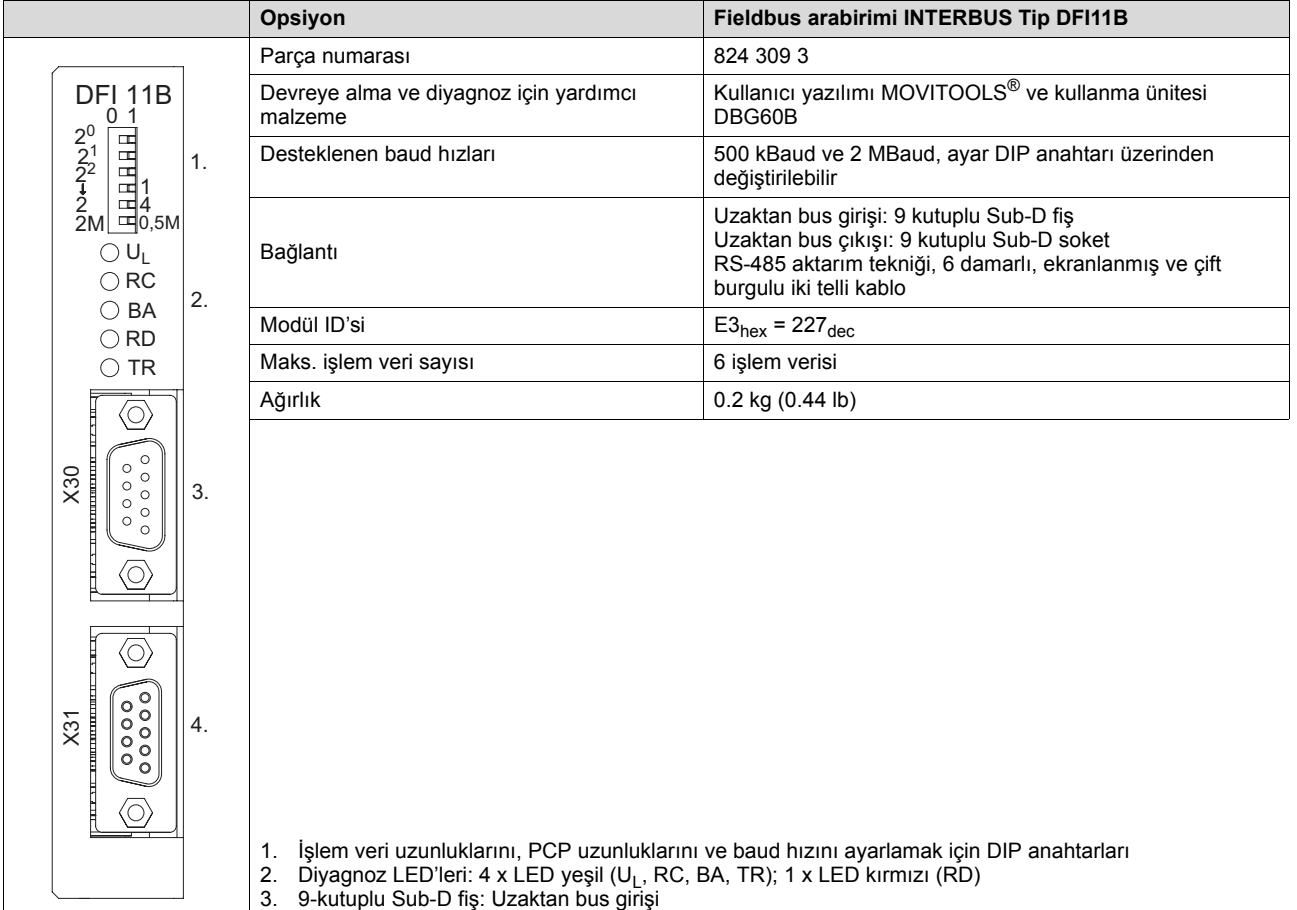

- 
- 4. 9 kutuplu Sub-D soket: Uzaktan bus çıkışı

*Kullanılan soket bağlantıları*

55278AXX

IEC 757'ye göre damar işaretleri.

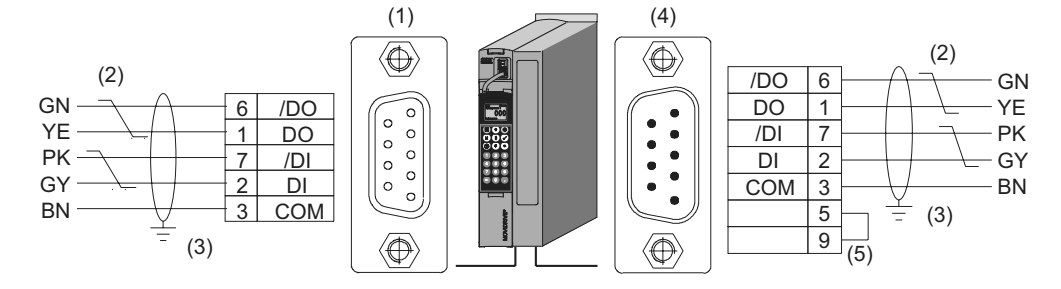

04435AXX

*Resim 9: Gelen ve giden uzak bus kablolarının 9-kutuplu Sub-D soketlerinin atanması*

- (1) Gelen uzak bus kablosunun 9 kutuplu Sub-D soketi
- (2) Sinyal kabloları birlikte bükülmelidir!
- (3) Fiş muhafazası ile ekran arasındaki bağlantı iletken olmalıdır!
- (4) Giden uzak bus kablosunun 9-kutuplu-D fişi
- (5) Pin 5 ile Pin 9 arasına köprü bağlanmalıdır!

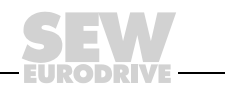

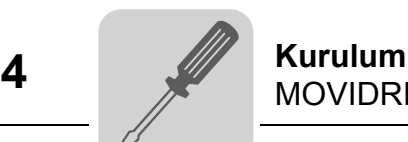

#### *CANopen (DFC11B)*

Ayrıntılı bilgiler "İletişim" el kitabında verilmektedir. Bu kitabı SEW-EURODRIVE'dan sipariş edebilirsiniz.

#### *Teknik bilgiler*

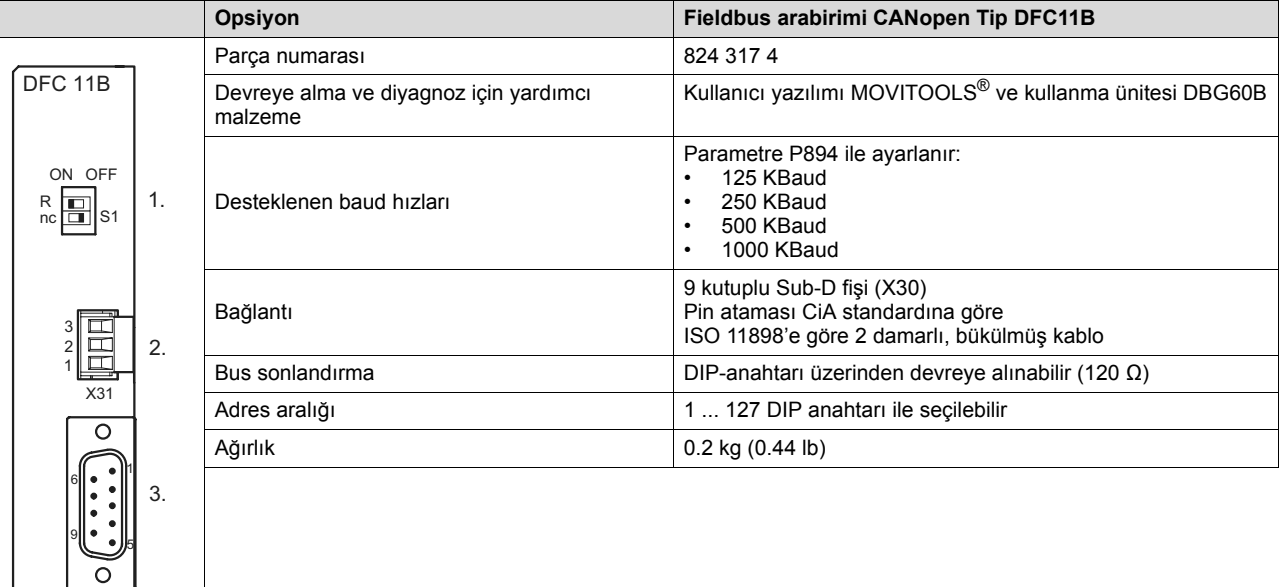

1. Bus sonlandırma direncini ayarlamak için DIP anahtarı

55284AXX 2. X31: CAN Bus bağlantısı

3. X30: 9-kutuplu Sub-D fiş: CAN Bus bağlantısı

*MOVIDRIVE® – CAN bağlantısı*

 $\overline{\chi_3}$ c

DFC11B opsiyonunun CAN-Bus bağlantısı X30 veya X31 ile cihazdaki (X12) SBus bağlantısında olduğu gibi yapılır. SBus1'in aksine, SBus2 DFC11B opsiyonu üzerinden elektriksel olarak izole edilmiştir.

*X30'da kullanılan soket kontakları*

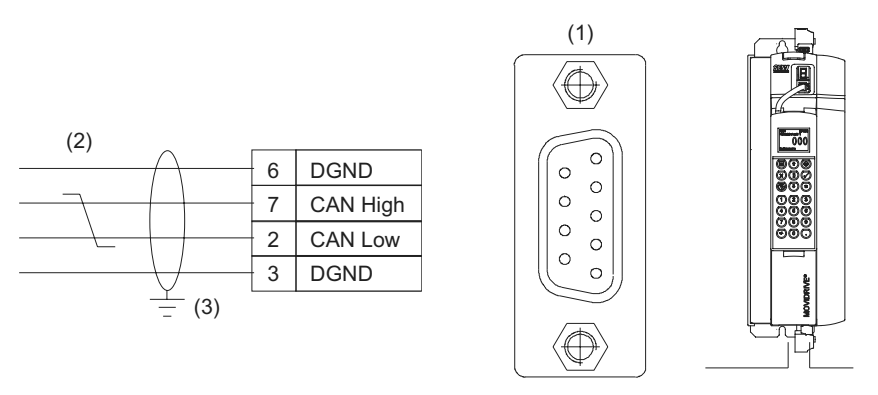

06507AXX

- *Resim 10: Bus kablosunun 9 kutuplu Sub-D soketinin kontakları*
- (1) 9 kutuplu Sub-D soket
- (2) Sinyal kabloları birlikte bükülmelidir!
- (3) Fiş muhafazası ile ekran arasındaki bağlantı iletken olmalıdır!

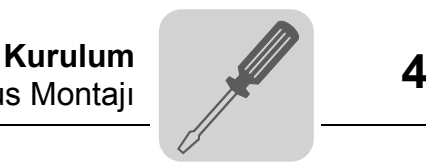

*DeviceNet (DFD11B)* Ayrıntılı bilgiler "MOVIDRIVE® MDX61B Fieldbus Arabirimi DFD11B DeviceNet" el kitabında verilmektedir. Bu kitabı SEW-EURODRIVE'dan sipariş edebilirsiniz. Devreye almayı kolaylaştırmak için, MOVIDRIVE® MDX61B için EDS dosyalarını SEW-Homepage'ten ("Software" başlığı altında) indirebilirsiniz.

#### *Teknik bilgiler*

X30

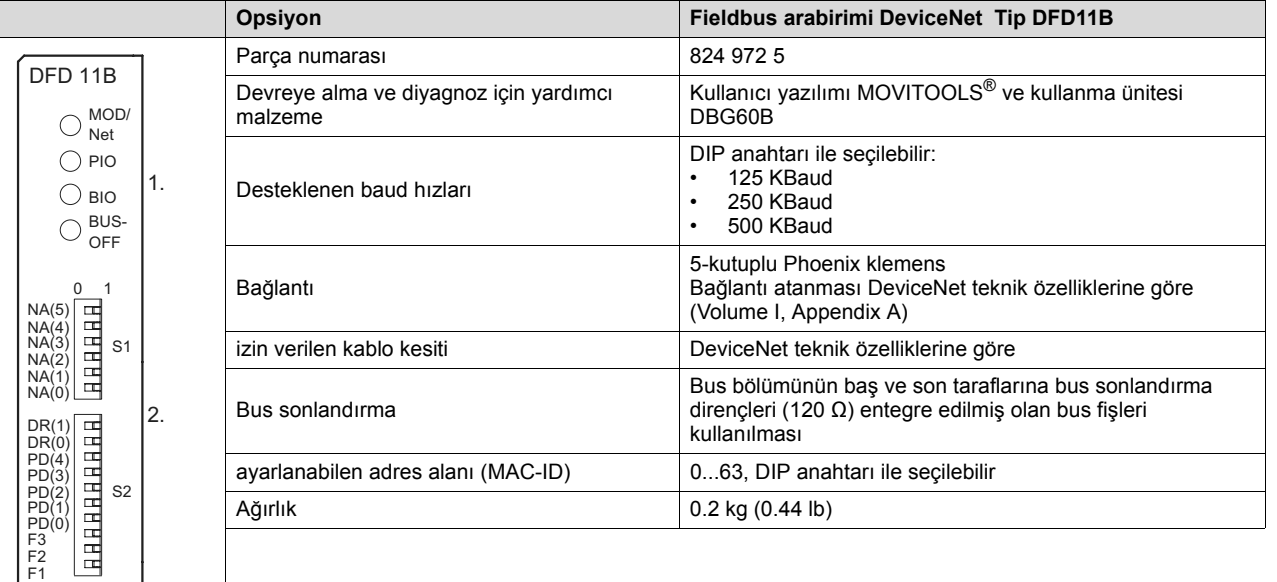

1. LED ekran

55280AXX

3.

2. Düğüm adresi (MAC-ID), işlem veri uzunlukları ve baud hızını ayarlamak için DIP anahtarları

3. 5-kutuplu Phoenix klemens: Bus bağlantısı

*Klemens kontakları* Bağlantı klemenslerinin atanmaları, DeviceNet teknik özelliklerinde açıklanmıştır (Cilt I, Ek A).

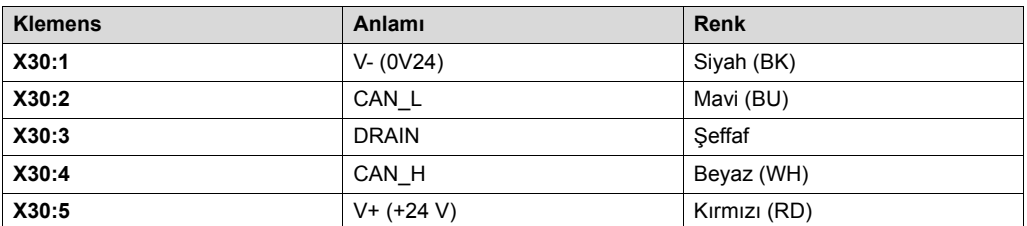

*El Kitabı – MOVIDRIVE® MDX61B Genişletilmiş Bus Pozisyonlandırma* **27** http://www.kontrolkalemi.com/forum/

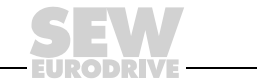

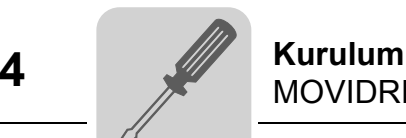

*Ethernet (DFE11B)* Ayrıntılı bilgiler "MOVIDRIVE® MDX61B Fieldbus Arabirimi DFD11B Ethernet" el kitabında verilmektedir. Bu kitabı SEW-EURODRIVE'dan sipariş edebilirsiniz.

*Teknik Bilgiler*

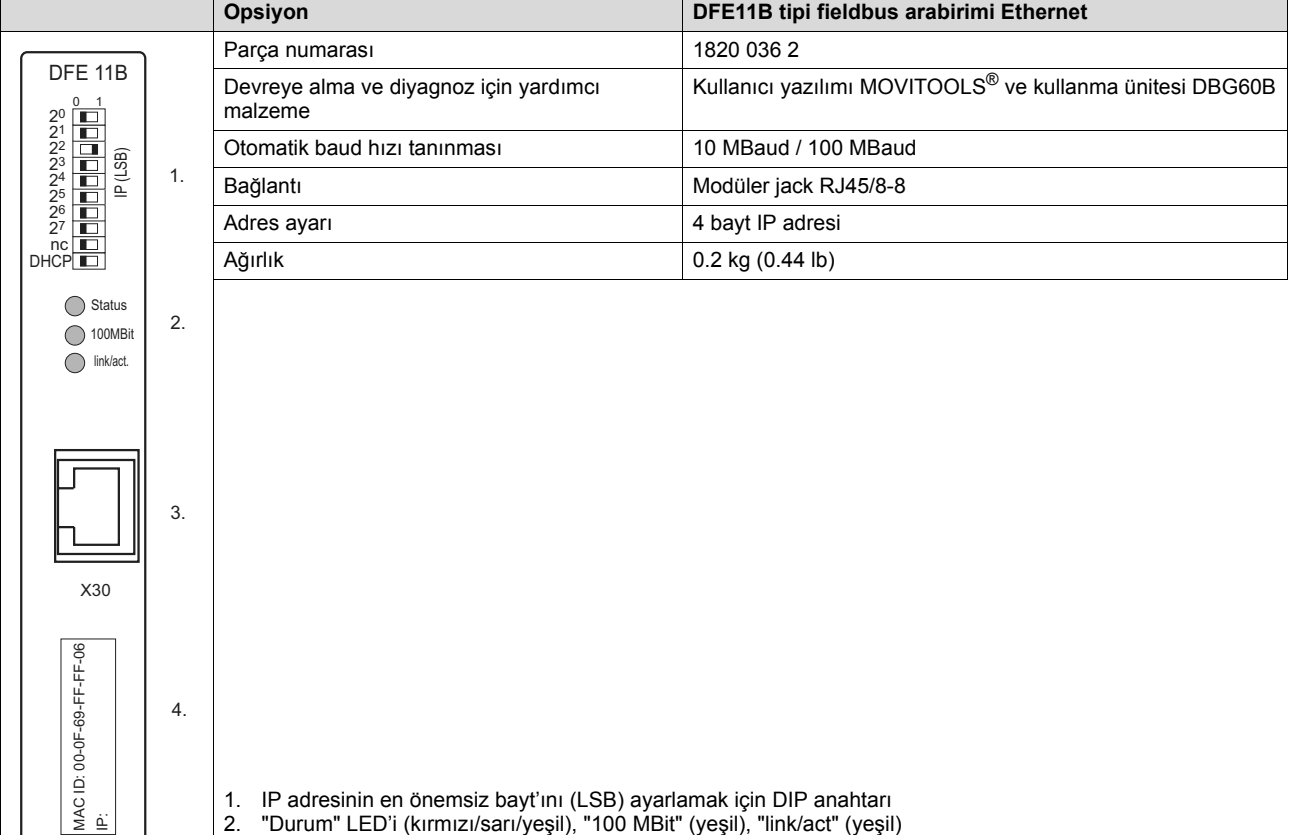

3. X30: Ethernet bağlantısı

4. MAC adresi

*MOVIDRIVE® – Ethernet bağlantısı*

56362AXX

DFE11B'yi Ethernet'e bağlamak için Ethernet arabirimi X30'u (RJ45-Soket) bir bükümlü çift kablo (IEC 11801 Baskı 2.0, Kategori 5, Sınıf D'ye göre) ile öngörülen hub veya anahtara bağlayın. Bu bağlantı için bir patch kablo kullanılmalıdır.

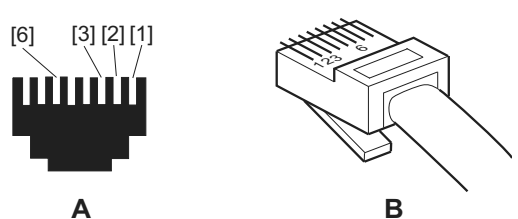

54174AXX

*Resim 11: Fişli konnektör RJ45'in bağlantıları*

| A = Önden görünüş          | [1] Pin 1 TX+ Transmit Plus  |
|----------------------------|------------------------------|
| B = Arkadan görünüş        | [2] Pin 2 TX- Transmit Minus |
| [3] Pin 3 RX+ Receive Plus | [6] Pin 6 RX- Receive Minus  |

Opsiyon kartı DFE11B'yi kendi projelendirme bilgisayarınıza doğrudan bağlamak istiyorsanız, bir cross-over kablo kullanmanız gerekir.

28 **El Kitp://ww***w.kitabl***k.@DDdkil/c@MDk6ad de@s@Mnls** Bus Pozisyonlandırma

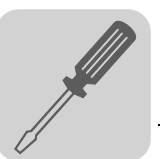

### <span id="page-28-0"></span>*4.4 Sistem Bus Bağlantısı (SBus 1)*

#### **P816 "SBus Baudrate" = 1000 kBaud olduğu zaman:**

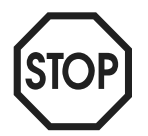

Sistem bus bağlantısında (yolunda) MOVIDRIVE® *compact* MCH4\_A cihazlar diğer MOVIDRIVE® cihazlarla bir arada bulunmamalıdır.

Baud hızları  $\neq$  1000 kBaud ise, cihazlar birlikte kullanılabilir.

Sistem bus (Sbus) üzerinden maksimum 64 CAN Bus katılımcı adreslenebilir. Kablo uzunluğuna ve kapasitesine bağlı olarak 20 ile 30 katılımcıdan sonra bir repeater kullanılmalıdır. SBus ISO 11898'a göre aktarım tekniğini desteklemektedir.

Sistem bus ile ilgili ayrıntılı bilgiler, SEW-EURODRIVE'dan istenebilecek olan "Seri İletişim" el kitabında verilmektedir.

#### *SBus Bağlantı Şeması*

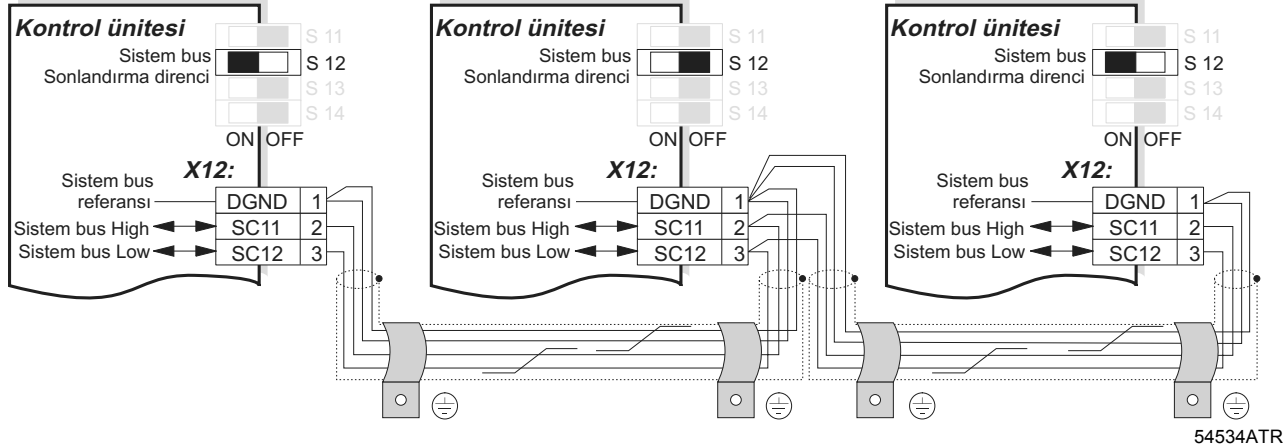

*Resim 12: sistem bus bağlantısı*

- *Kablo özellikleri* 4 damarlı, bükülmüş ve ekranlanmış bakır kablo (bakır örgü ekranlı veri iletim kablosu) kullanılmalıdır. Bu kablo aşağıdaki karakteristiklere sahip olmalıdır:
	- Damar kesiti 0,25 ... 0,75 mm<sup>2</sup> (AWG 23 ... AWG 18)
	- Kablo direnci 1 MHz'de 120  $\Omega$
	- Kapasitans  $\leq 40$  pF/m (12 pF/ft), 1 kHz'de.

Örneğin, CAN bus veya DeviceNet kabloları uygundur.

*Ekran bağlanması* • Ekran, inverterin veya master kontrol ünitesinin elektronik modül ekran klemensinin her iki ucuna geniş bir alanda bağlanmalıdır.

*Kablo uzunluğu* • İzin verilen toplam kablo uzunluğu ayarlanmış olan SBus baud hızına bağlıdır (P816):

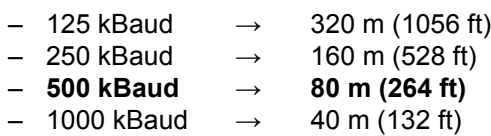

*Sonlandırma direnci*

• Sistem bus bağlantısının başına ve sonuna sistem bus sonlandırma direnci bağlayın (S12 = ON). Diğer cihazlardaki sonlandırma dirençlerini kapatın (S12 = OFF).

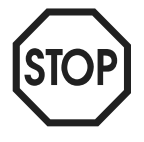

• SBus ile birbirlerine bağlanan cihazlar arasında potansiyel fark oluşmamalıdır. Potansiyel fark uygun önlemler alınarak, örn. cihazların sıfırları ayrı bir kablo ile bağlanarak, önlenmelidir.

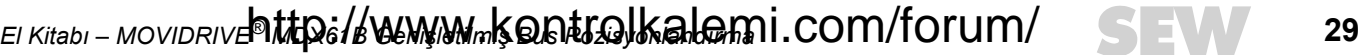

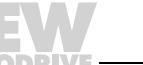

### <span id="page-29-0"></span>*4.5 Donanım limit anahtarı bağlantısı*

Donanım limit anahtarı kamları, tüm hareket alanı içerisinde, dayanağa kadar geçerli olmalıdır.

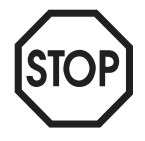

**Sadece normalde kapalı kontaklı donanım limit anahtarları kullanılmalıdır (düşük etkin)!**

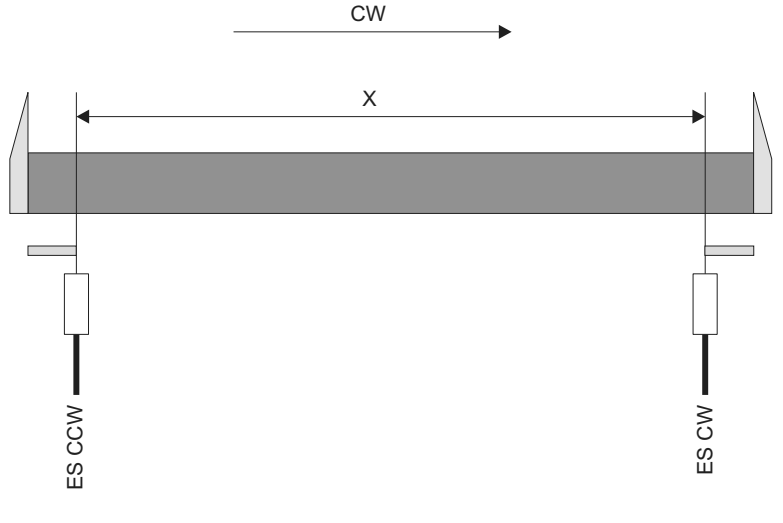

*Resim 13: Donanım limit anahtarı bağlantısı*

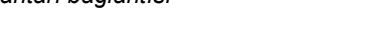

04437AXX

CW = Frekans inverteri saat yönünde X = Sürüş mesafesi ES CW = Sağ donanım limit anahtarı

ES CCW = Sol donanım limit anahtarı

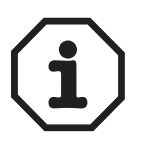

Donanım limit anahtarlarının doğru bir şekilde kombine edilmelerine dikkat edin. Bu da, sağa harekette (CW) sağ donanım limit anahtarına (ES CW) ve sola dönüşte (CCW) sol donanım limit anahtarına (ES CCW) doğru hareket edilir demektir.

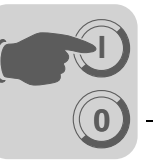

### <span id="page-30-0"></span>**5 Devreye Alma**

### <span id="page-30-1"></span>*5.1 Genel Bilgiler*

Başarılı bir şekilde devreye alabilmek için doğru olarak planlanması ve kusursuz bir şekilde montajı şarttır. Ayrıntılı projelendirme uyarıları için, bkz. "MOVIDRIVE® MDX60/61B Sistem El Kitabı".

Montaj işlemleri (enkoder bağlantısı ve fieldbus kartlarının montajı da dahil), MOVIDRIVE® MDX60B/61B işletme kılavuzunda, fieldbus kartı el kitaplarında ve bu el kitabında  $\mapsto$  Montaj bölümü) verilen montaj uyarılarına göre kontrol edilmelidir.

Harici enkoder olarak bir mutlak değer enkoderi kullanılmalıdır (Bağlantı DIP11B, X62). Bu durumda ayrıca, "MOVIDRIVE® MDX61B Mutlak Değer Enkoder Kartı DIP11B" el kitabındaki montaj ve devreye alma uyarıları da dikkate alınmalıdır.

### <span id="page-30-2"></span>*5.2 Ön Çalışmalar*

"Genişletilmiş Bus Pozisyonlandırma" devreye alınmadan önce aşağıdaki işlemler gerçekleştirilmelidir:

- Frekans inverterindeki "Xterminal" bağlantısını UWS21A opsiyonu (seri arabirim) üzerinden PC-COM'a bağlayın.
- MOVITOOLS® yazılımını (Versiyon 4.20 ve daha yükseği) kurun.
- Frekans inverterini "MOVITOOLS/Shell" ile devreye alın.
	- Asenkron motorlu MDX61B: **CFC işletme türleri / VFC-n Control**
	- Senkron motorlu MDX61B: **SERVO işletme türleri**
- Sadece harici bir enkoder (mutlak değer enkoderi veya artımsal enkoder) ile:
	- Mutlak değer enkoderi: Mutlak değer enkoderi kartı DIP11'i devreye alın. Böylece P942 ... P944 parametreleri ayarlanır (→ "MOVIDRIVE® MDX61B Mutlak Değer Enkoderi Kartı DIP11B" el kitabı).
	- Artımsal enkoder: P942...P944 *Encoder factor numerator / denominator* ve *Encoder scaling ext.* parametrelerini ayarlayın. Shell programında *Enkoder*'i ayarlayın. Bu parametrelerle ile ilgili ayrıntılı açıklamalar "IPOS<sup>plus®</sup> Pozisyonlandırma ve Akış Kontrol Sistemi" el kitabında verilmiştir.
- [MOVITOOLS] / [Shell] / [Startup] menü noktasında teknoloji işlevi "Extended positioning via bus" seçeneğini işaretleyin.
- DIØØ "/CONTROLLER INHIBIT" klemensine "0" sinyali verin.

*El Kitabı – MOVIDRIVE® MDX61B Genişletilmiş Bus Pozisyonlandırma* **31** http://www.kontrolkalemi.com/forum/

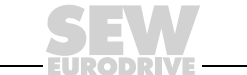

### <span id="page-31-0"></span>*5.3 "Genişletilmiş Bus Pozisyonlandırılması" Programının Başlatılması*

**0**

**I**

- *Genel Bilgiler* [MOVITOOLS] / [Shell] programını başlatın.
	- [Startup] / [Extended positioning via bus] seçeneğini başlatın.

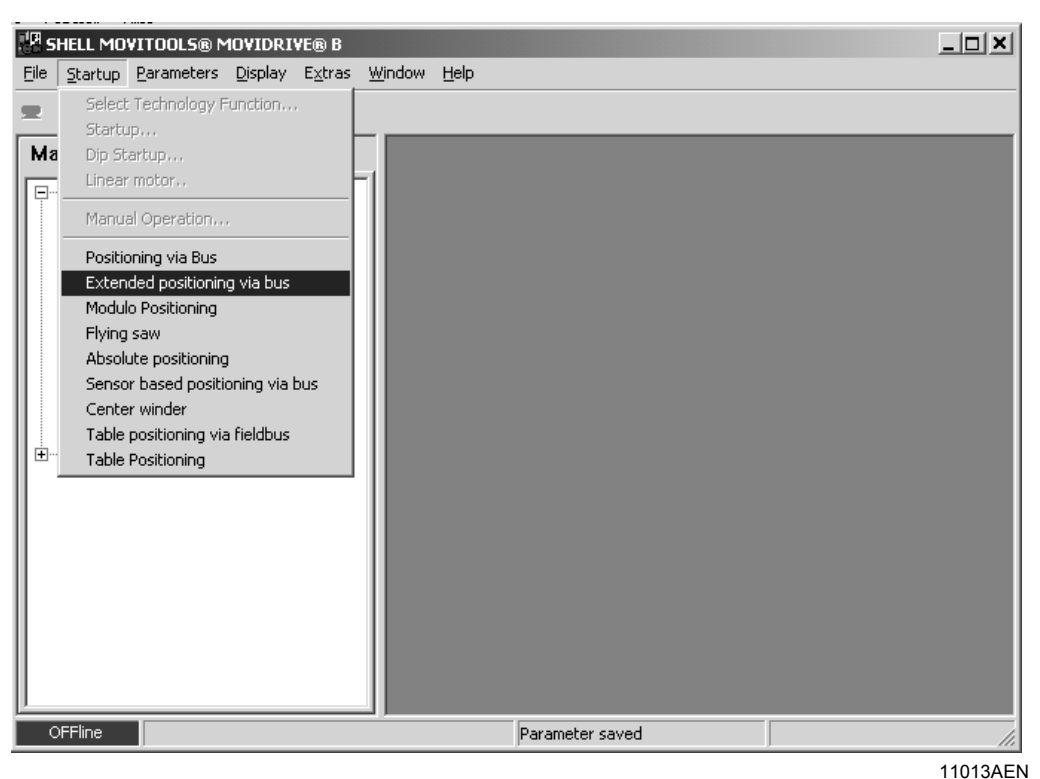

*Resim 14: "Genişletilmiş bus pozisyonlandırılması" programının başlatılması*

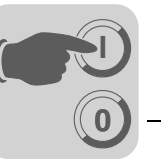

*Fieldbus parametrelerinin ayarlanması* "Genişletilmiş bus pozisyonlandırılması" programı başladıktan sonra, bu işlem için gerekli tüm parametreler okunur.

Frekans inverterine geçerli bir uygulama modülü yüklenmemişse, ekrana aşağıdaki pencere gelir:

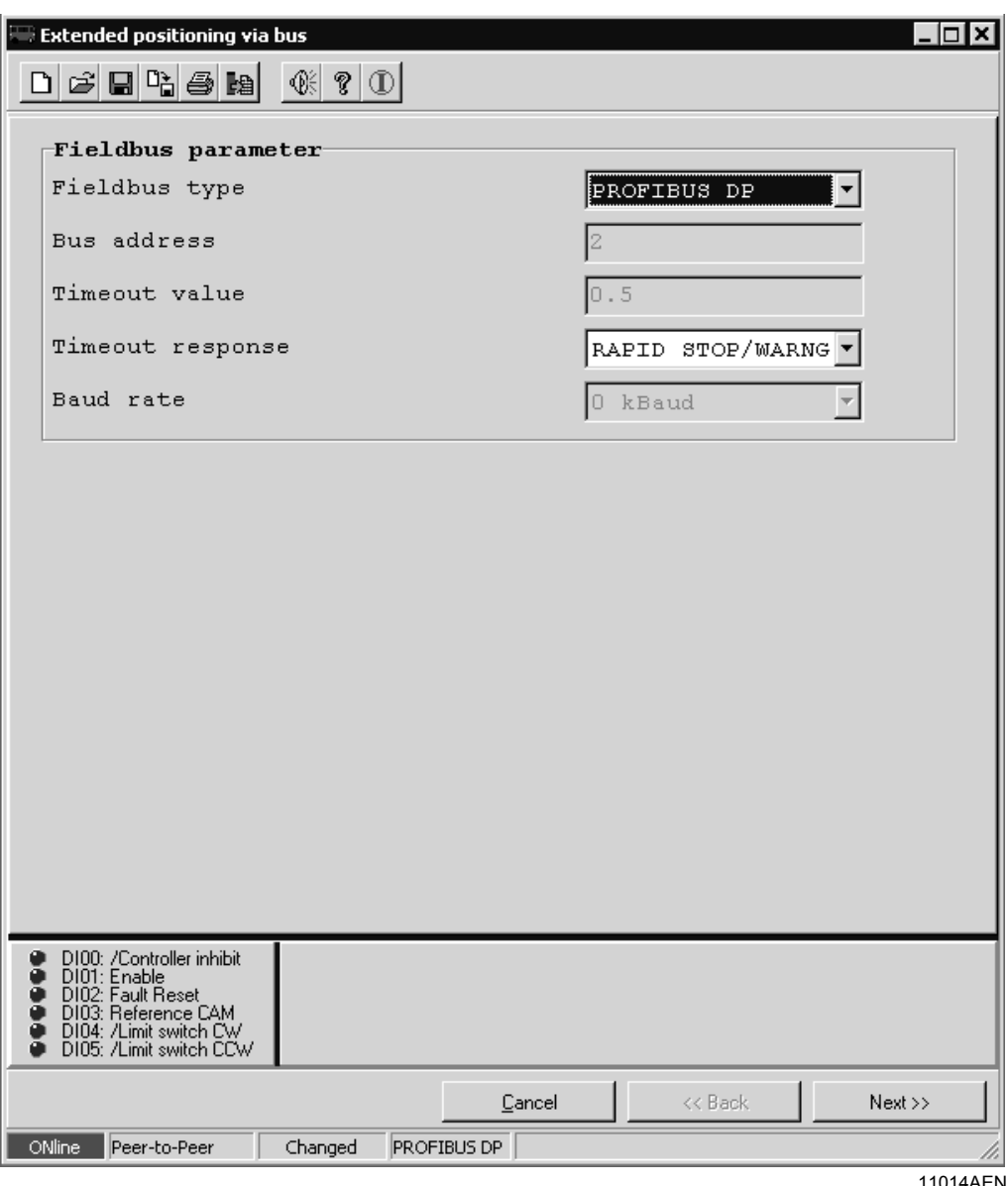

*Resim 15: Fieldbus parametrelerinin ayarlanması*

Bu pencerede aşağıdaki ayarlar yapılmalıdır:

• **Fieldbus parametrelerinin ayarlanması:** Burada fieldbus parametrelerini ayarlayın. Sabit parametreler bloke edilmiştir ve değiştirilemezler.

Sistem bus (SBus) her zaman için ayarlanabilir, herhangi bir opsiyon gerekli değildir.

Fieldbus slotunda bir fieldbus kartı (DFP, DFI, DFC, DFD veya DFE) varsa, ayrıca PROFIBUS, INTERBUS, CAN, DEVICENET veya ETHERNET seçilebilir.

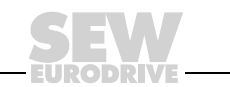

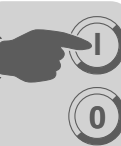

*Mesafe ve hız ölçeklendirme faktörlerinin ayarlanması*

Bu pencerede mesafe ve hız ölçeklendirme faktörleri ayarlanabilir.

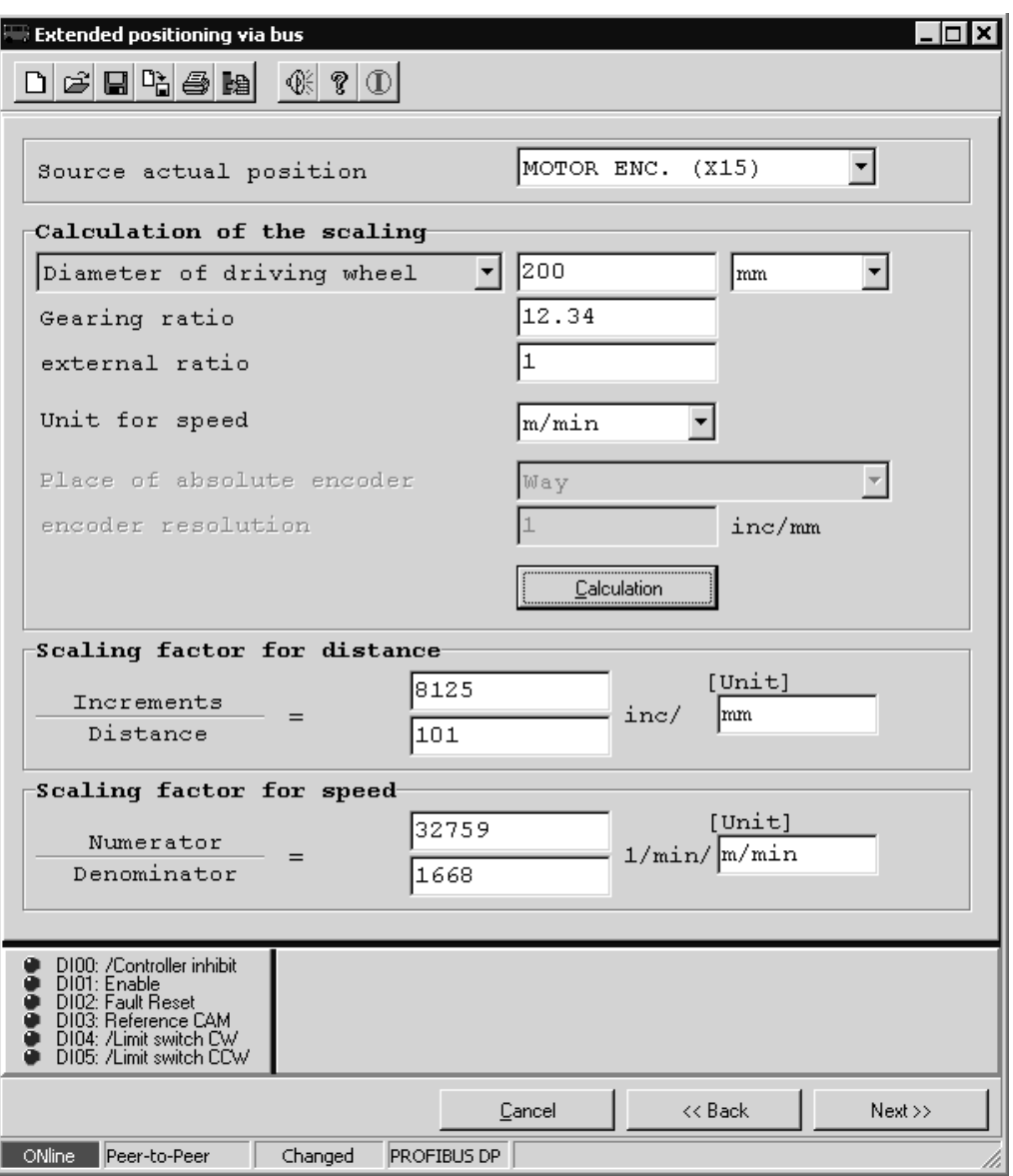

*Resim 16: Ölçeklendirme ayarı*

Bu pencerede aşağıdaki ayarlar yapılmalıdır:

• **Gerçek kaynak pozisyonu "Source actual position" seçim alanı:** Pozisyonlandırmada mesafe ölçümü için hangi enkoderin kullanılacağı burada seçilir:

11015AEN

- MOTOR ENCODER (X15).
- EXT. ENCODER (X14) harici enkoder olarak artımsal enkoder.
- ABSOLUTE ENCODER (DIP) harici enkoder olarak veya motor mili üzerinde mutlak değer enkoderi.

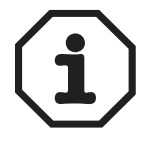

Bir mutlak değer enkoderi kullanıldığında, "Genişletilmiş bus pozisyonlandırma" devreye alınmadan **önce**, DIP11B opsiyonu devreye alınmalıdır!

34 **CEV http://www.kontrolkalemi@@m4forum/**<sub>s</sub> Bus Pozisyonlandırma

*Ölçeklendirme faktörlerinin hesaplanması*

#### **• Durum 1: Motor milinde motor enkoderi veya mutlak değer enkoderi var (gerçek kaynak pozisyonu)**

- "Diameter of driving wheel" veya "Spindle slope" seçim alanlarında (sadece motor enkoderinde) ilgili birimi seçin. Burada uzunluk birimi olarak milimetre [mm] veya 1/10 milimetre [1/10 mm] seçilebilir.
- "Gearing ratio" alanına dişli oranını ve "external ratio" alanına da ara dişlisi oranını girin.
- "Unit for speed" alanında hız birimi olarak [mm/s], [m/min] veya [d/d] seçin.
- Mutlak değer enkoderi ile pozisyonlandırmada, mutlak enkoderin yeri "Place of absolute encoder" için "Motor shaft" seçeneğini işaretleyin.
- <Calculation> butonuna tıklatın. Program, "mesafe" ve "hız" ölçeklendirme faktörlerini hesaplar.

#### **• Durum 2: Yol üzerinde harici enkoder veya mutlak değer enkoderi var (gerçek kaynak pozisyonu)**

Yol üzerinde harici bir enkoder veya mutlak değer enkoderi kullanıldığında, mesafe ölçeklendirme faktörü elle hesaplanmalıdır. Hız ölçeklendirme faktörü otomatik olarak ( $\rightarrow$  aşağıdaki bölüm) veya elle ( $\rightarrow$  örnek 2) hesaplanabilir.

#### **Hız ölçeklendirme faktörünün otomatik olarak hesaplanması**

- "Source actual position" seçim alanından "Motor encoder" girişini seçin.
- "Diameter of driving wheel" veya "Spindle slop" veri giriş alanlarına tahrik çarkı çapı veya mil eğimi için değer girin. Hemen yanda bulunan seçim alanından da uzunluk birimi olarak [mm] veya [1/10 mm] seçilebilir.
- "Gearing ratio" ve "External ratio" giriş kutularına ilgili dişli oranı değerlerini girin.
- <Calculation> butonuna tıklatın. Hız için ölçeklendirme faktörü program tarafından hesaplanır.

#### **Mesafe ölçeklendirme faktörünün hesaplanması**

- "Source actual position" seçim alanında "External encoder" veya "Absolute encoder"i seçin. Mutlak değer enkoderi ile pozisyonlandırmada, mutlak enkoderin yeri "Place of absolute encoder" için "Way" seçeneğini işaretleyin.
- "Scaling factor for distance" grup kutusunda "Increments" giriş alanına enkoderin her yol biriminde verdiği darbe sayısını girin. Darbe sayısı daima artırım [inc] olarak verilir. "Distance" veri giriş alanına ilgili mesafeyi girin.
- "Scaling factor for distance" grup kutusunda "Unit" giriş alanına ölçeklendirme faktörü birimini girin. Daha sonra gelen yazılım limit anahtarı, referans ofset veya hedef pozisyon değerleri de seçilmiş olan birimde gösterilir.

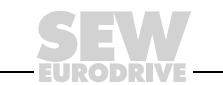

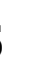

*Mesafe çözünürlüğünün kullanıcı birimlerine dönüştürülmesi*

**0**

**I**

Mesafe ölçeklendirme faktörü (darbe / yol), kullanıcı mesafe biriminin (örn. mm, devir/ dakika, ft.) tespit edilmesinde kullanılır. Bir motor enkoderi ile pozisyonlandırmada, mesafe ölçeklendirme faktörü otomatik olarak hesaplanabilir. Otomatik hesaplamada aşağıdaki birimler seçilebilir:

• mm

• 1/10 mm

Yol üzerinde harici bir enkoder veya mutlak değer enkoderi kullanıldığında, mesafe ölçeklendirme faktörü elle hesaplanmalıdır  $(\rightarrow$  Örnek 1 ve 2).

**Örnek 1:** Bir tahrik ünitesi **yol üzerindeki bir mutlak değer enkoderi** ile pozisyonlandırılmak isteniyor. Hız birimi olarak [m/min] verilmiş.

- Tahrik ünitesinin verileri:
	- Dişli oranı (i gear unit) = 12,34
	- Ara dişli oranı (i additional gear) = 1
	- Dişli çarkın çapı (Diameter of carrying wheel) = 200 mm
- Enkoder verileri:
	- Tip: Mutlak değer enkoderi Stahltronik WCS3
	- $-$  Fiziksel çözünürlük = 1 darbe / 0,8 mm
	- Enkoder ölçeklendirme P955 = x8 ( $\rightarrow$  Option DIP11B devreye alındığında otomatik olarak ayarlanır).
- Hız ölçeklendirme faktörünün otomatik olarak hesaplanması

Pay / Payda = 32759 / 1668 birim [m/dak]

- Mesafe ölçeklendirme faktörünün elle hesaplanması:
	- Darbe çözünürlüğü = 1 darbe / 0,8 mm × P955 enkoder ölçeklendirme

Sonuç: 1 darbe / 0,8 mm × 8 = 8 [inc/0,8 mm]

**Sonuç**: Darbe / Mesafe = 80 / 8 [mm]

**Örnek 2:** Bir tahrik ünitesi **yol üzerindeki bir harici enkoder** ile pozisyonlandırılmak isteniyor.

- Tahrik ünitesinin verileri
	- Dişli oranı (i gear unit) = 12,34
	- Ara dişli oranı (i additional gear) = 1
- Enkoder verileri:
	- Fiziksel çözünürlük = 1024 darbe / devir
	- Dişli çarkın çapı (Diameter of carrying wheel) ( $d_{\text{Cark}}$ ) = 65 mm
	- Enkoder ölçeklendirme P944 = x2
- Mesafe ölçeklendirme faktörünün elle hesaplanması:
	- Darbe = Artırım sayısı / devir × 4 × P944

Darbe = 1024 artırım / devir  $\times$  4  $\times$  2 = 8192 darbe

– Mesafe =  $\Pi \times d_{\text{Cark}}$ 

Mesafe =  $3,14 \times 65$  mm =  $204,2$  mm

**Sonuç:** Darbe / Mesafe = 8192 / 204 birim [mm]

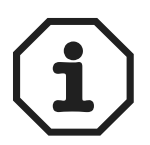

Pay (darbe) veya payda (mesafe) değerleri tam sayılı değilse, pay ve payda aynı faktörle çarpıldığında (örn. 10, 100, 1000, ...) daha yüksek bir hassasiyet elde edilebilir. Bu çarpım işlemi sonucu, maksimum yol aralığı değeri değişmez. Maksimum "darbe" veya "Mesafe" değeri 32767'dir.

# 36 **GEW http://www.kontrolkalemi@@m4forum/**<sub>s</sub> Bus Pozisyonlandırma
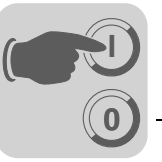

*Hızın kullanıcı birimlerine dönüştürülmesi* "Calculation of the scaling" grubundaki "Unit for speed" açılır menüsünde bulunan üç birimden birini seçerek ölçeklendirme faktörünü otomatik olarak hesaplattırabilirsiniz. Seçime sunulan hız birimleri:

- d/d
- mm/sec
- m/dak

Hızı bunların dışında bir birimde girmek istiyorsanız, hız için ölçeklendirme faktörünü hesaplayabilirsiniz  $(\rightarrow$  aşağıdaki örnek).

**Örnek 1:** Bir tahrik ünitesi **yol üzerindeki bir mutlak değer enkoderi** ile pozisyonlandırılmak isteniyor. Hızın mm/s olarak verilecek

- Tahrik ünitesinin verileri
	- Dişli oranı (i gear unit) = 15,5
	- Ara dişli oranı (i additional gear) = 2
	- Tahrik çarkının çapı (Diameter of drive wheel) (d<sub>tahrik çarkı</sub>) = 200 mm
- Enkoder verileri:
	- Tip: Lineer mesafe ölçme sistemi Stahltronik WCS2
	- Fiziksel çözünürlük = 0,833 mm  $\triangle$  1,2 darbe / mm
	- Enkoder ölçeklendirme P955 = x8 ( $\rightarrow$  Opsiyon DIP11B devreye alındığında otomatik olarak ayarlanır)
- Pay =  $i_{\text{disli}} \times i_{\text{ara disli}} \times 60$ 
	- Pay =  $15.5 \times 2 \times 60 = 1860$
- Payda = Π × d<sub>Tahrik çarkı</sub> (veya mil eğimi)
	- Payda =  $3,14 \times 200 = 628$

 $Birim = mm/s$ 

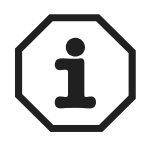

Pay veya payda değerleri tam sayılı değilse, pay ve payda aynı faktörle çarpıldığında (örn. 10, 100, 1000, ...) daha yüksek bir hassasiyet elde edilebilir. Bu çarpım işlemi sonucu, maksimum yol aralığı değeri değişmez. Maksimum pay veya payda değeri 32767'dir.

*El Kitabı – MOVIDRIVE® MDX61B Genişletilmiş Bus Pozisyonlandırma* **37** http://www.kontrolkalemi.com/forum/

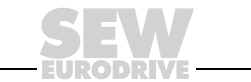

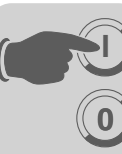

*Rampa sürelerinin ve sınırların ayarlanması*

<span id="page-37-0"></span>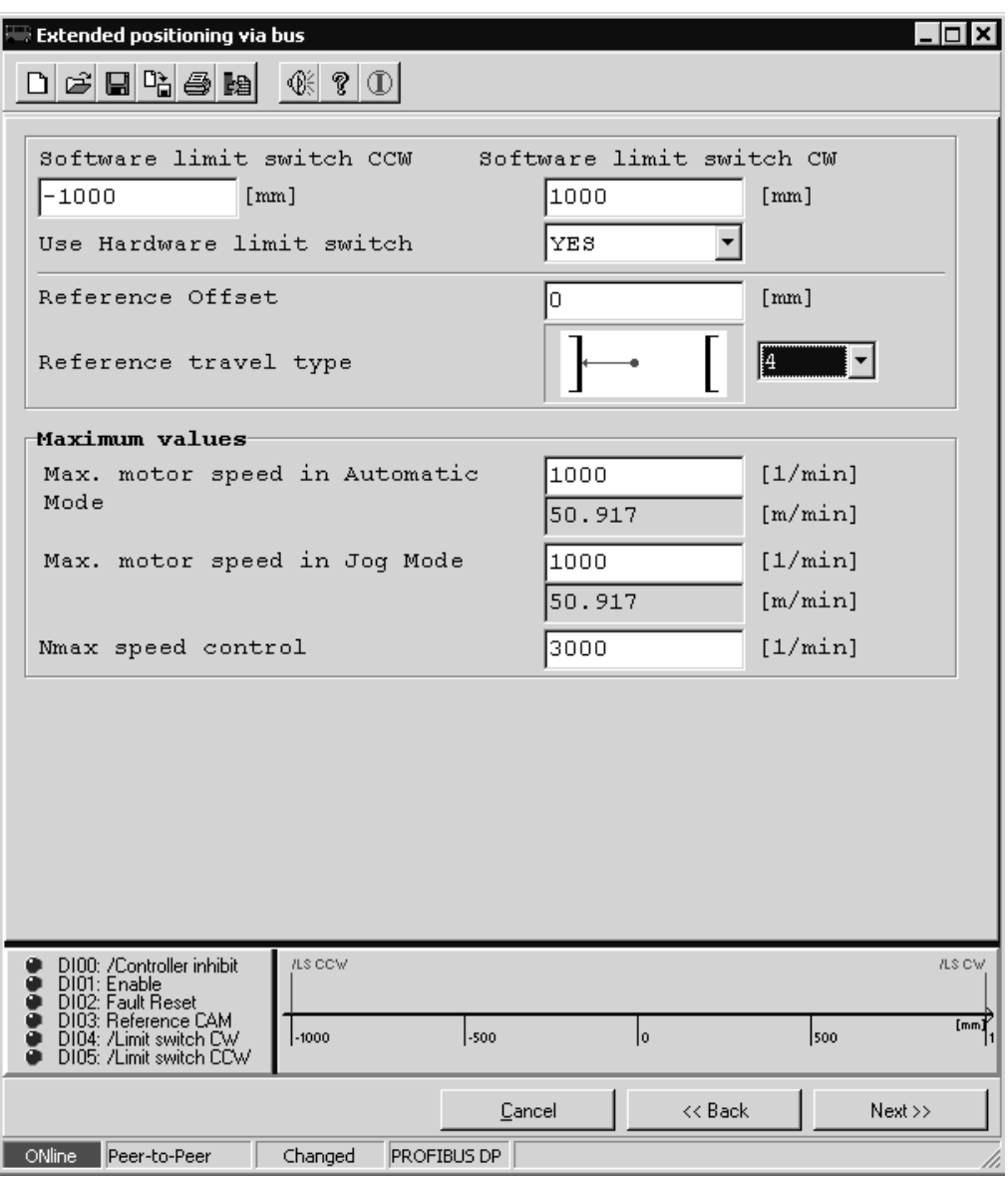

*Resim 17: Rampa sürelerinin ve sınırların ayarlanması*

11016AEN

Bu pencerede, yazılım limit anahtarı pozisyonu, referans ofset, referans modu tipi ile rampa süreleri ve sınır değerleri girilmelidir. Veriler ölçeklendirmenin kullanıcı birimleri olarak girilir.

- "Software limit switch CCW" ve "Software limit switch CW" giriş alanlarına yazılım limit anahtarlarının konumlarını girin. Yazılım limit anahtarlarının pozisyonlarının donanım limit anahtar hareket alanı **içerisinde** olmasına ve referans nokta ile çakışmamasına dikkat edilmelidir. Her iki veri giriş alanına da "0" değeri girildiğinde, yazılım limit anahtarları devre dışı kalır.
- "Reference offset" veri giriş alanına referans ofset değerini girin. Bu referans ofset değeri ile makine sıfır noktası düzeltilir. Bunun için aşağıdaki formül kullanılır:

Makine sıfır noktası = Referans noktası + referans ofset değeri

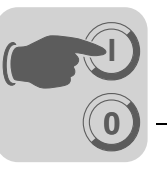

• "Reference travel type" seçim alanında doğru referans modunu (0 ... 8) seçin. Referans sürüş modu ile, bir tesisin makine sıfır noktasının hangi referans modu stratejisi ile tespit edileceği belirlenir. IPOSplus® değişkeni *H127 ZeroPulse* ile, referans modunun referans kamındaki kenar değiştirme ("0") ile mi, yoksa daha sonraki enkoder sıfır darbesi ("1") ile mi yapılacağı tespit edilir. IPOS<sup>plus®</sup> değişkeni *H127* IPOS-Compiler üzerinden düzenlenebilir.

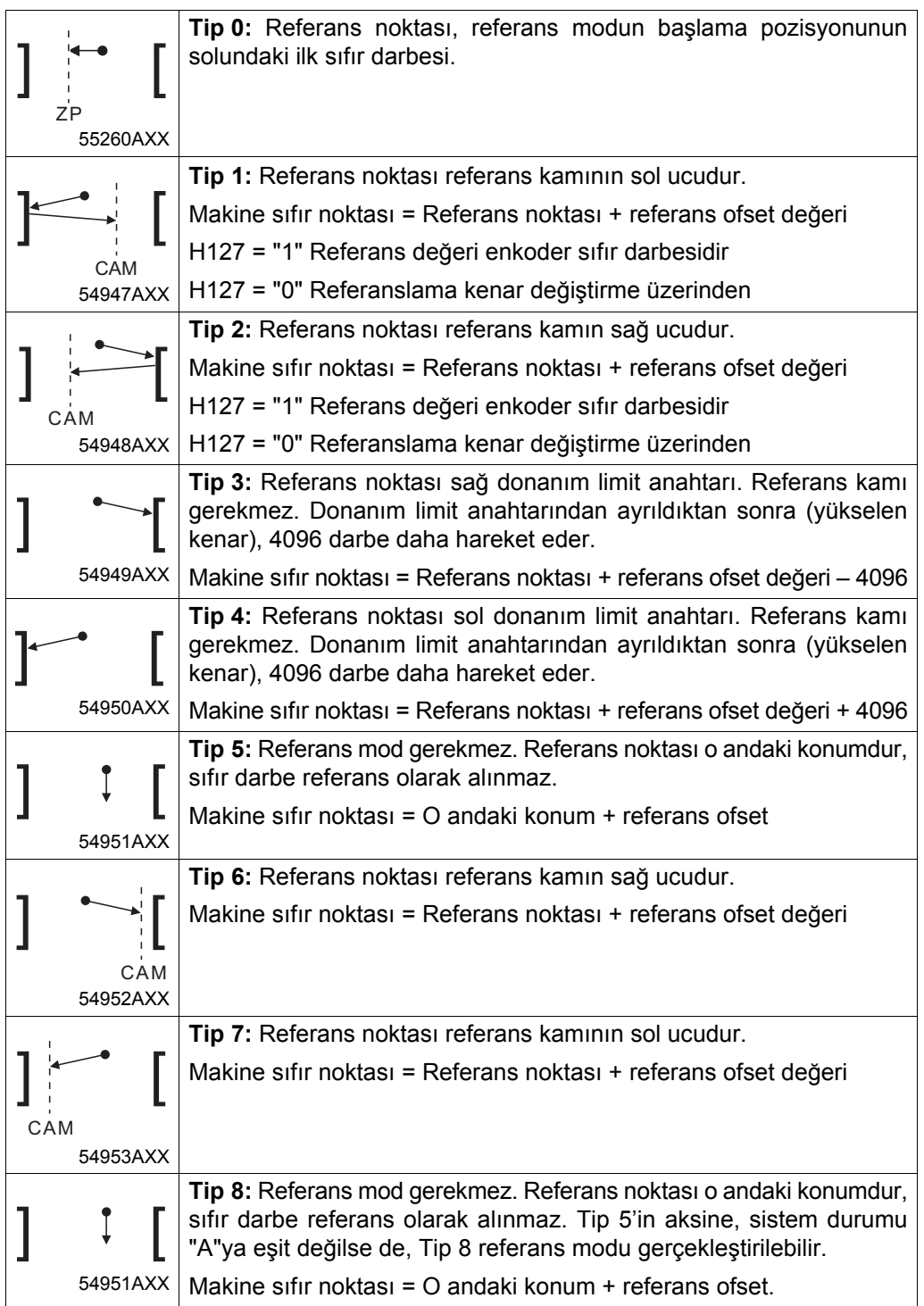

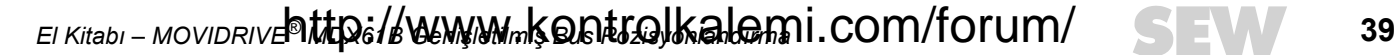

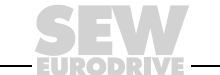

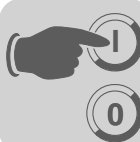

*Manuel ve otomatik modlarında rampa süresi ayarlama*

Rampa süresi daima 3000 d/d hıza göre verilir.

hızlanma [mm/s<sup>2</sup>] birimi ile gösterilir.

Rampa süresinin 1 sn. olması, tahrik ünitesinin 500 ms'de 1500 d/d'ye kadar hızlanacağını gösterir.

• "Ramp values" grup kutusunda "Ramp value jog mode" ve "Ramp value auto.mod (1) ve (2)" giriş alanlarına rampa süreleri girilmelidir. Otomatik modunda Rampa 1'den Rampa 2'ye geçmek için "process output data word 1"deki Bit 15 kullanılır. İlgili

*Download* Kayıt işlemi tamamlandıktan sonra, ekrana bir "download" penceresi gelir.

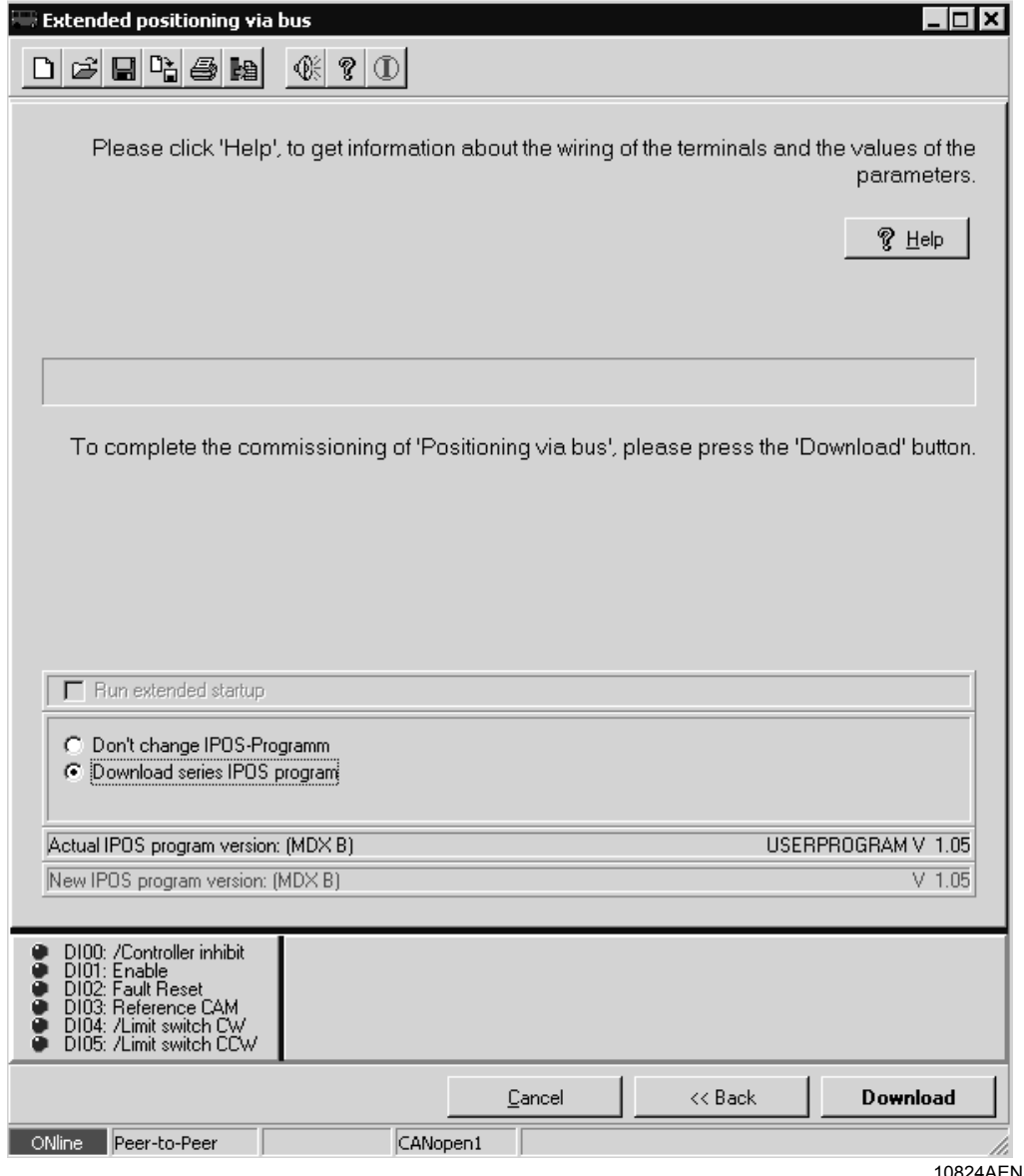

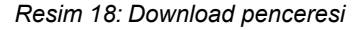

<Download> butonuna basın. Frekans inverterinde gerekli olan tüm ayarlar otomatik olarak yapılır ve IPOSplus® "Extended positioning via bus" başlatılır.

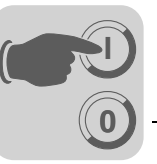

Download tamamlandıktan sonra, size "Monitor"u açmak isteyip istemediğiniz sorulur. "Monitor" penceresinde, uygulamanız için bir hata tanı gerçekleştirip, kontrol sinyallerini kontrol edebilirsiniz.

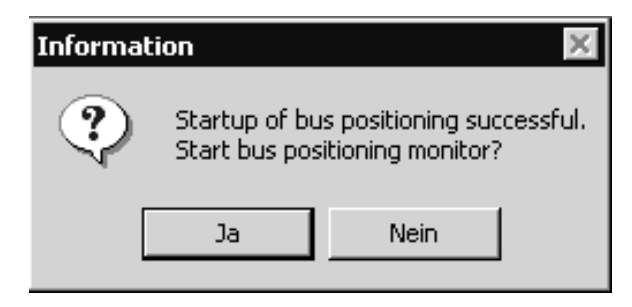

11023AEN

*Resim 19: "Monitor"u başlatmak: Evet/Hayır*

<Yes> ile monitöre geçilir ve burada istenen çalışma türü başlatılır. <No> ile MOVITOOLS/Shell'e geçilir.

*El Kitabı – MOVIDRIVE® MDX61B Genişletilmiş Bus Pozisyonlandırma* **41** http://www.kontrolkalemi.com/forum/

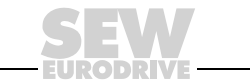

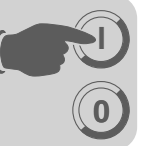

*Monitör* Devreye alma başarı ile tamamlandıktan **sonra** "Genişletilmiş bus pozisyonlandırma" programı yeniden başlatıldığında, ekrana derhal monitör gelir.

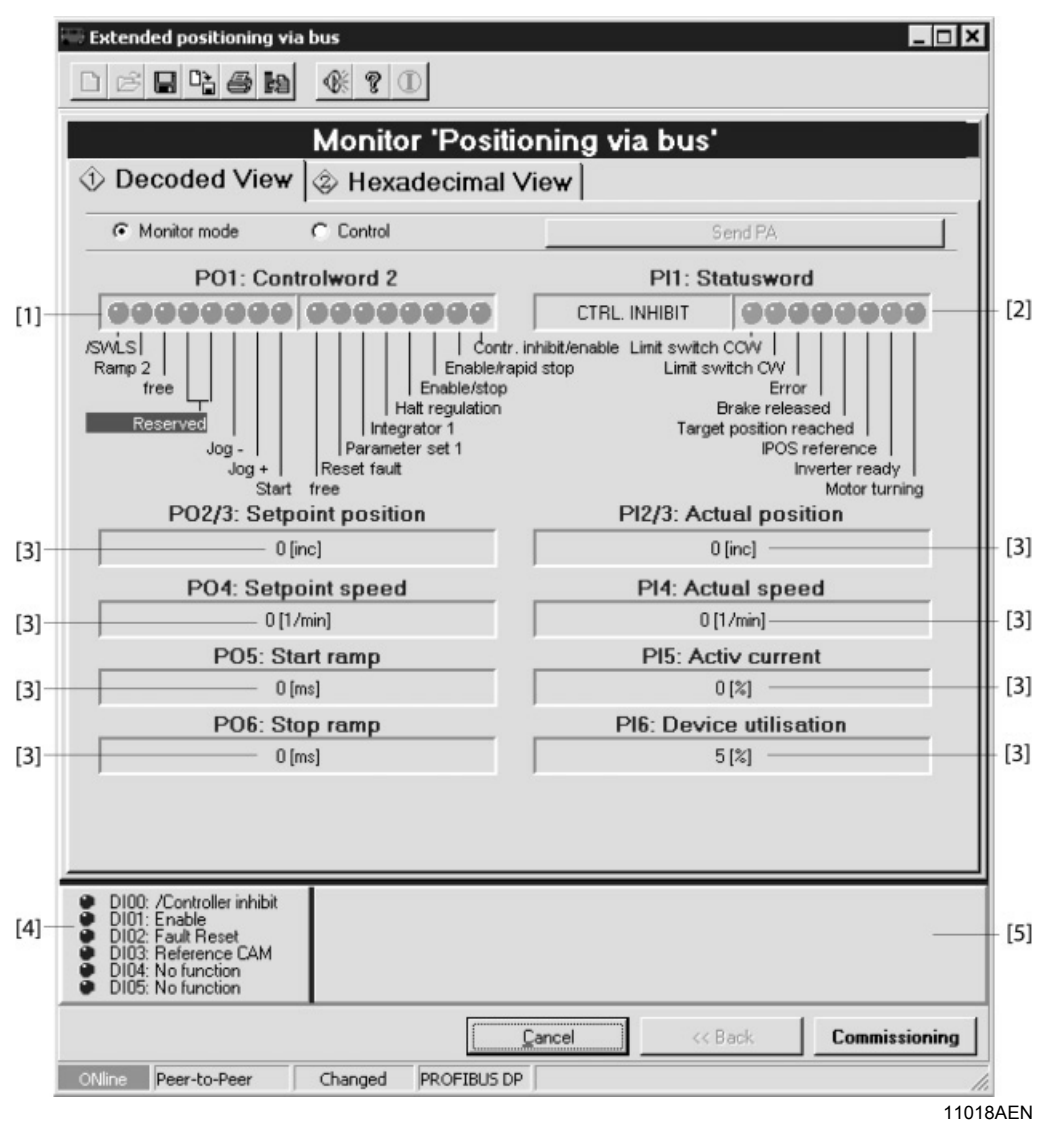

*Resim 20: Genişletilmiş bus pozisyonlandırma ekranı*

- [1] PO1 Control word 2, kodu teker teker bit'lere çözülmüş olarak
- [2] PI1 Status word, kodu teker teker bit'lere çözülmüş olarak
- [3] İşlem verileri ondalık sayı olarak ve kullanıcı birimleri ile birlikte
- [4] Cihazın dijital girişlerinin durumu
- [5] Yazılım limit anahtarlarının konumu ve tahrik ünitesinin gerçek pozisyonu

*Yeniden devreye alma* Devreye alma tekrarlanmak istendiğinde, "Startup" butonuna basılmalıdır. Ekrana fieldbus parametrelerini ayarlama penceresi gelir  $\rightarrow$  Fieldbus Parametrelerini Ayarlama" bölümü).

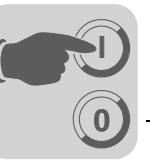

## *5.4 Parametreler ve IPOSplus® değişkenleri*

<span id="page-42-0"></span>Devreye alma işleminden sonra, aşağıdaki parametreler ve IPOS<sup>plus®</sup> değişkenleri otomatik olarak ayarlanır ve "download" ile frekans çeviriciye yüklenir:

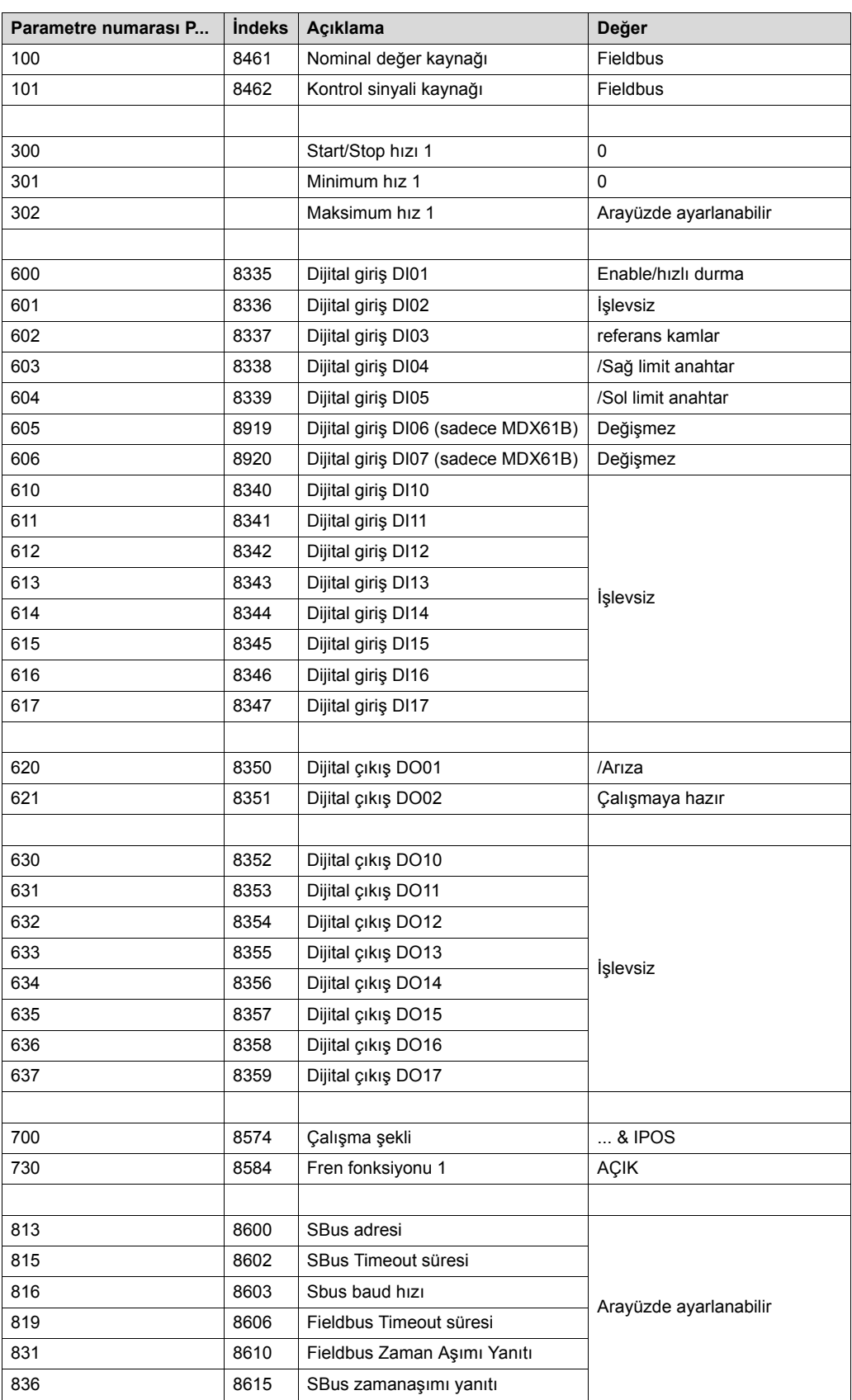

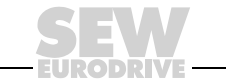

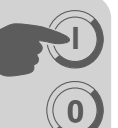

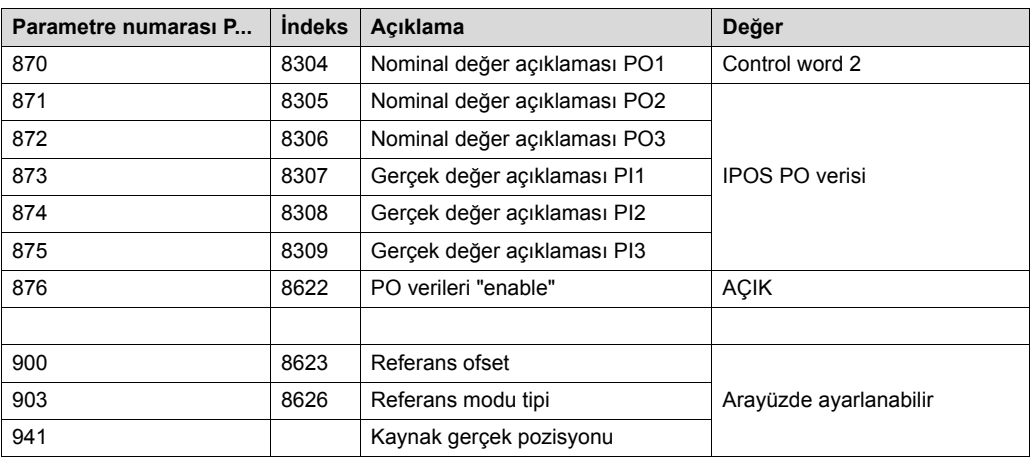

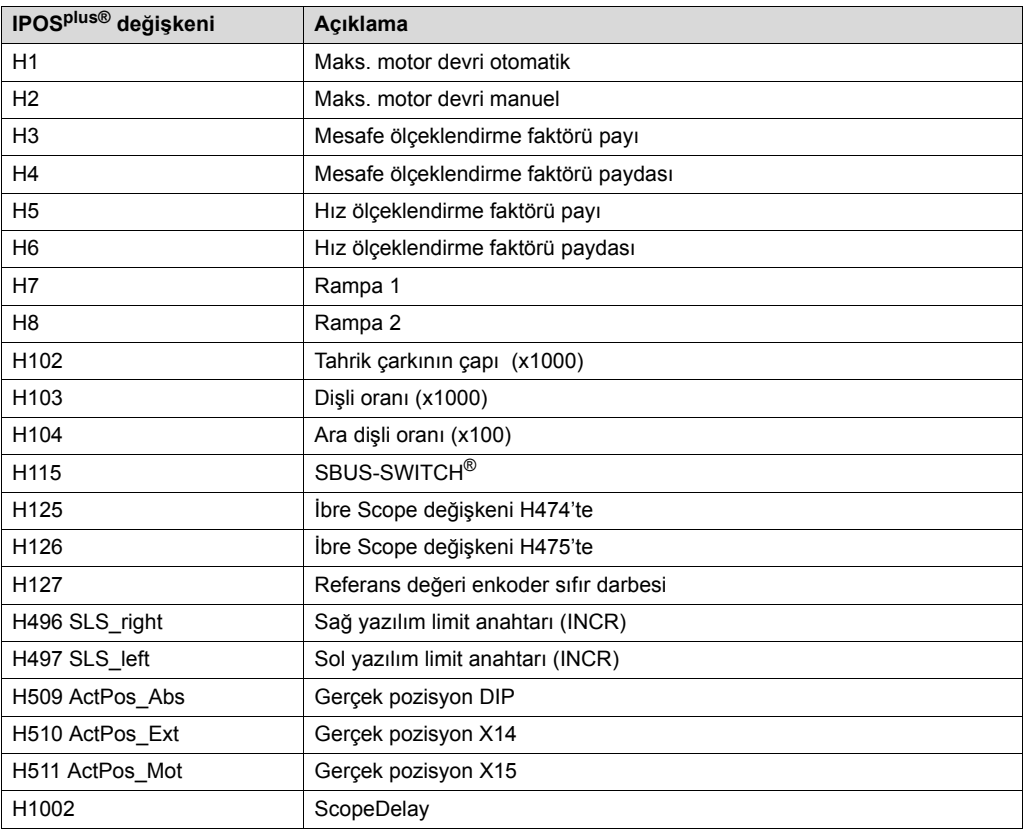

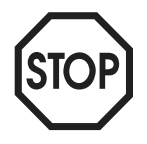

**Bu parametreler ve IPOSplus® değişkenleri devreye aldıktan sonra kesinlikle değiştirilmemelidir!**

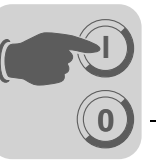

#### *5.5 IPOSplus® değişkenlerinin kaydedilmesi*

<span id="page-44-0"></span>IPOSplus® değişkenleri tesis çalışırken "MOVITOOLS® yazılımındaki "Scope" programı ile kaydedilebilir. Bu sadece frekans inverteri MOVIDRIVE® MDX61B ile mümkündür.

Kayıt için, 32-Bit IPOSplus® değişkenleri *H474* ve *H475* kullanılır. *H474* ve *H475* üzerindeki iki değişken ibresi (H125/H126) ile her IPOSplus® değişkeni "Scope" programı ile kaydedilebilir:

- $H125 \rightarrow$  Scope474Pointer
- $H126 \rightarrow$  Scope475Pointer

"Scope" programı ile kaydedilecek olan IPOS<sup>plus®</sup> değişkeninin numarası, IPOS assembler veya compiler değişken penceresinde, değişken ibreleri H125 veya H126'ya kaydedilmelidir.

*Örnek* IPOSplus® değişkeni *H511 Current motor position* kaydedilmek isteniyor. Yapılması gerekenler:

• "Scope" programındaki değişken penceresinde, H125 için 511 değerini girin.

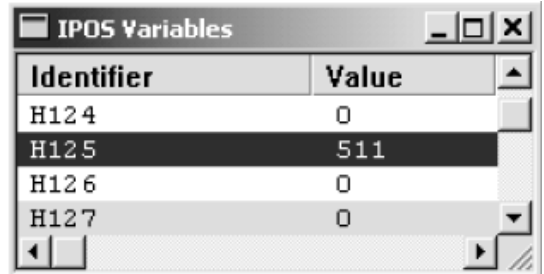

10826AXX

• "Scope" programında, [File] / [New] altında Kanal 3'ü *IPOS Variable H474 LOW* ve Kanal 4'ü *IPOS-Variable H474 HIGH* olarak ayarlayın. "Scope" programı şimdi IPOSplus® değişkeni H511'in değerini kaydeder.

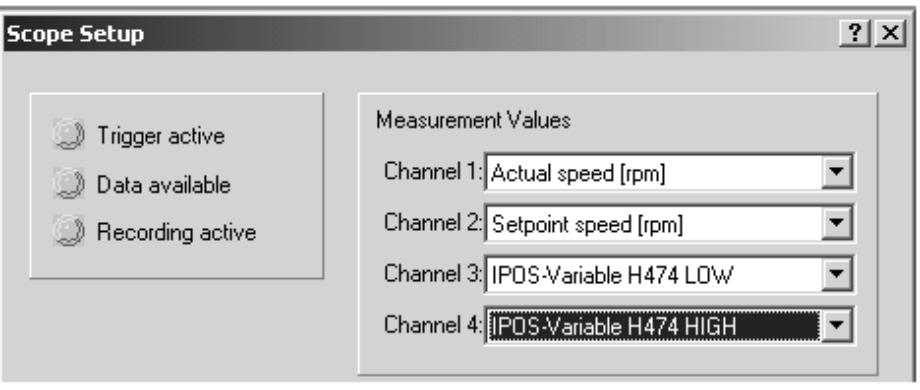

10827AEN

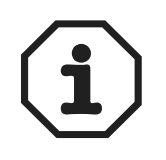

- İbre değişkenlerinin IPOS<sup>plus®</sup> değişkeni H474 veya H475'e kaydedilmesi IPOS<sup>plus®</sup> programındaki TASK 3'te gerçekleşir.
- Task 3'ün hızı (Komut / ms), MOVIDRIVE® MDX61B işlemcisinin kullanımına bağlıdır.
- Task 3'ün ibre değişkenlerini IPOS<sup>plus®</sup> değişkenleri H474 ve H475'e kopyalayacağı süre, H1002 değişkeninde görünür. Burada sıfır değeri varsa, kopyalama işlemi 1 ms'den daha kısadır.

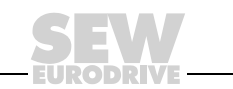

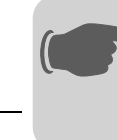

## **6 İşletme ve Bakım**

**0**

**I**

#### *6.1 Tahrik ünitesinin çalıştırılması*

<span id="page-45-2"></span>Program yüklendikten sonra "Yes" ile "Genişletilmiş bus pozisyonlandırma" ekranına geçin. İşletme türü "PO1: control word2" 11 ve 12 bit'leri ile seçilebilir.

Tahrik ünitesini çalıştırabilmek için, aşağıdaki uyarılar dikkate alınmalıdır. Bu durum her çalışma şekli için geçerlidir:

- DIØØ "/CONTROLLER INHIBIT/" ve DIØ3 "ENABLE/RAPID STOP" dijital girişlerine "1" sinyali verilmelidir.
- **Sistem bus veya fieldbus üzerinden kontrol:** PO1:0 "CONTROLLER INHIBIT/ ENABLE" kontrol biti = "0" ve PO1:1 "ENABLE/RAPID STOP" ile PO1:2 "ENABLE/ STOP" kontrol bitleri = "1" olarak verilmelidir.

*Çalışma şekilleri* İşlem çıkış veri kelimesi 1'in (PO1) anlamı:

• PO1: Control word 2

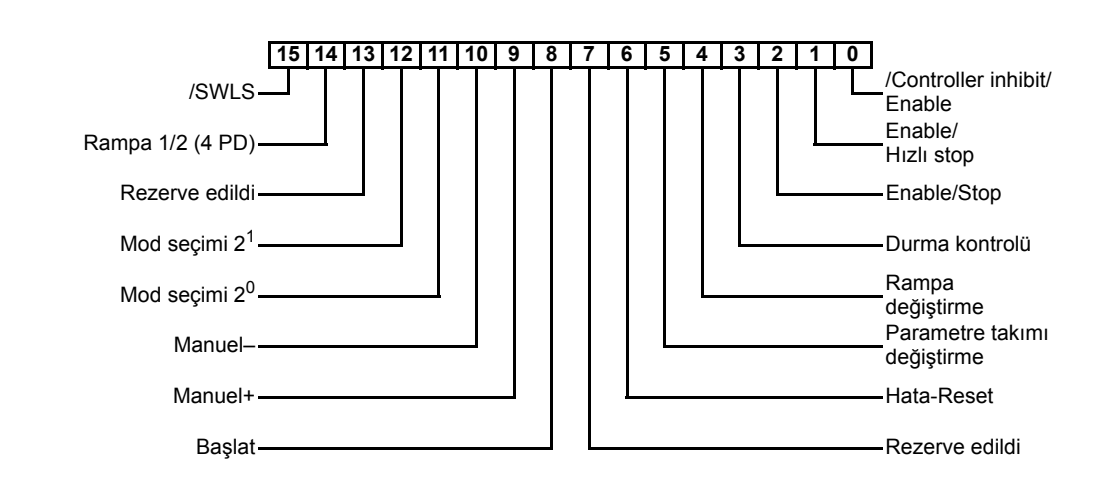

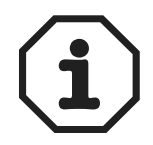

"Moving clear of the software limit switches" opsiyonu manuel işletmede (Bit 15:/SWLS) sadece MOVIDRIVE<sup>®</sup> MDX61B ile bağlantılı olarak mümkündür.

- <span id="page-45-1"></span>**• Adım adım çalıştırma (DI11 = "1" ve DI12 = "0")**
	- Manuel olarak adım adım çalıştırmada tahrik ünitesi, control word 2'deki (PO1) 9 ve 10 bit'leri üzerinden sağa veya sola hareket ettirilebilir.
	- Manuel çalıştırma hızı değişkendir ve PLC tarafından bus üzerinden verilir.

<span id="page-45-0"></span>**• Referans çalıştırma (DI11 = "0" ve DI12 = "1")**

Referans modunda, "control word 2" (PO1) kontrol kelimesindeki 8 bit'i üzerinden bir referans sürüş başlatılabilir. Referans sürüşü ile mutlak konumlama işlemleri için bir referans noktası (makine sıfır noktası) tespit edilir.

<span id="page-46-0"></span>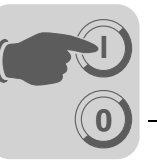

#### • **Otomatik çalıştırma (DI11 = "1" ve DI12 = "1")**

Hedef pozisyon daha önce referans sürüş ile tespit edilen, makinenin sıfır noktasına göredir. Burada referans sürüş kesinlikle gerçekleştirilmelidir.

Mümkün olan en uzun mesafe, ayarlanmış olan mesafe birimine bağlıdır. Örnekler:

- Mesafe birimi [1/10 mm]  $\rightarrow$  Mesafe = 3,27 m
- Mesafe birimi [mm]  $\rightarrow$  Mesafe = 32,7 m

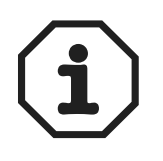

*El Kitabı – MOVIDRIVE® MDX61B Genişletilmiş Bus Pozisyonlandırma* **47** http://www.kontrolkalemi.com/forum/

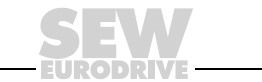

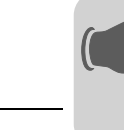

#### *6.2 Monitör modu*

**0**

**I**

<span id="page-47-0"></span>"Genişletilmiş bus pozisyonlandırma" monitör modunda, fieldbus üzerinden aktarılan veriler gösterilir. İşlem giriş ve çıkış verileri çevrimsel olarak okunur ve heksadesimal olarak gösterilir.

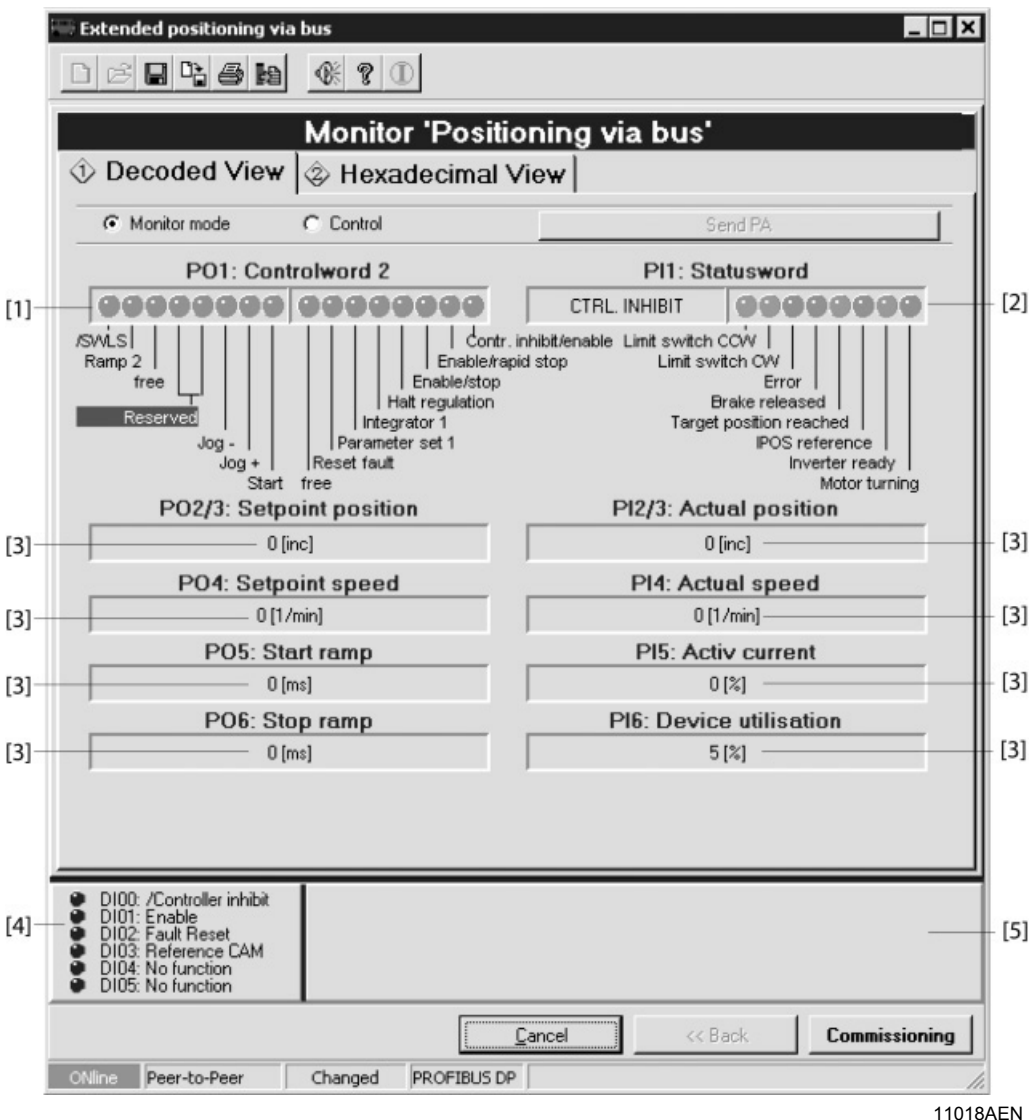

*Resim 21: Monitör modu*

- İşlem giriş ve çıkış verileri pencerenin ortasında gösterilir.
- Kontrol kaynağı, "Monitor mode" veya "Control" seçenek alanı işaretlenerek değiştirilebilir.
	- Monitör: Bir üst seviyedeki kontrol ünitesinden, fieldbus üzerinden, işlem verileri okunur.
	- Kontrol ünitesi: İşlem verileri bir bilgisayar üzerinden verilir. Tahrik ünitesi bir üst seviyedeki kontrol ünitesi olmadan bir bilgisayar ile kontrol edilebilir. Control word PO1'in bit'leri fare ile silinebilir veya verilebilir. PO2 "Setpoint speed" ve PO3 "Setpoint position" veri giriş alanlarına sayısal değerler girilmelidir. İşlem verilerini frekans inverterine göndermek için, <Send PO> butonuna basın.

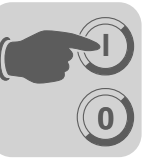

#### *6.3 Manuel mod*

<span id="page-48-0"></span>• PO1:12 = "0" ve PO1:11 = "1"

Manuel mod bir servis durumunda kullanılabilir ve tahrik ünitesi otomatik moda bağlı olmadan hareket ettirilebilir. Daha önce bir referans hareket gerçekleştirmek gerekmez.

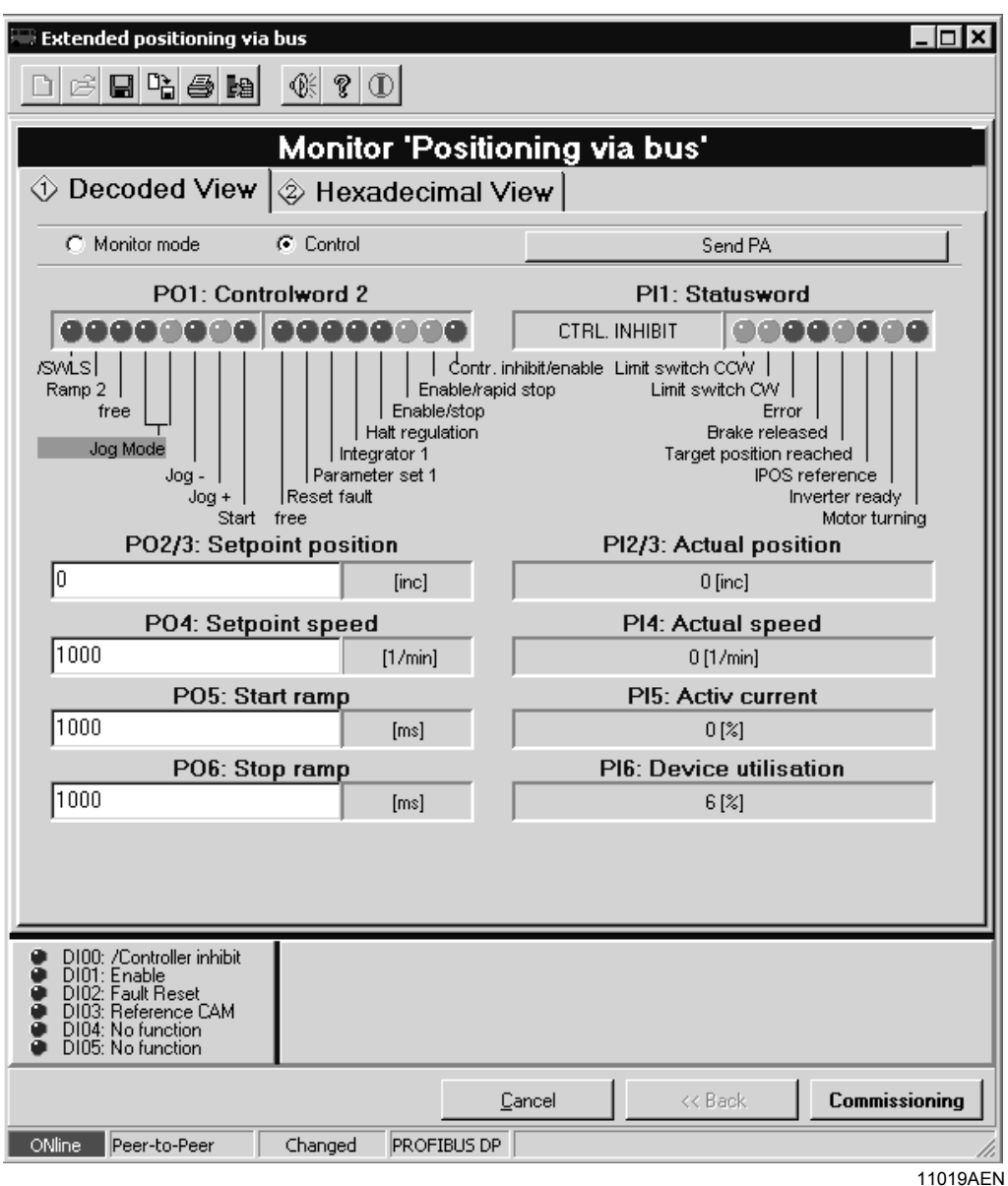

*Resim 22: manuel mod*

- Tahrik ünitesini, PO1:9 "Jog +" veya PO1:10 "Jog –" ile çalıştırın. Böylece, tahrik ünitesi her iki yöne de hareket ettirilebilir. "Jog +" veya "Jog –" silindiğinde, tahrik ünitesi durur.
- Hız PO2 istenen hız değeri ile belirlenir.

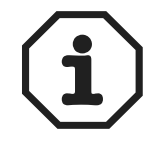

"Yazılım Limit Anahtarı" bölümündeki uyarılar da dikkate alınmalıdır.

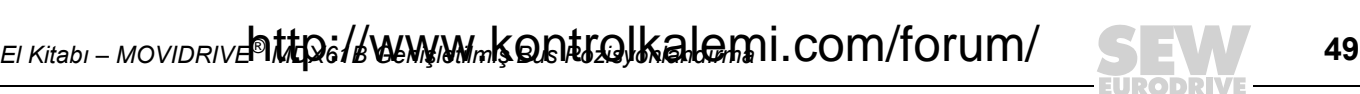

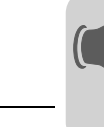

#### *6.4 Referans modu*

**0**

**I**

<span id="page-49-0"></span>• PO1:12 = "1" ve PO1:11 = "0"

Referans hareket ile (örn. her iki donanım limit anahtarından biri) referans noktası belirlenir.

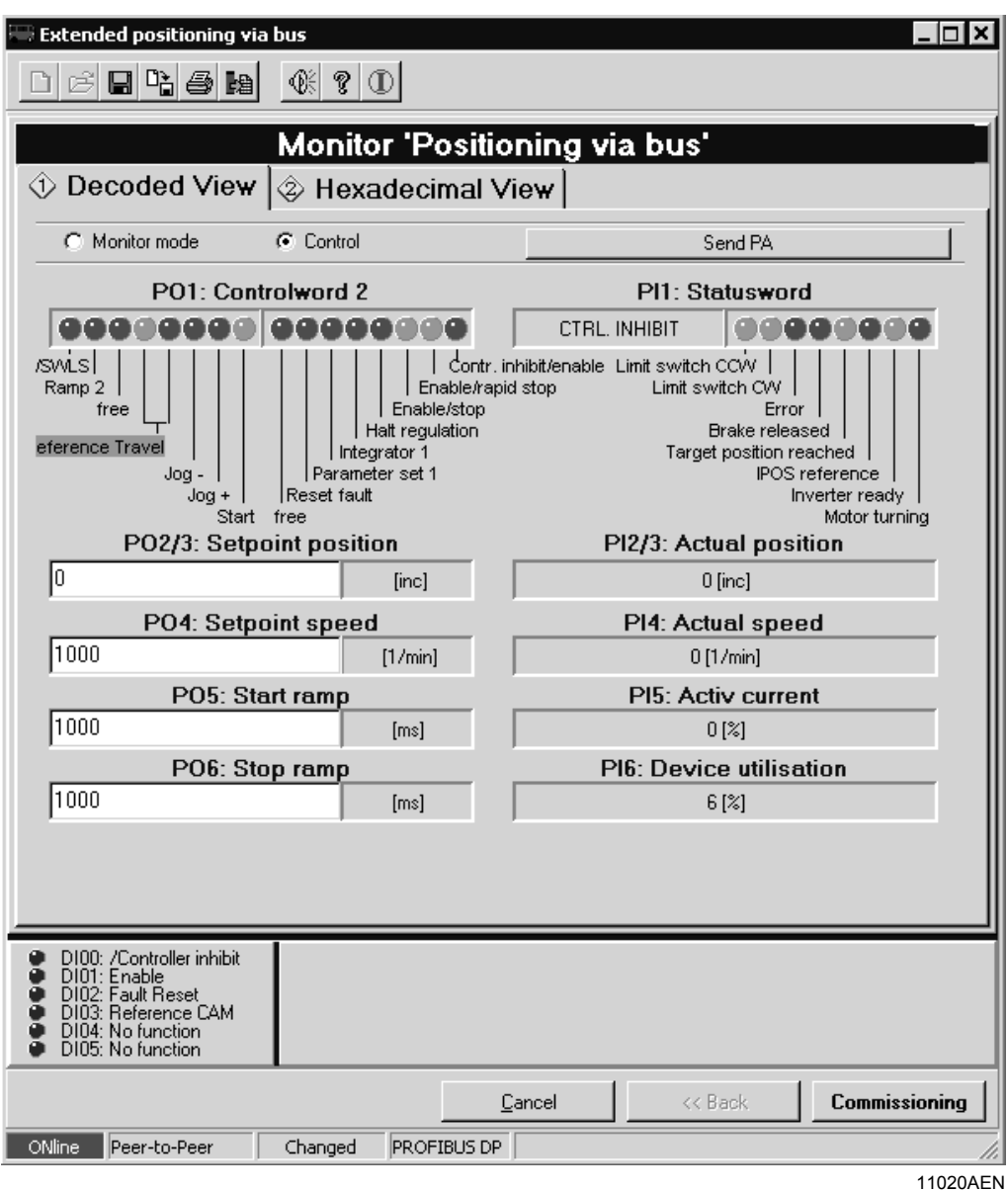

*Resim 23: Referans modu*

- Referans modu **başlamadan önce**, doğru referans hareket modu (P903) ayarlandığından emin olun. Aksi takdirde, devreye alma işlemi yeniden başlatılıp istenen referans modu şekli ayarlanmalıdır.
- PO1:8 "Start" için "1" değeri vererek referans modunu başlatın. "1" sinyali referans mod süresince açık kalmalıdır. Referans hareket başarı ile tamamlandıktan sonra, PI1:2 "IPOS reference" verilmelidir. PO1:8 "Start"a verilen "1" sinyali artık geri alınabilir. Tahrik ünitesine artık referans verilmiştir.
- Referans modundaki devirler P901 ve P902 parametreleri ile ayarlanır.

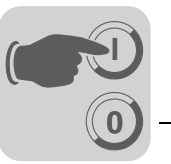

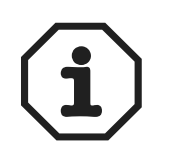

- Referans modunda Dur rampası (P136) kullanılır. Referans hareket, start bit'i geri alınarak durdurulduğunda, pozisyonlandırma rampası 1 (P911) kullanılır.
- Referans donanım limit anahtarına (Tip 3 ve 4) ayarlamada, tahrik ünitesi limit anahtardan ayrıldıktan sonra,4096 darbe daha döndürülür.
- "Yazılım Limit Anahtarı" bölümündeki uyarılar da dikkate alınmalıdır.

*El Kitabı – MOVIDRIVE® MDX61B Genişletilmiş Bus Pozisyonlandırma* **51** http://www.kontrolkalemi.com/forum/

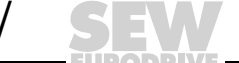

#### *6.5 Otomatik mod*

**0**

**I**

<span id="page-51-0"></span>• PO1:12 = "1" ve PO1:11 = "1"

"Otomatik modunda" tahrik ünitesi makinenin sıfır noktasına (referans nokta) göre mutlak pozisyonlandırılabilir (referans eksen olmalıdır):

- 1. Hedef pozisyon PO2 ve PO3 üzerinden, hız PO4 üzerinden, hızlanma rampası PO5 ve fren rampası PO6 üzerinden verilir.
- 2. 4 işlem verisi ile kumanda edildiğinde, pozisyonlandırma rampası PO1:15 üzerinden, devreye almada ayarlanmış olan iki rampa arasında değiştirilebilir.
- 3. Rampa şekli (P916) "LINEAR" veya "JERK LIMITED" olarak ayarladığında, hız ve rampa süresi hareket halinde iken değiştirilebilir. Diğer tüm rampa şekillerinde hız ve rampa süresi sadece tahrik ünitesi dururken veya eksen enable değilse değiştirilebilir.

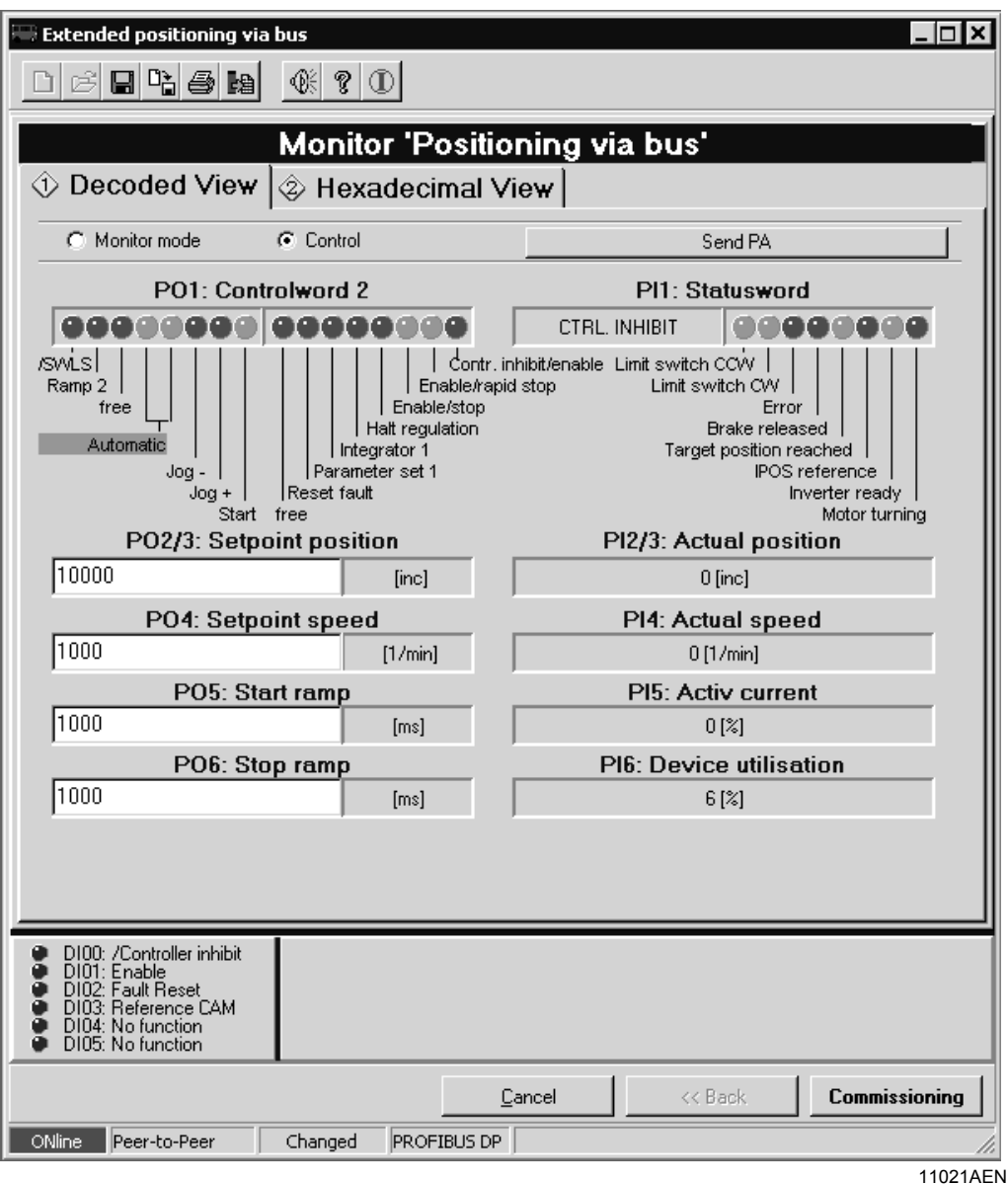

*Resim 24: Otomatik mod*

• PO1:8 "Start" için "1" değeri vererek pozisyonlandırma modunu başlatın. "1" sinyali pozisyonlandırma modu süresince açık kalmalıdır.

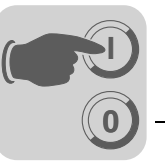

- Pozisyonlandırma başarı ile tamamlandıktan sonra, PI1:3 "Target position reached" verilir. Tahrik ünitesi pozisyon kontrollü olarak durur.
- Verilen control bit'i PO1:8 "Start" ile PO3 üzerinden yeni bir pozisyon verildiğinde, derhal bu pozisyona hareket edilir.

İnverter PI2 ve PI3 işlem giriş veri kelimeleri üzerinden çevrimsel olarak gerçek pozisyonu kontrol ünitesine bildirir. İnverter ayrıca, PI4, PI5 ve PI6 üzerinden gerçek hızını, aktif akımını ve cihazın kullanımını kontrol ünitesine bildirir.

*Örnek: Çift kelimede (double word) hedef konum belirlenmesi*

İstenen hedef posizyon: +70000 mm (11170hex). PO2 ve PO3'ün heksadesimal içeriği:

- <span id="page-52-0"></span>• POSITION HI:1
- POSITION LO:1170

PO2 ve PO3'ün desimal içeriği:

- POSITION HI:1
- POSITION LO: 4464

PLC tarafından negatif bir hedef konum verildiğinde, bu durum her iki işlem veri kelimesine şu şekilde yansır:

• İstenen hedef posizyon: –70000 mm (FFFE EE90hex)

PO2 ve PO3'ün heksadesimal içeriği:

- POSITION HI: FFFE
- POSITION LO: EE90

PO2 ve PO3'ün desimal içeriği:

- POSITION HI: 2
- POSITION LO: 61072

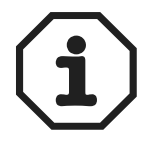

- Pozisyon rampası 2'nin (P912) nasıl kullanılacağı, P917 rampa modu ile belirlenir. P917 MODE 1 olarak ayarlandığında, hedef konuma hareket gecikmesi (hedef frenleme) pozisyonlandırma rampası 2 (P912) ile gerçekleşir.
- Hareket (P917 = MODE 1) esnasında hız değiştiğinde, gecikme için pozisyon rampası 1 (P911) kullanılır.
- Hareket (P917 = MODE 1) esnasında hız değiştiğinde ve P917 MODE 2'ye ayarlandığında, gecikme için daima pozisyon rampası 2 (P912) kullanılır.

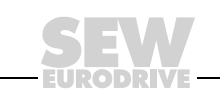

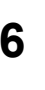

#### *6.6 Çevrim Diyagramları*

**0**

**I**

<span id="page-53-0"></span>Çevrim diyagramları için aşağıdaki koşullar geçerlidir:

- DIØØ "/CONTROLLER INHIBIT" = "1" ("inhibit" değil)
- DIØ1 "ENABLE/RAPID STOP" = "1"
- PO1:1 "ENABLE /RAPID STOP" = "1"
- PO1:2 "ENABLE/STOP" = "1"

Çıkış DB00 "/Brake" verilir, fren ayrılır ve tahrik ünitesi pozisyon kontrollü olarak durur  $(\rightarrow$  7 parçalı gösterge = "A")

#### *Manuel mod*

<span id="page-53-1"></span>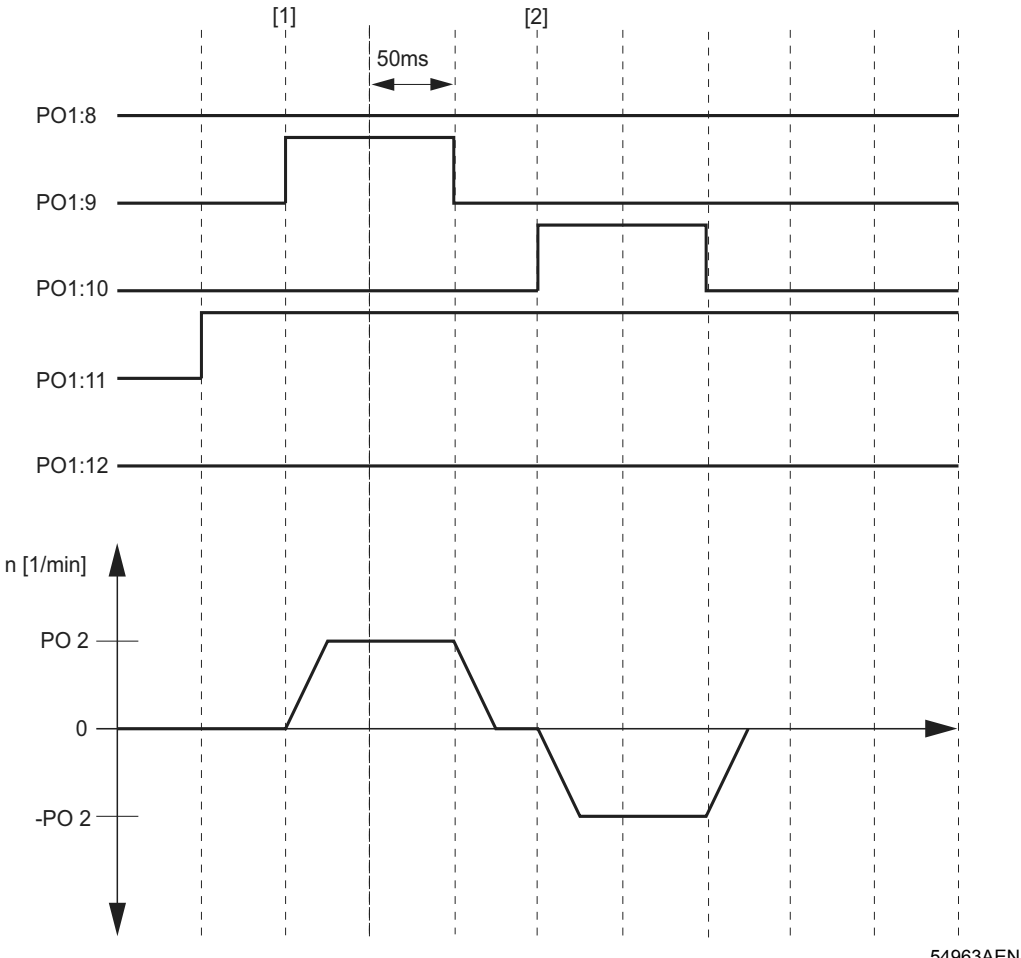

*Resim 25: Adım adım çalıştırma için zaman diyagramı*

54963AEN

 $PO1:10 = Jog -$ PO1:11 = Mode Low PO1:12 = Mode High

PO1:8 = Başla [1] = "Jog +" bit'i verilerek eksenin hareket etmesi PO1:9 =  $Jog +$  [2] = " $Jog -$ " bit'i verilerek eksenin hareket etmesi

54 **SEV http://www.kontrolkalemi@@m4forum/**<sub>s</sub> Bus Pozisyonlandırma

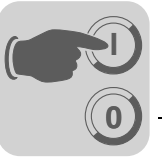

#### *Referans modu*

<span id="page-54-0"></span>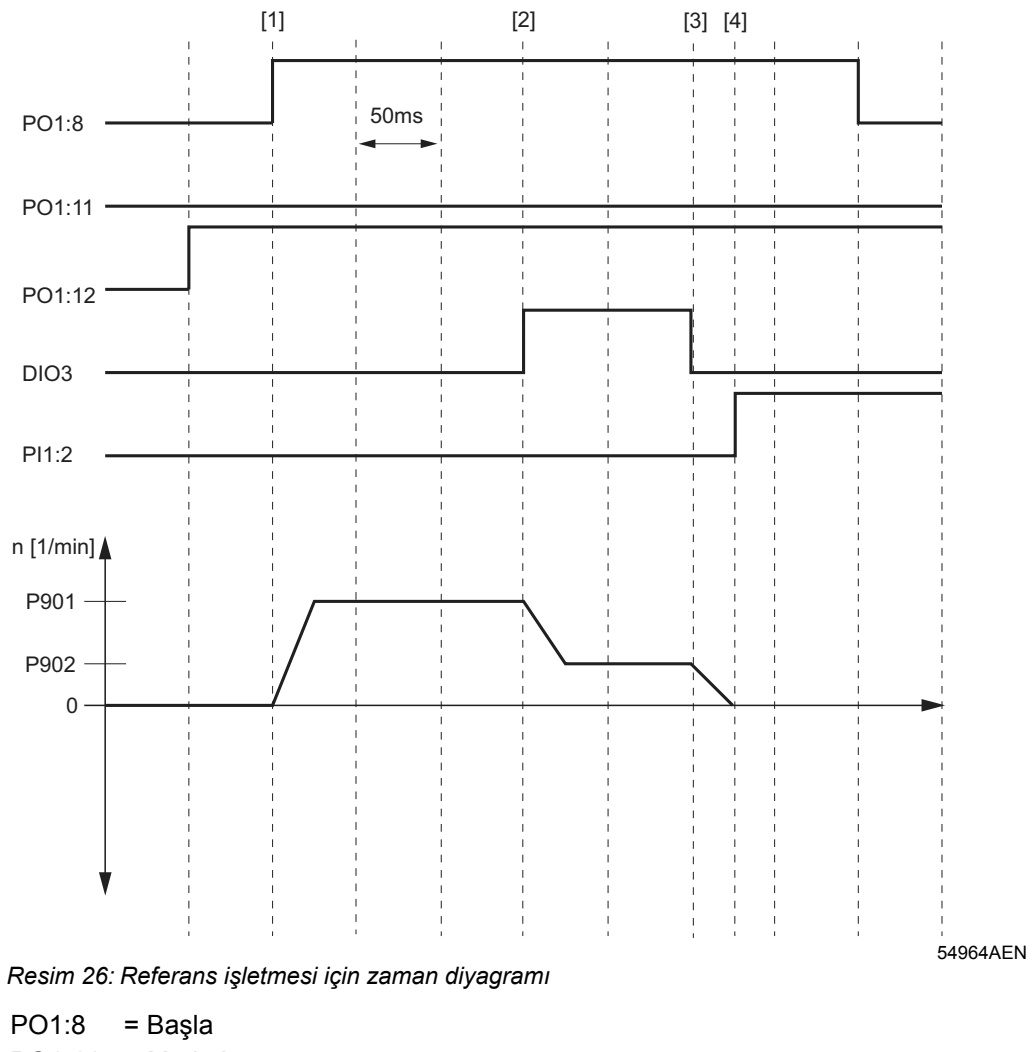

PO1:11 = Mode Low PO1:12 = Mode High DI03 = Referans kam PI1:2 = IPOS Referans

[1] = Referans modun başlaması (referans hareket tipi 2)

[2] = Referans kama ulaşılır

[3] = Refernas kamdan ayrılındı

[4] = Tahrik ünitesi durduğunda, PI1:2 "IPOS referans" verilir. Tahrik ünitesine artık referans verilmiştir.

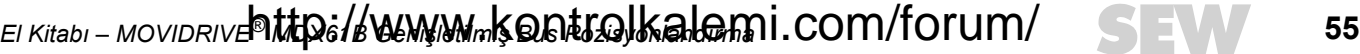

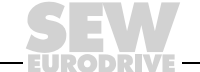

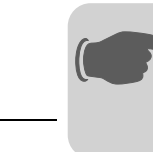

#### *Otomatik mod*

<span id="page-55-0"></span>**0**

**I**

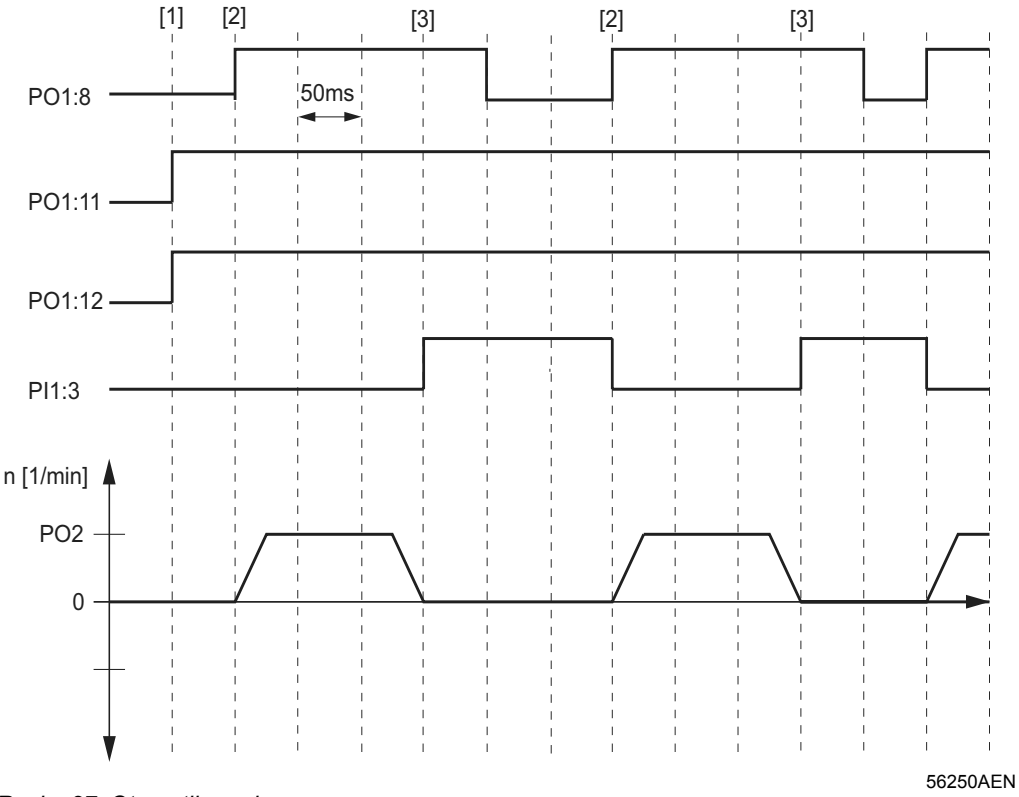

*Resim 27: Otomatik mod zaman şeması*

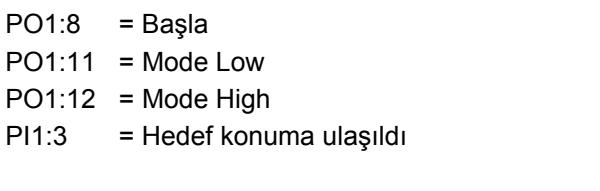

- [1] = Mutlak Otomatik Seçimi
- [2] = Başlangıç pozisyonu (Hedef pozisyon = PO3)
- [3] = Hedef konuma ulaşıldı

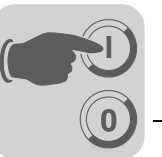

<span id="page-56-0"></span>*Donanım limit anahtarları arasında serbest hareket*

Bir donanım limit anahtarına erişildiğinde (DI04 = "0" veya DI05 ="0") Bit PI1:5 "Fault" verilir ve tahrik ünitesi acil durdurma ile durdurulur.

Tahrik ünitesini tekrar hareket ettirmek için:

- Manuel mod:  $PO1:9$  " $Jog+$ " = "0" ve  $PO1:10$  " $Jog-$  " = "0" olarak ayarlayın.
- Otomatik mod: Bit PO1:8 "Start" = "0" ayarlayın.
- Bit PO1:6 "Rest" = "1" ayarlayın. Bit PI1:5 "Fault" silinir.
- Donanım limit anahtarı otomatik olarak *P902 Reference speed 2'de* bulunan hızla hareket eder.
- Tahrik ünitesi donanım limit anahtarından ayrıldıktan sonra, PO1:6 "Reset" tekrar silinebilir ve istenen çalıştırma modu ayarlanabilir.

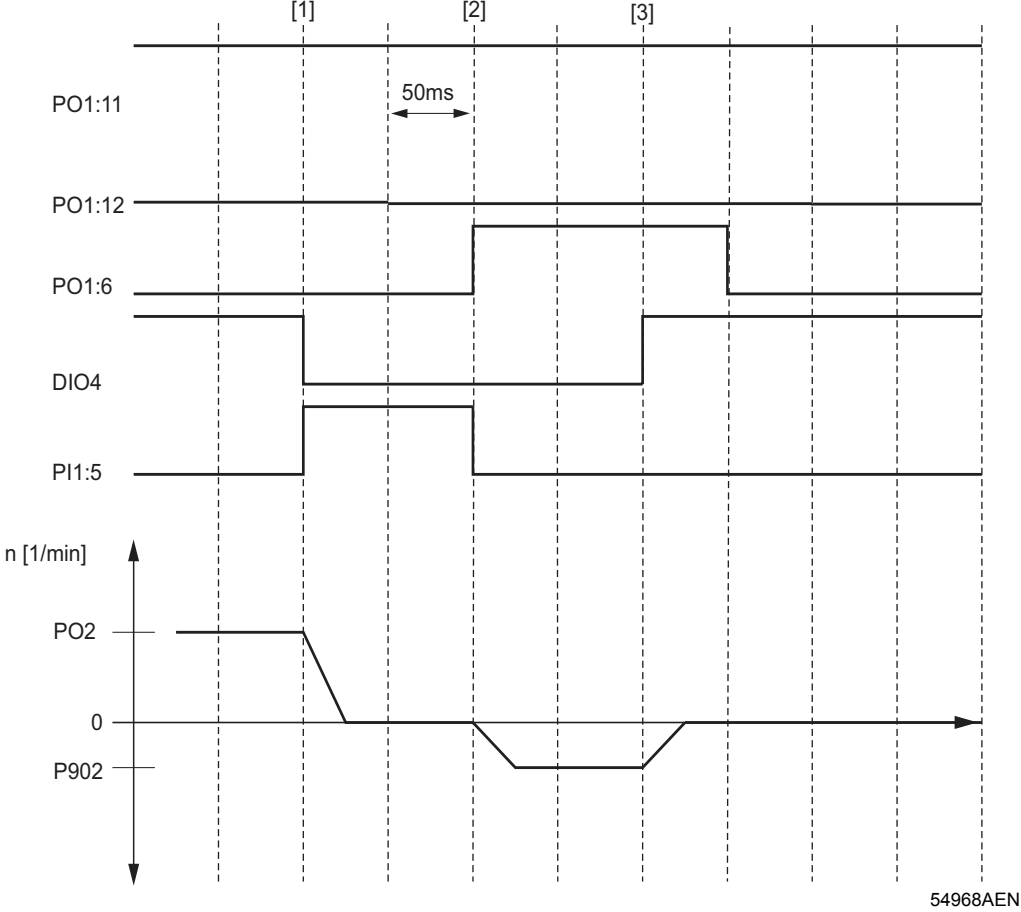

*Resim 28: Limit anahtarları arasında serbest hareket zaman şeması*

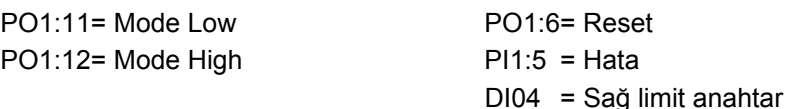

[1] = Tahrik ünitesi sağ donanım limit anahtarına ulaştı ve acil durma rampası ile frenlendi.

[2] = PO1:6 "Reset" verilir. Donanım limit anahtarları arasında serbest hareket eder.

[3] = Donanım limit anahtarları arasında serbest hareket eder.

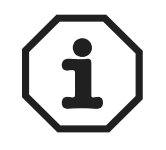

Tahrik ünitesinin temas ettiği donanım limit anahtarı arızalı ise (tahrik ünitesinin serbest hareketinde DI04 veya DI05'te yükselen kenar yok), enable geri alınarak (klemens veya bus) tahrik ünitesi durdurulmalıdır.

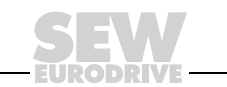

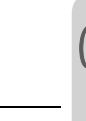

#### *6.7 Arıza Bilgileri*

**0**

**I**

<span id="page-57-0"></span>Hata belleği (P080) son beş hata mesajını (Hata t-0...t-4) kaydeder. Beşin üzerinde hatada, belekte bulunan en eski mesaj silinir. Hata oluşma anında aşağıdaki bilgiler kaydedilir:

Oluşan hata • dijital giriş/çıkışların durumu • inverterin işletme durumu • inverterin durumu • soğutucu gövde sıcaklığı • devir sayısı • çıkış akımı • aktif akım • cihaz kullanımı • DC-Link gerilimi • çalışma saatleri • "enable" saatleri • parametre seti • Motor kullanımı.

Arızanın tipine bağlı olarak üç farklı kapanma yanıtı mevcuttur; arıza durumunda inverter "inhibit" olarak kalır.

<span id="page-57-4"></span>**• Derhal durma:**

Cihaz tahrik ünitesini artık frenleyemez; çıkış katı hata durumunda yüksek dirençlidir ve fren derhal uygulanır (DBØØ "/Fren" = "0").

<span id="page-57-5"></span>**• Hızlı Stop:**

Tahrik ünitesi t13/t23 stop rampasında frenlenir. Stop devir sayısına ulaşıldığında fren uygulanır (DBØØ "/Fren" = "0"). Fren uygulama süresi (P732 / P735) sonunda çıkış katı yüksek dirençlidir.

<span id="page-57-3"></span>**• Acil Stop:**

Tahrik ünitesi t14/t24 acil rampasında frenlenir. Stop devir sayısına ulaşıldığında fren uygulanır (DBØØ "/Fren" = "0"). Fren uygulama süresi (P732 / P735) sonunda çıkış katı yüksek dirençlidir.

<span id="page-57-1"></span>

**Reset** Bir hata mesajı aşağıdaki şekillerde onaylanabilir:

• Şebeke gerilimi kapatılıp açılarak.

Öneri: Şebeke kontaktörü K11 için 10 saniyelik minimum kapanma süresine uyulmalıdır.

- Dijital giriş DIØ3 üzerinden reset. "Genişletilmiş bus pozisyonlandırma" devreye alındıktan sonra bu dijital çıkışa "Reset" fonksiyonu atanır.
- Sadece Fieldbus/Systembus üzerinden kumandada: Control word PO1'deki PO1:6 bit'ine "0" $\rightarrow$ "1" $\rightarrow$ "1" sinyali.
- MOVITOOLS Manager®'de reset butonuna basın.

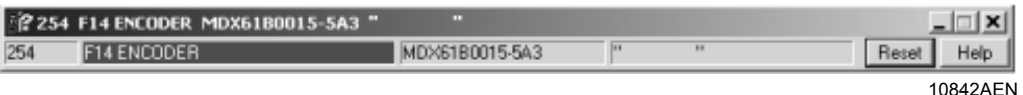

*Resim 29: MOVITOOLS® ile Reset*

- MOVITOOLS/SHELL'de manuel reset (P840 = "YES" veya [Parameter] / [manual reset])
- <span id="page-57-2"></span>• DBG60B (MDX61B) veya DBG11A (MCH4\_A) ile manuel reset.

*Timeout aktif* İnverter bir iletişim arabirimi (fieldbus, RS485 veya SBus) üzerinden kontrol ediliyorsa ve bir şebeke kapatma ve tekrar çalıştırma veya bir hata reseti gerçekleştiğinde, inverter timeout tarafından denetilen arabirim üzerinden geçerli veriler alana kadar, cihaz "enable" olmaz.

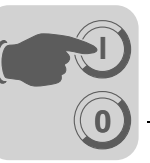

#### *6.8 Hata mesajları*

<span id="page-58-0"></span>

*Gösterge* Hata veya uyarı kodu dijital kodu biçiminde gösterilir, burada aşağıda gösterilen sıraya uyulmalıdır:

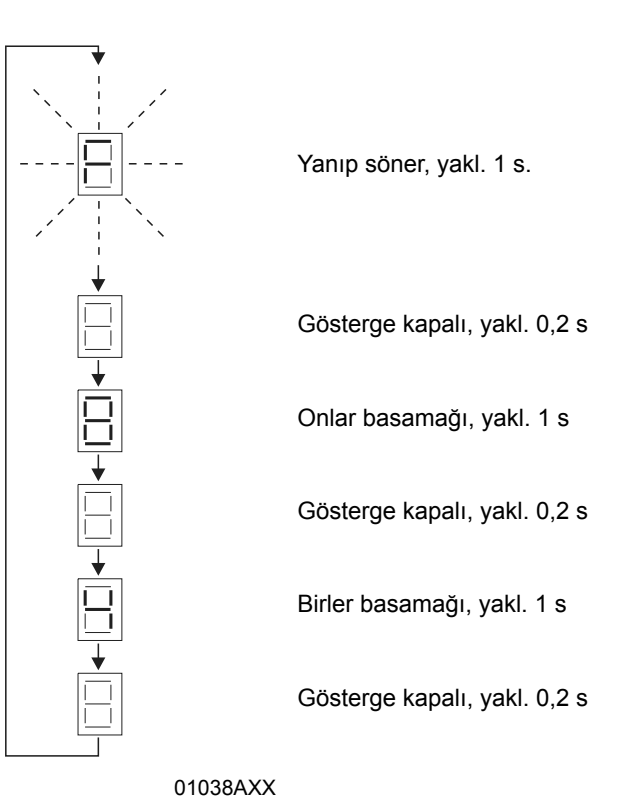

Reset sonrası veya hata veya uyarı kodu tekrar "0" değerini aldığında, ekrana işletme göstergesi gelir.

<span id="page-58-1"></span>Hata listesi Aşağıdaki tabloda hata listesinin bir kısmı gösterilmektedir (→ MOVIDRIVE<sup>®</sup> işletme kılavuzu). Burada sadece bu uygulamada oluşma olasılığı olan hatalar verilmiştir. "P" sütununda bir nokta bulunması, yanıtın programlanabileceğini gösterir (P83\_hata Yanıtı). "Sonuç" sütununda fabrika ayarı hata yanıtları sıralanmıştır.

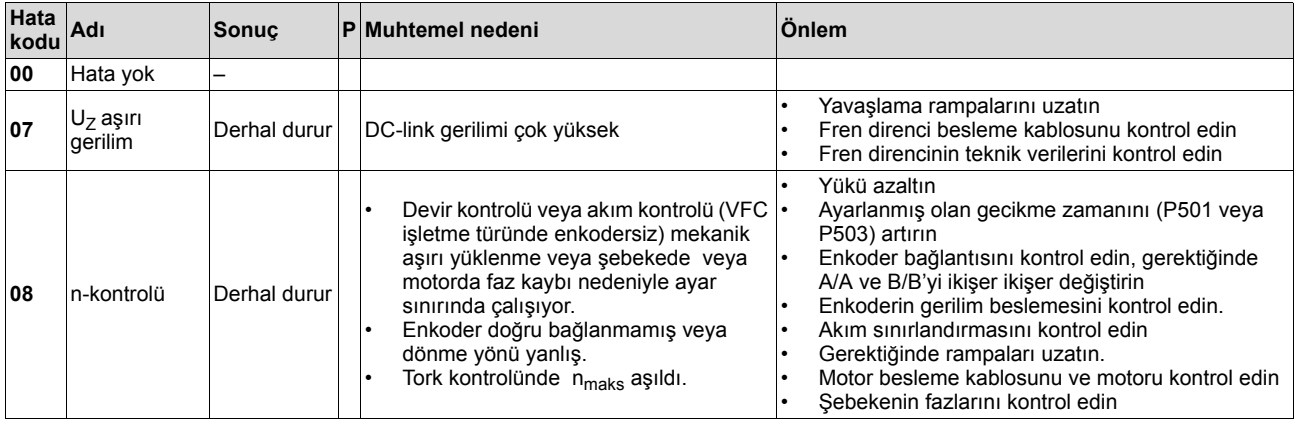

*El Kitabı – MOVIDRIVE® MDX61B Genişletilmiş Bus Pozisyonlandırma* **59** http://www.kontrolkalemi.com/forum/

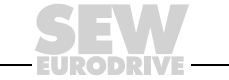

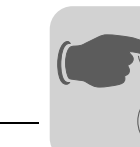

**0**

**I**

# **6 İşletme ve Bakım** Hata mesajları

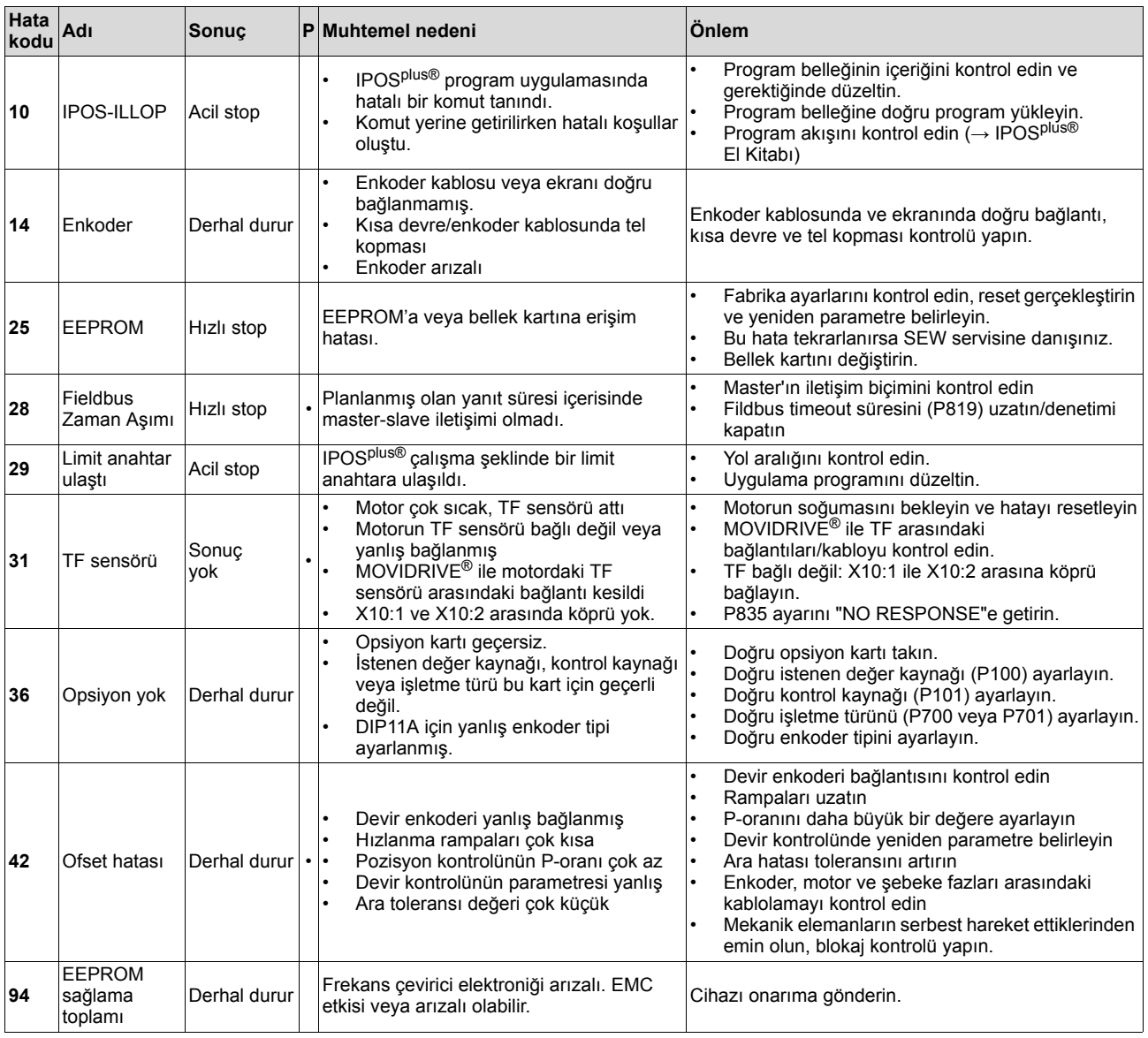

**60** *El Kitabı – MOVIDRIVE® MDX61B Genişletilmiş Bus Pozisyonlandırma* http://www.kontrolkalemi.com/forum/

<span id="page-60-0"></span>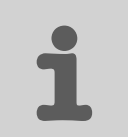

# **7 MOVIDRIVE® A / B /** *compact* **Arasındaki Uyumluluk**

## *7.1 Önemli Uyarılar*

MOVIDRIVE<sup>®</sup> MDX61B için "Genişletilmiş bus pozisyonlandırma" uygulama modülü ile MOVIDRIVE® MD\_60A veya MOVIDRIVE® *compact* kullanıldığında mevcut olmayan ilave fonksiyonlar mevcuttur. Bu bölümde uygulama modülünün MOVIDRIVE® MD\_60A veya MOVIDRIVE® *compact* cihazla kullanılması arasındaki farklar ve projelendirmede nelere dikkat edilmesi gerektiği hakkında bilgi verilmektedir.

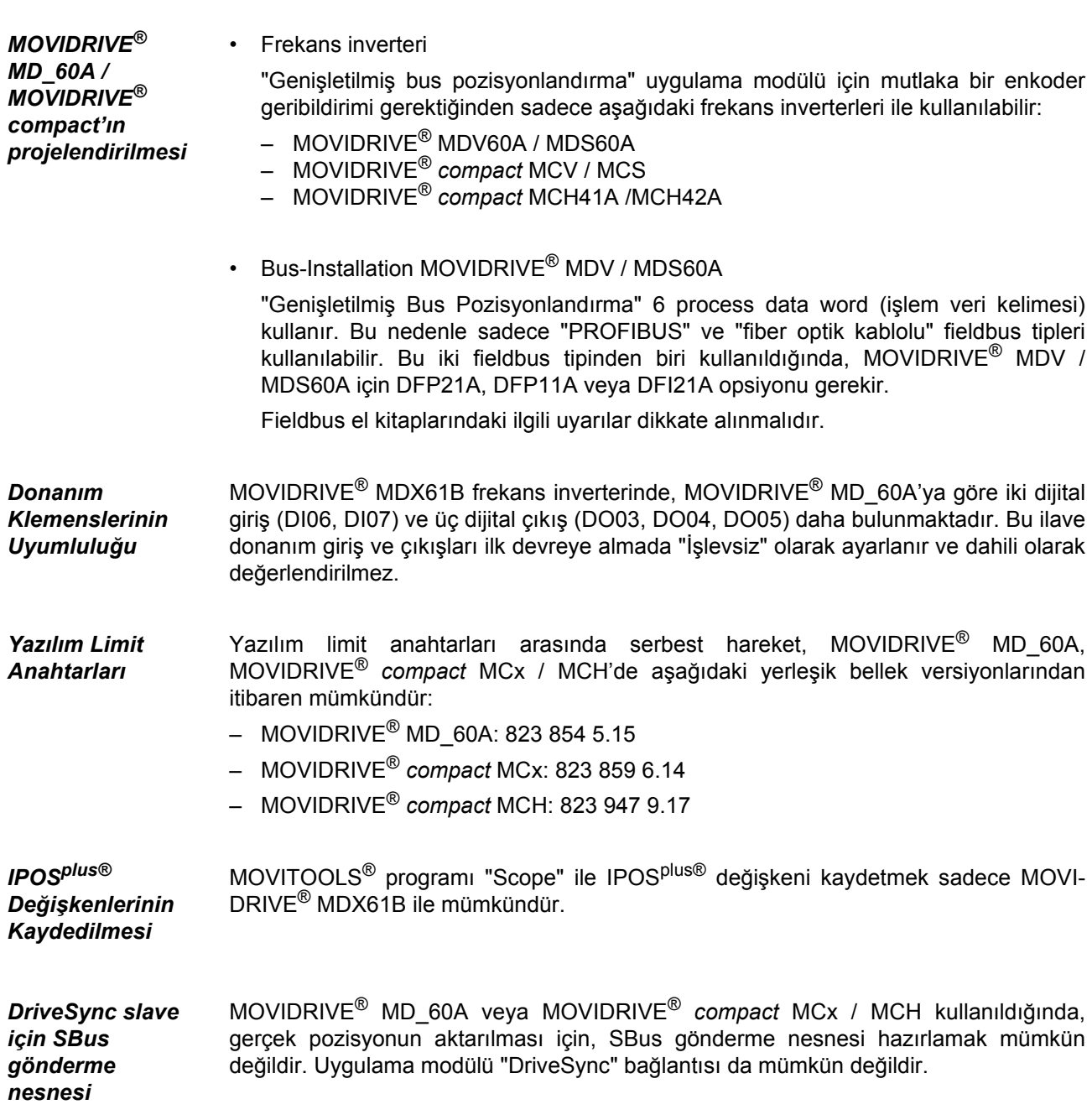

*El Kitabı – MOVIDRIVE® MDX61B Genişletilmiş Bus Pozisyonlandırma* **61** http://www.kontrolkalemi.com/forum/

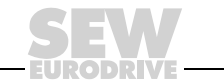

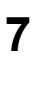

*Bağlantı Şemaları*

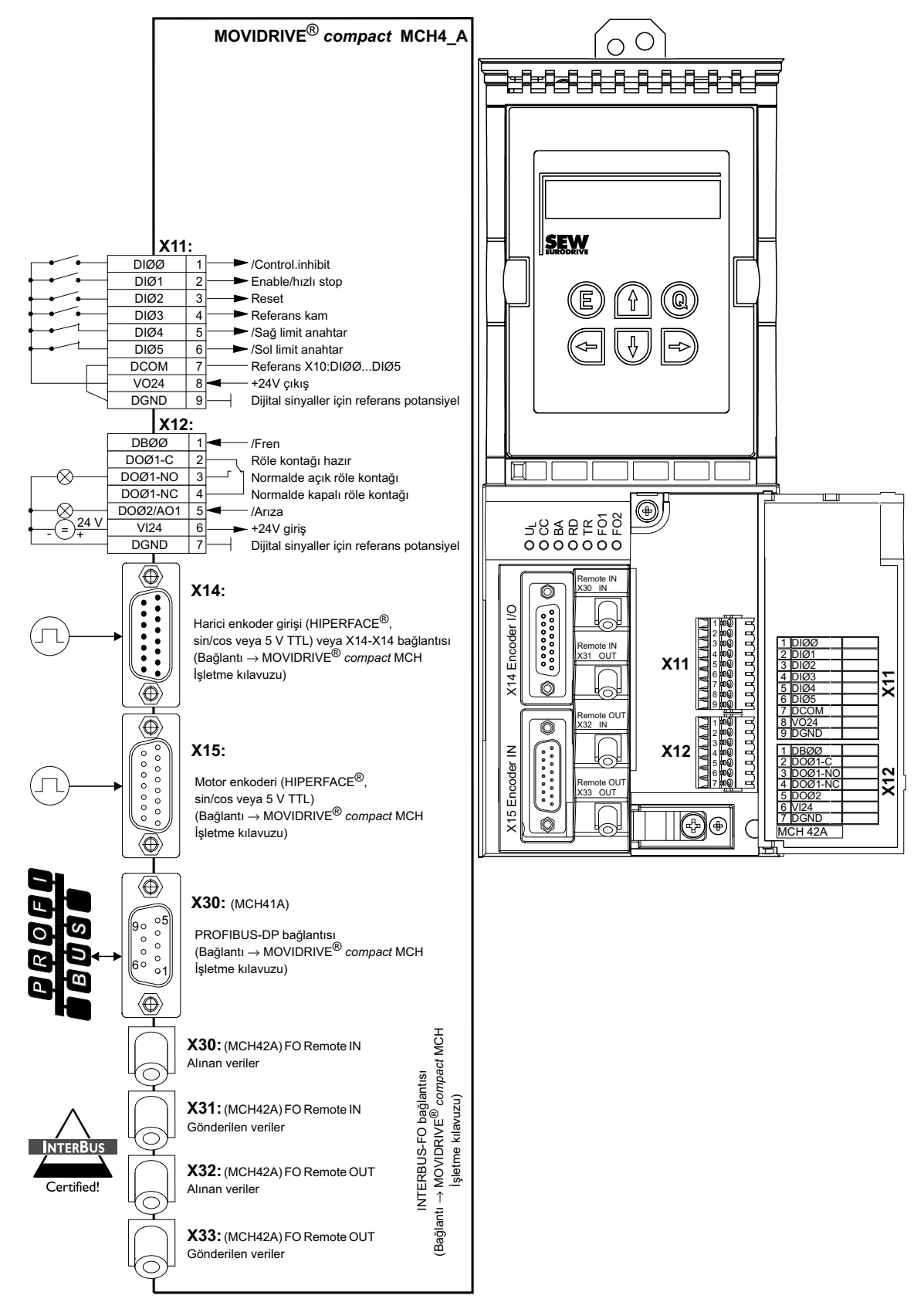

*Resim 30: MOVIDRIVE® compact MCH4\_A*

56269ATR

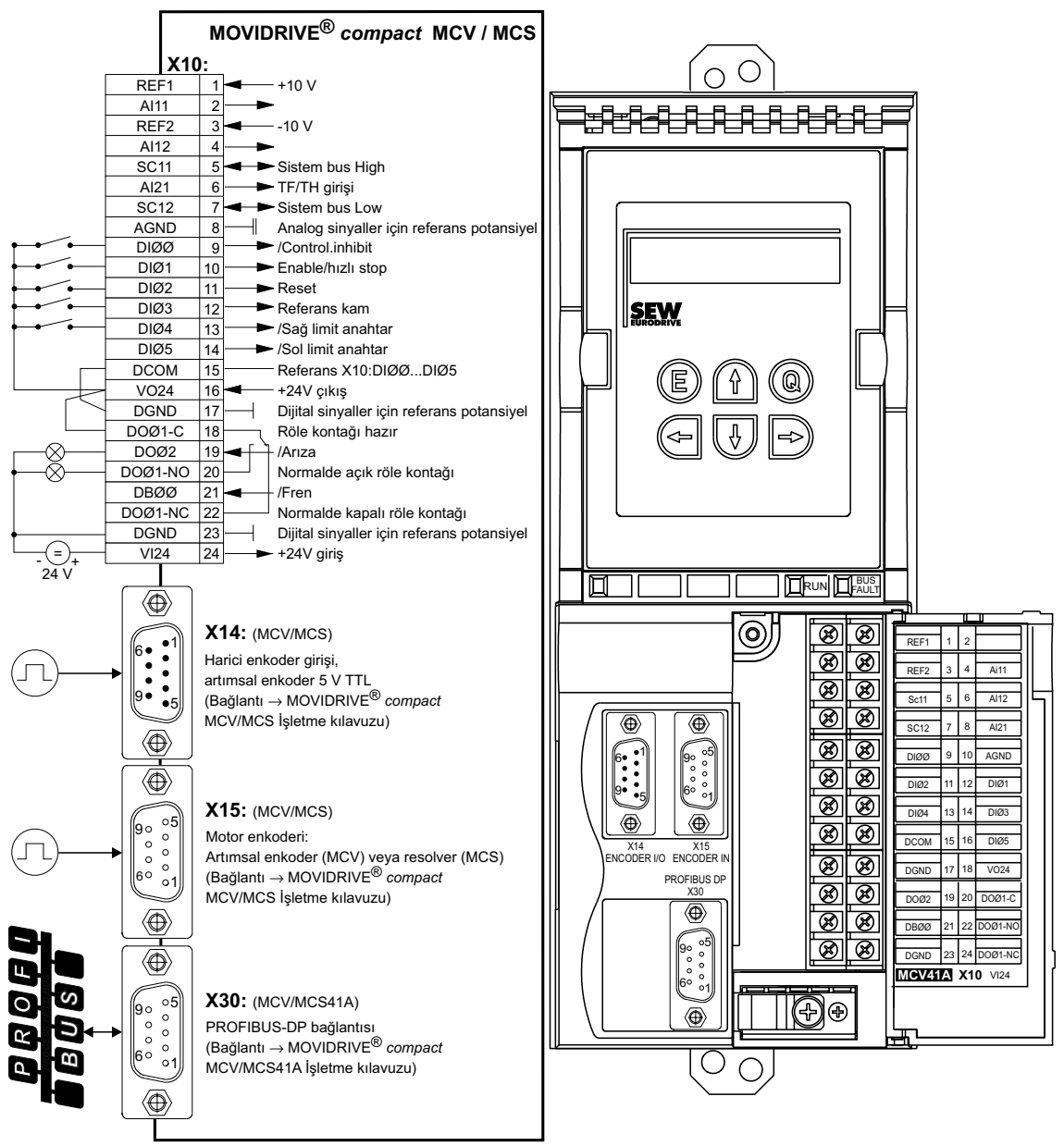

*Resim 31: MOVIDRIVE® compact* MCV / MCS

56273ATR

*El Kitabı – MOVIDRIVE® MDX61B Genişletilmiş Bus Pozisyonlandırma* **63** http://www.kontrolkalemi.com/forum/

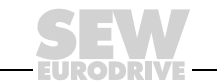

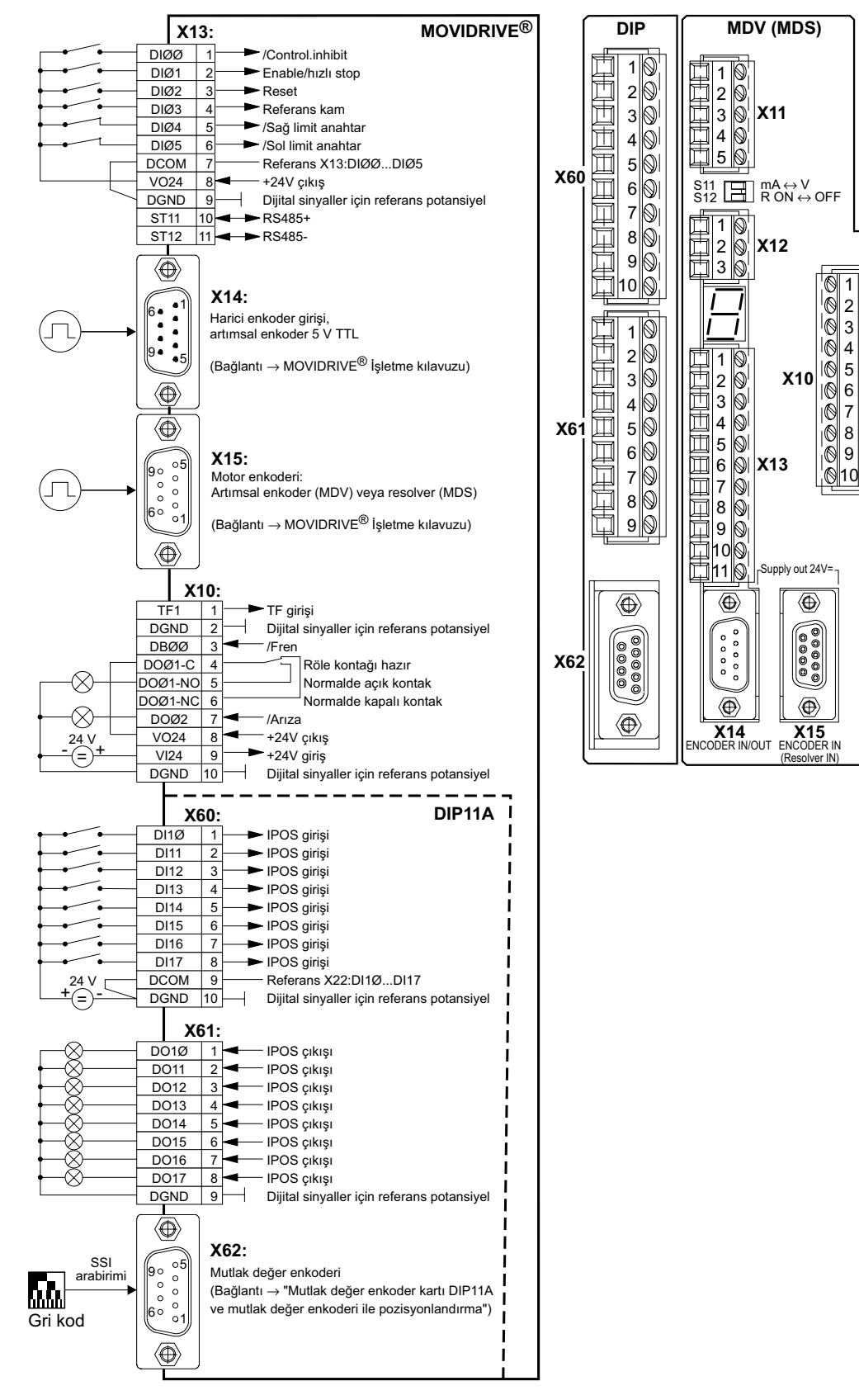

*Resim 32: MOVIDRIVE® MDV / MDS60\_A*

56268ATR

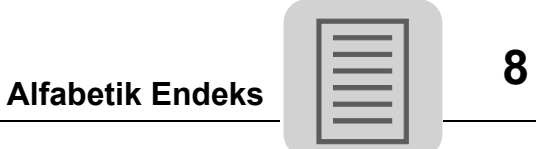

## **8 Alfabetik Endeks**

### **A**

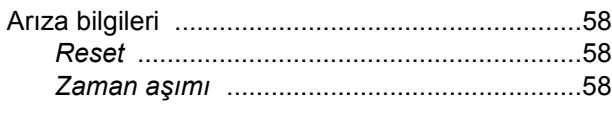

## **B**

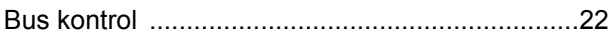

## **Ç**

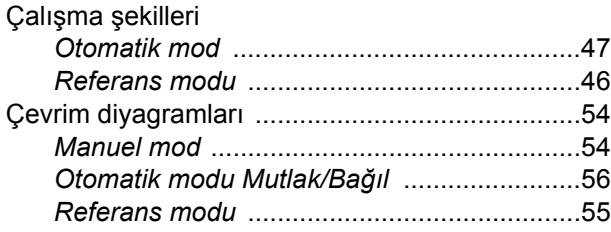

## **D**

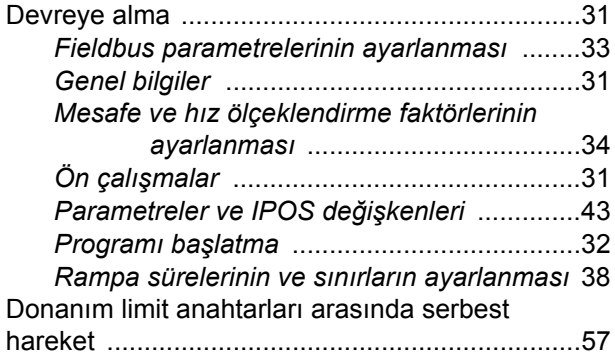

## **E**

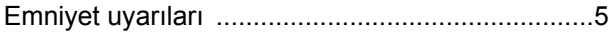

# **H**

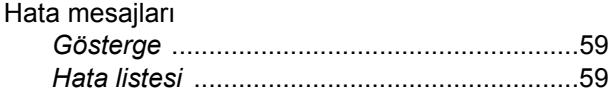

## **I**

IPOSplus® değişkenlerinin kaydedilmesi [.............45](#page-44-0)

## **K**

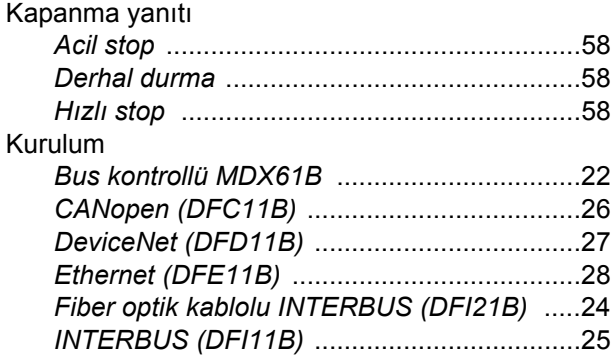

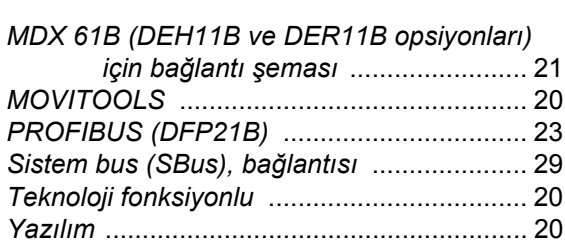

#### **M**

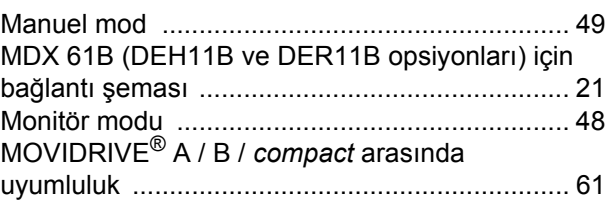

## **O**

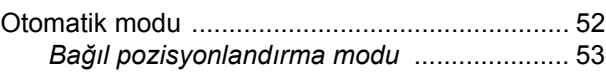

## **Ö**

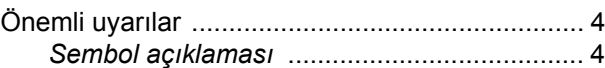

### **P**

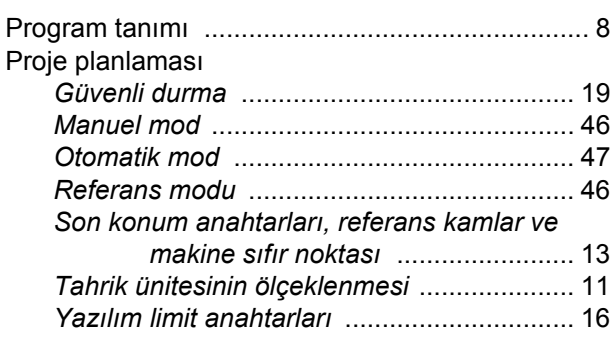

## **R**

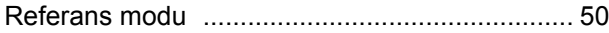

## **S**

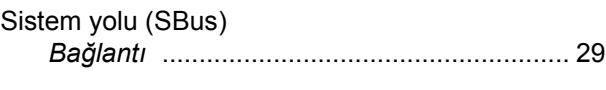

## **T**

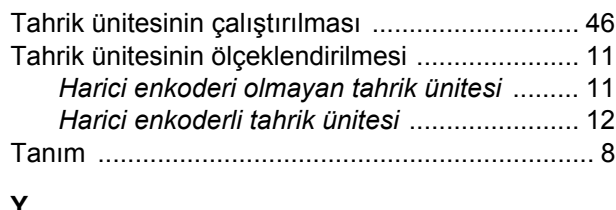

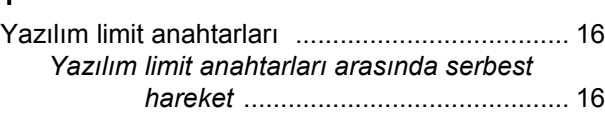

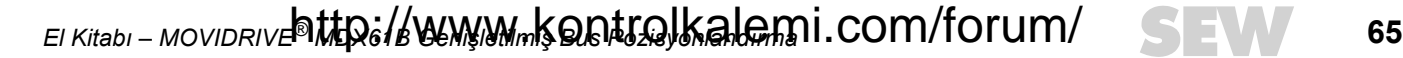

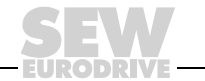

## **Adres Listesi**

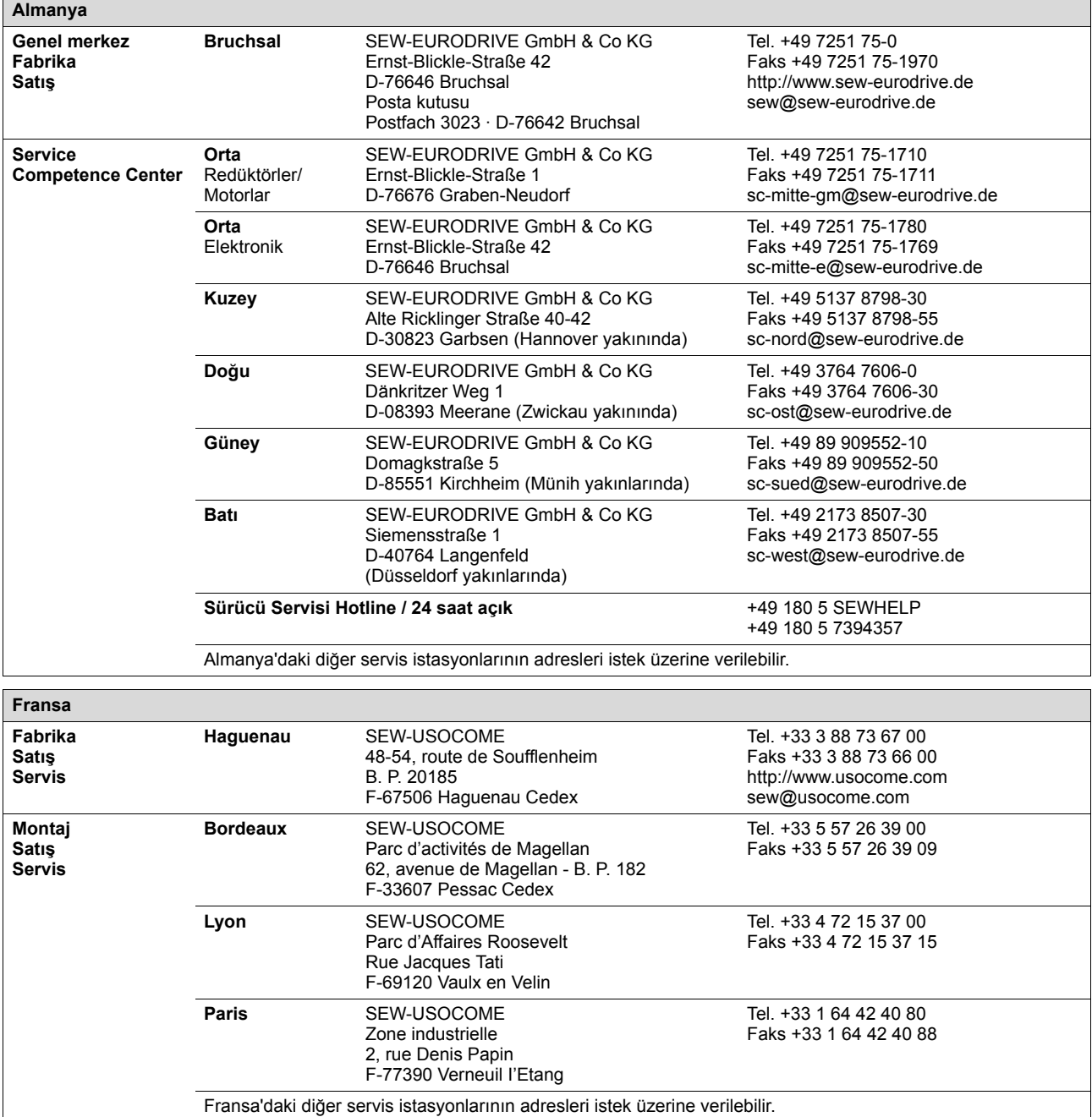

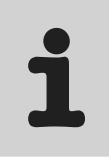

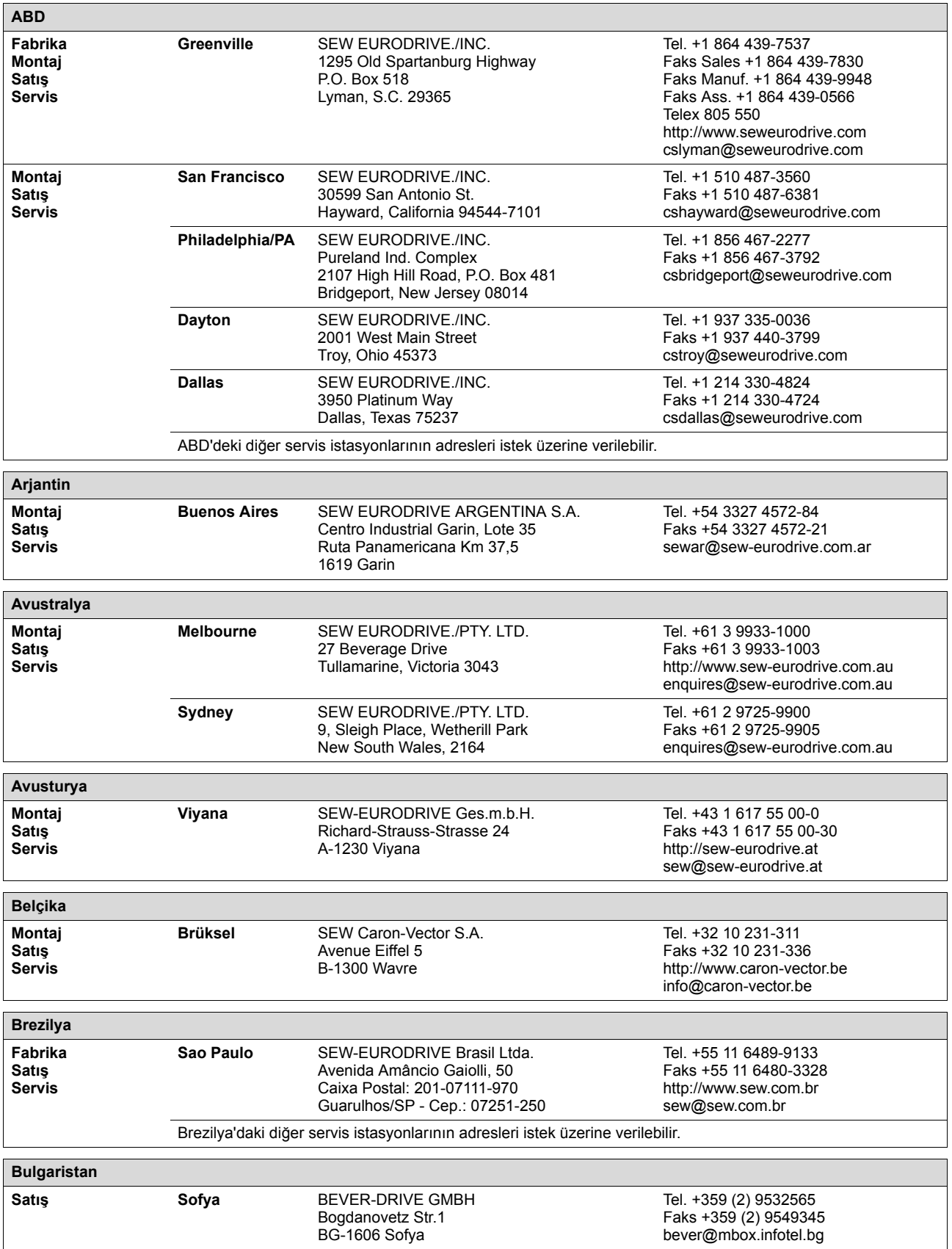

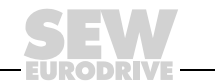

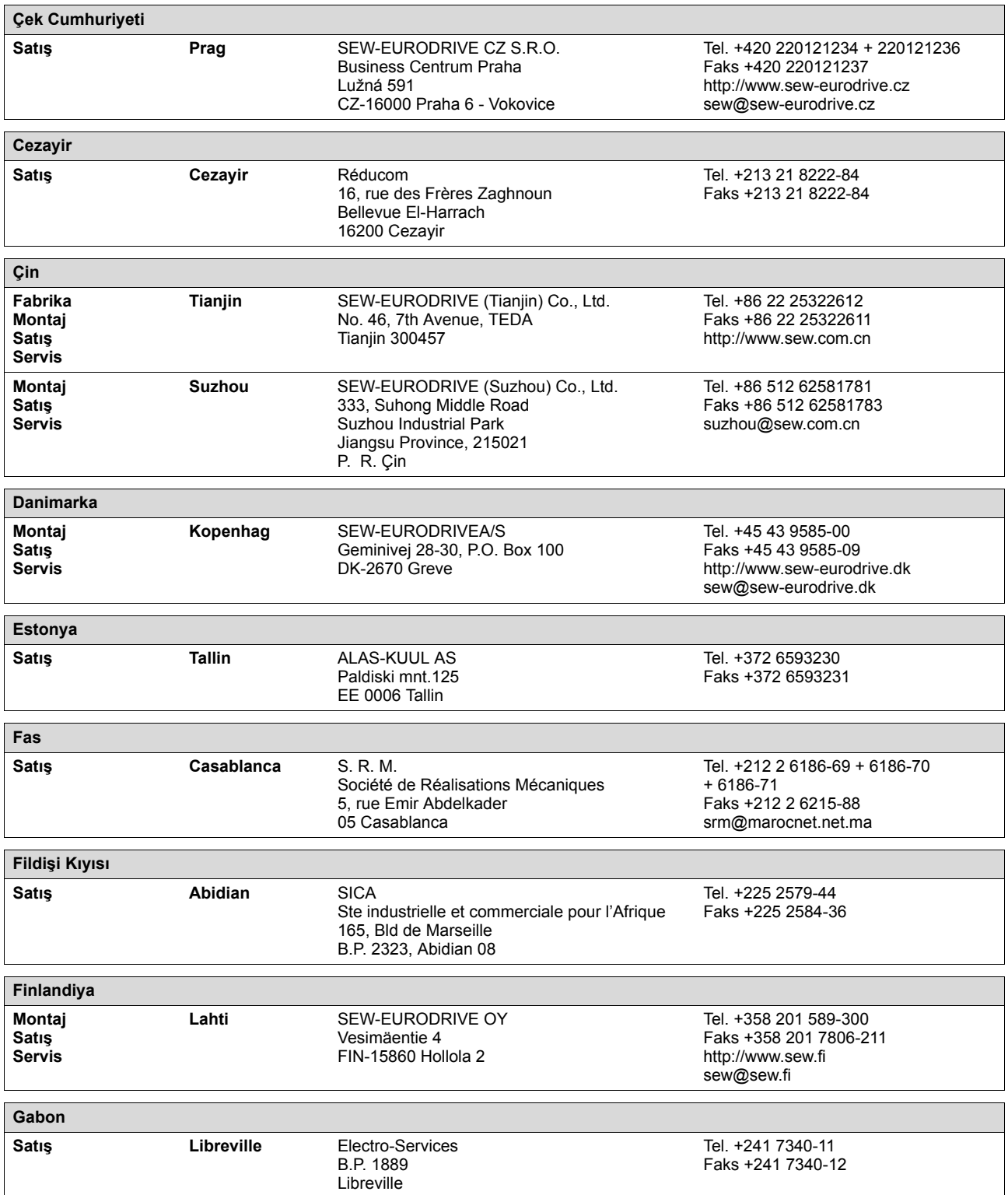

# **68** *06/2005* http://www.kontrolkalemi.com/forum/

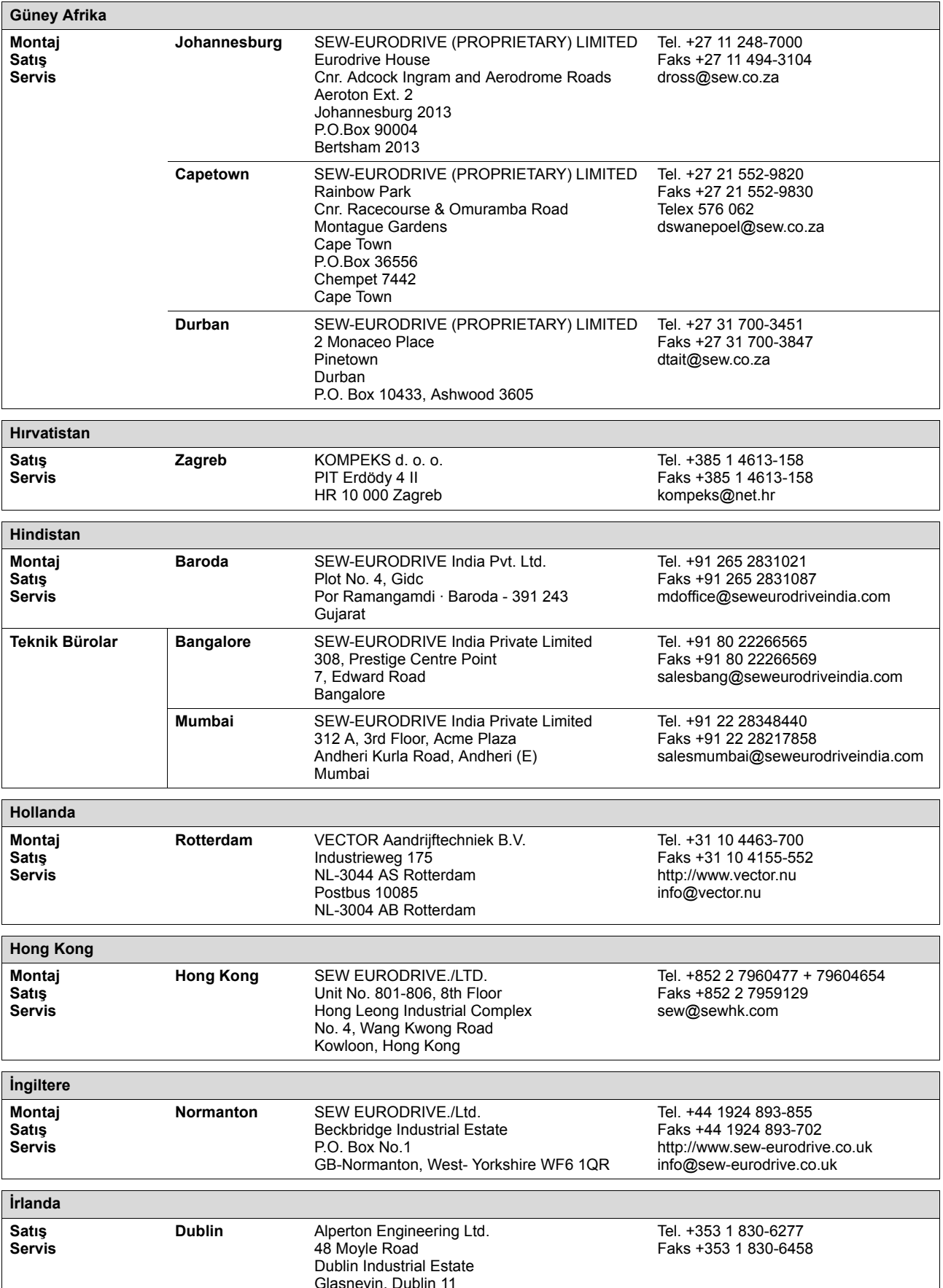

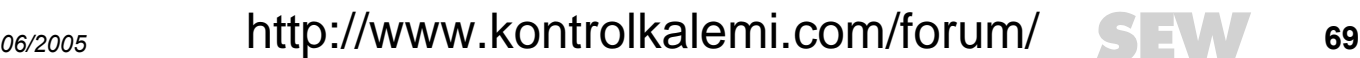

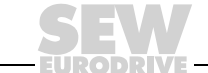

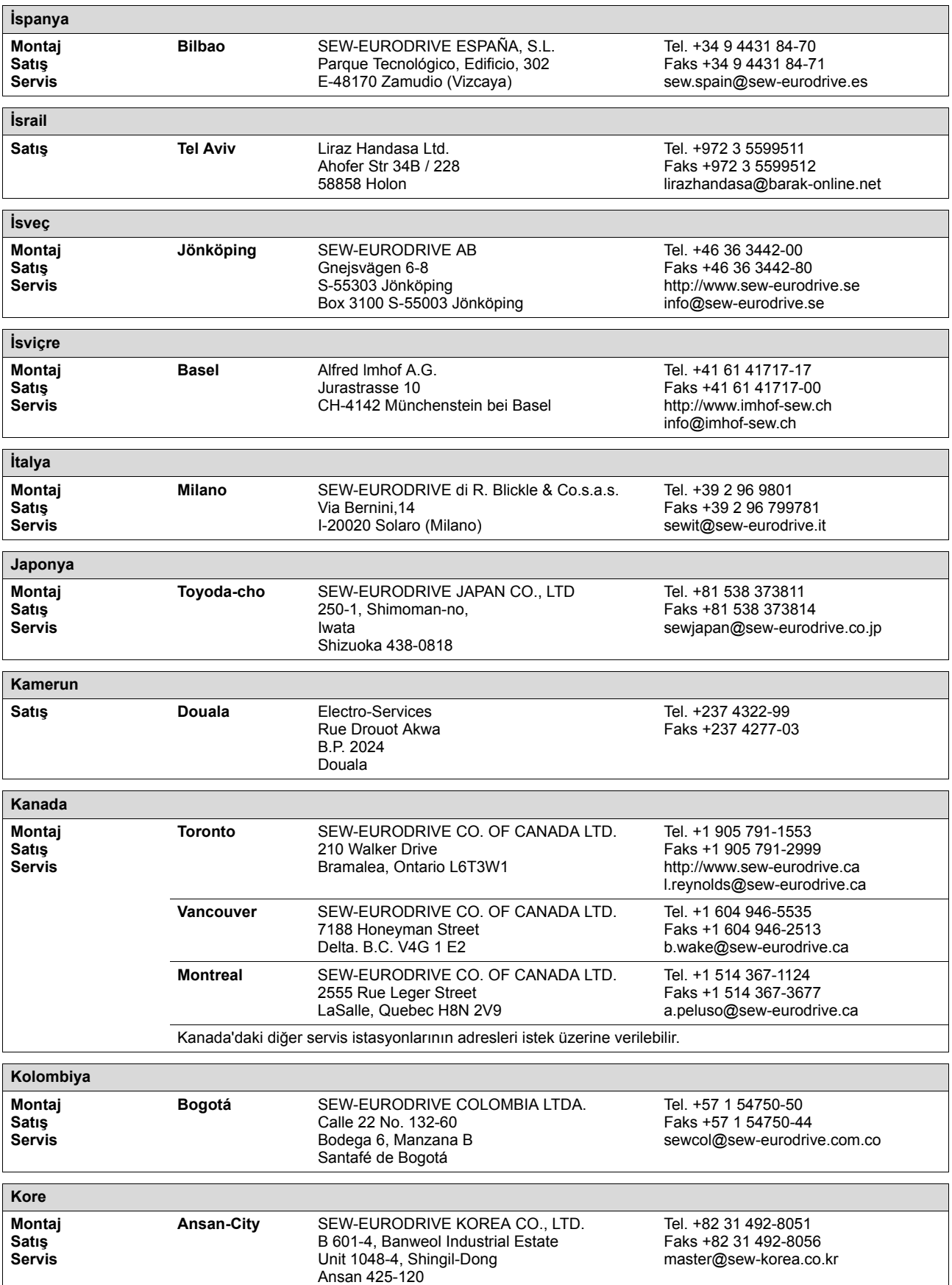

# **70** *06/2005* http://www.kontrolkalemi.com/forum/

**Adres Listesi**

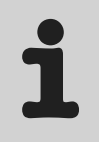

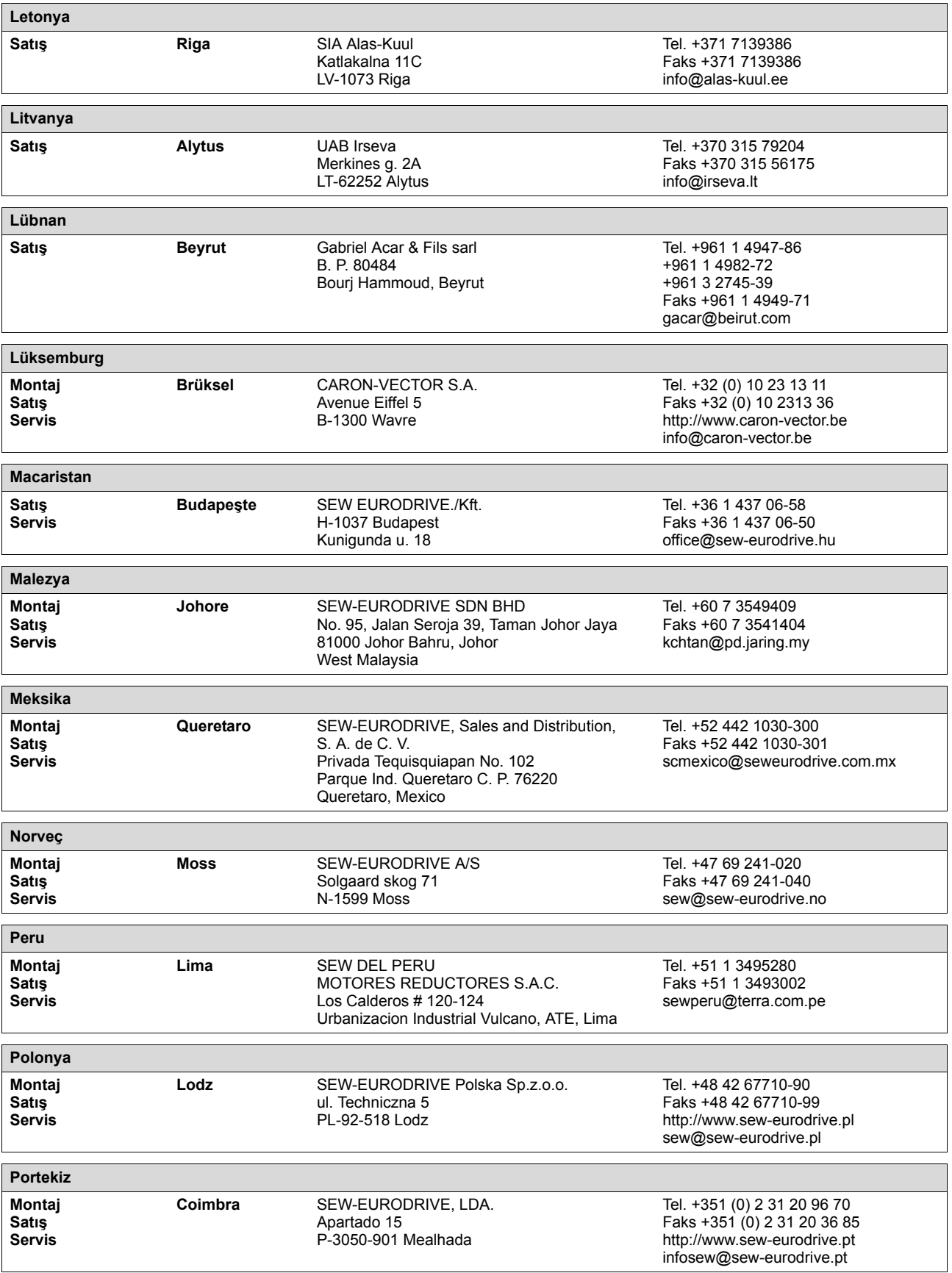

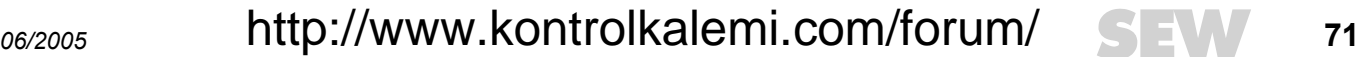

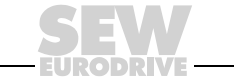

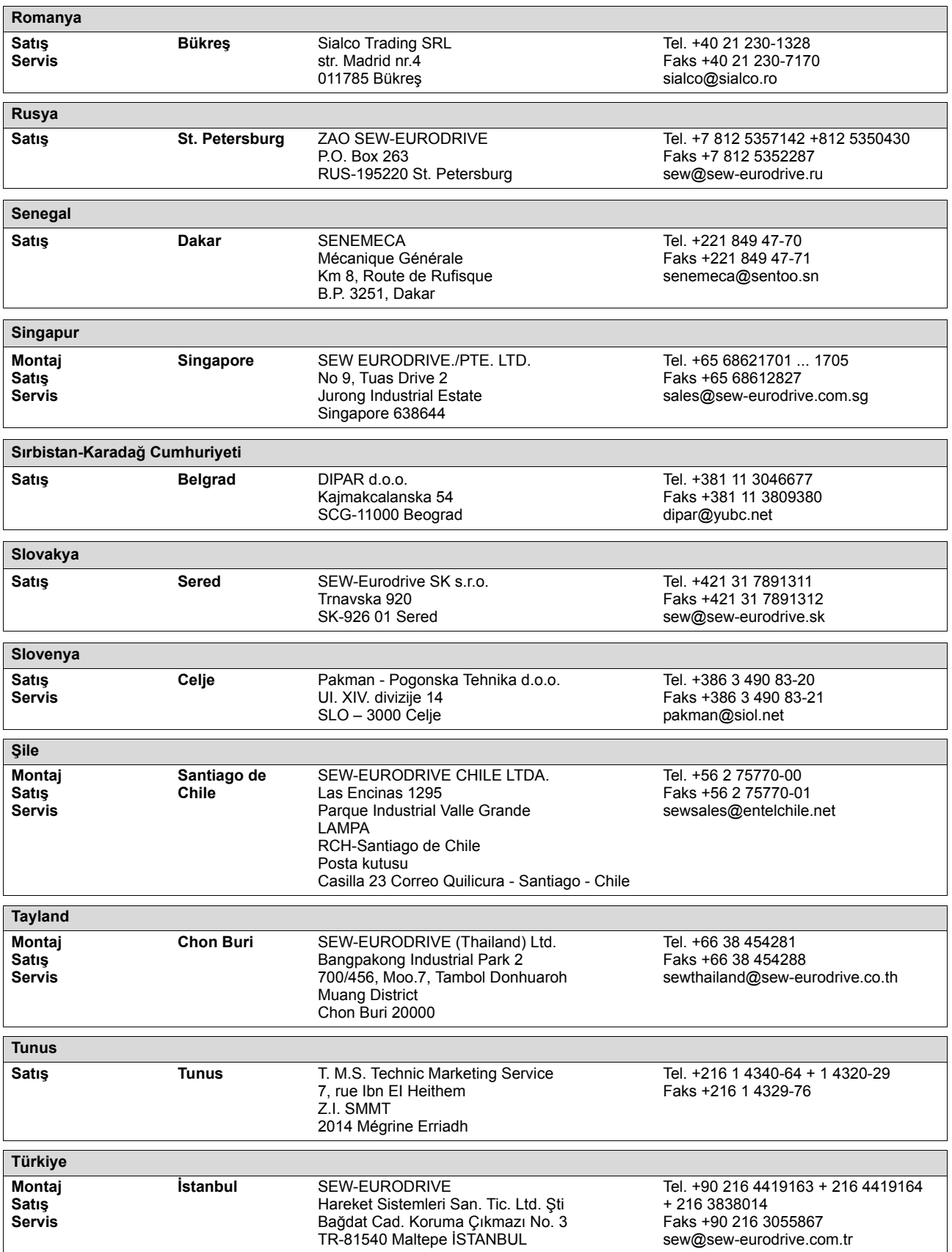

# **72** *06/2005* http://www.kontrolkalemi.com/forum/
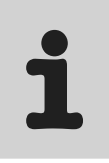

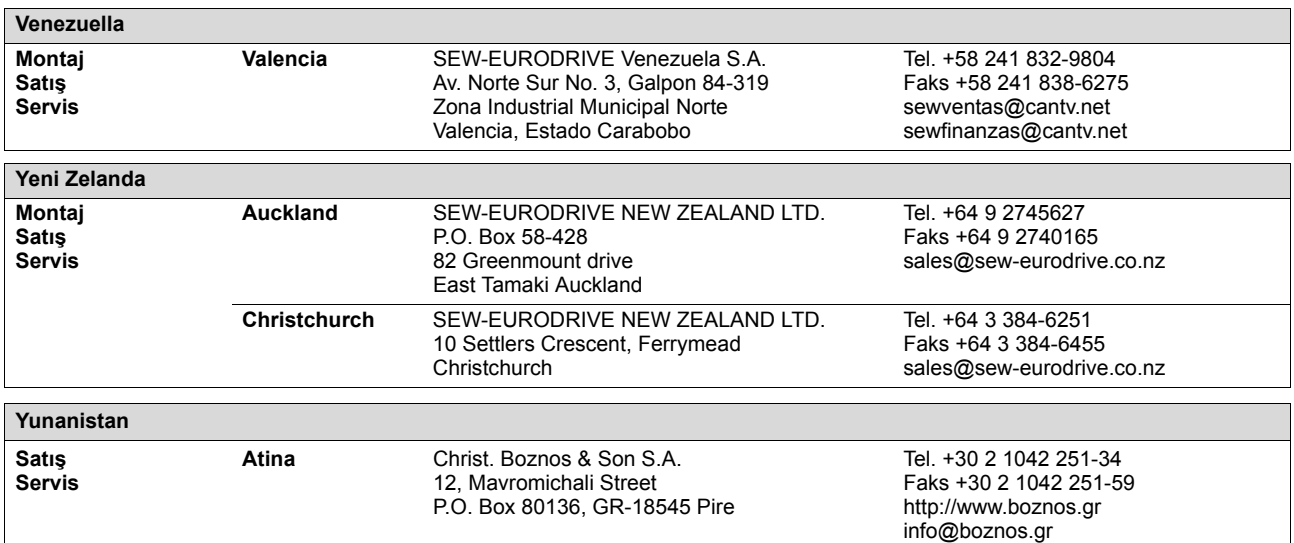

*06/2005* **73** http://www.kontrolkalemi.com/forum/

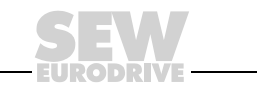

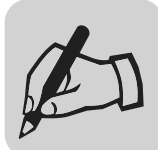

EURODRIVE

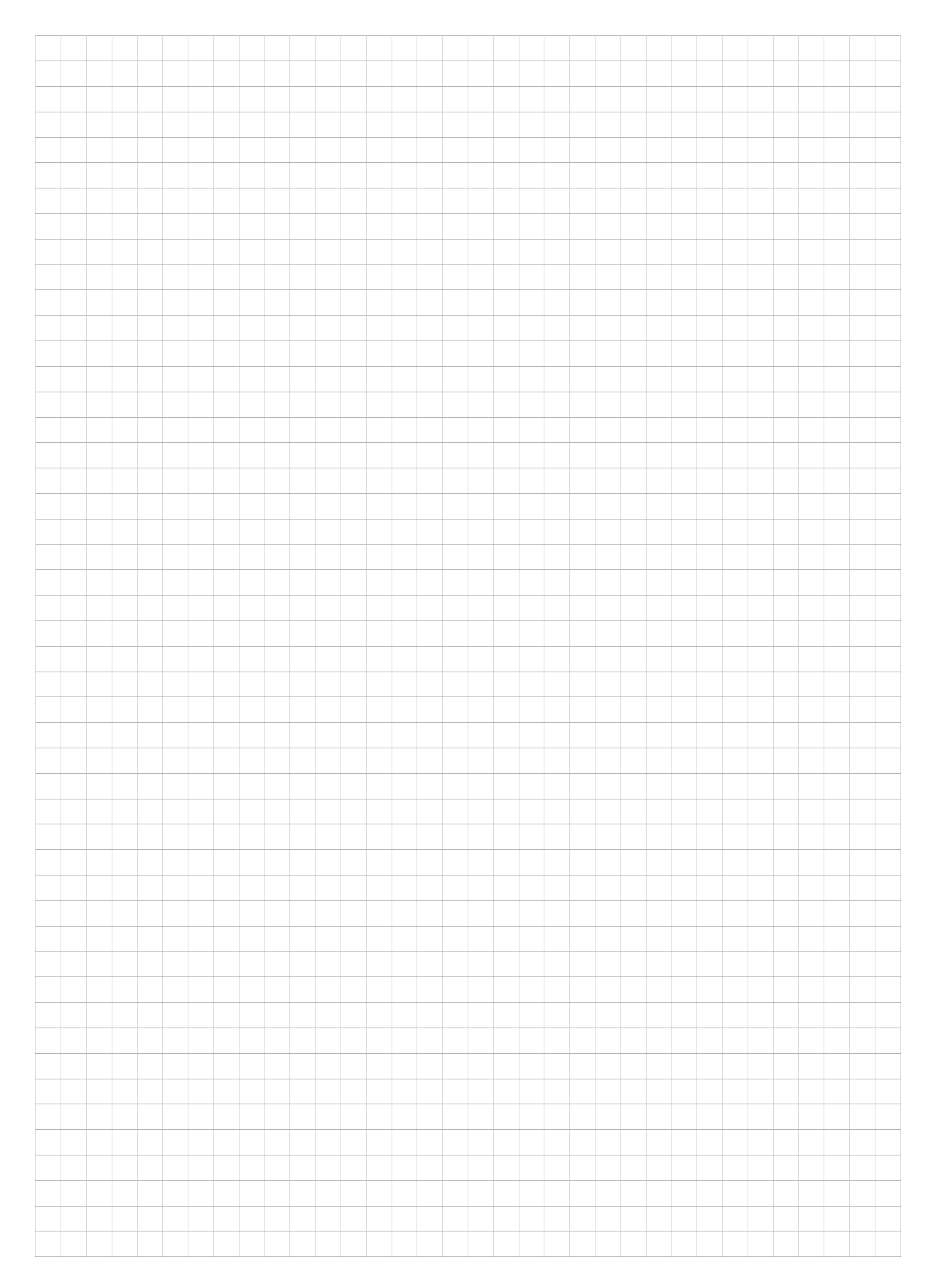

## http://www.kontrolkalemi.com/forum/

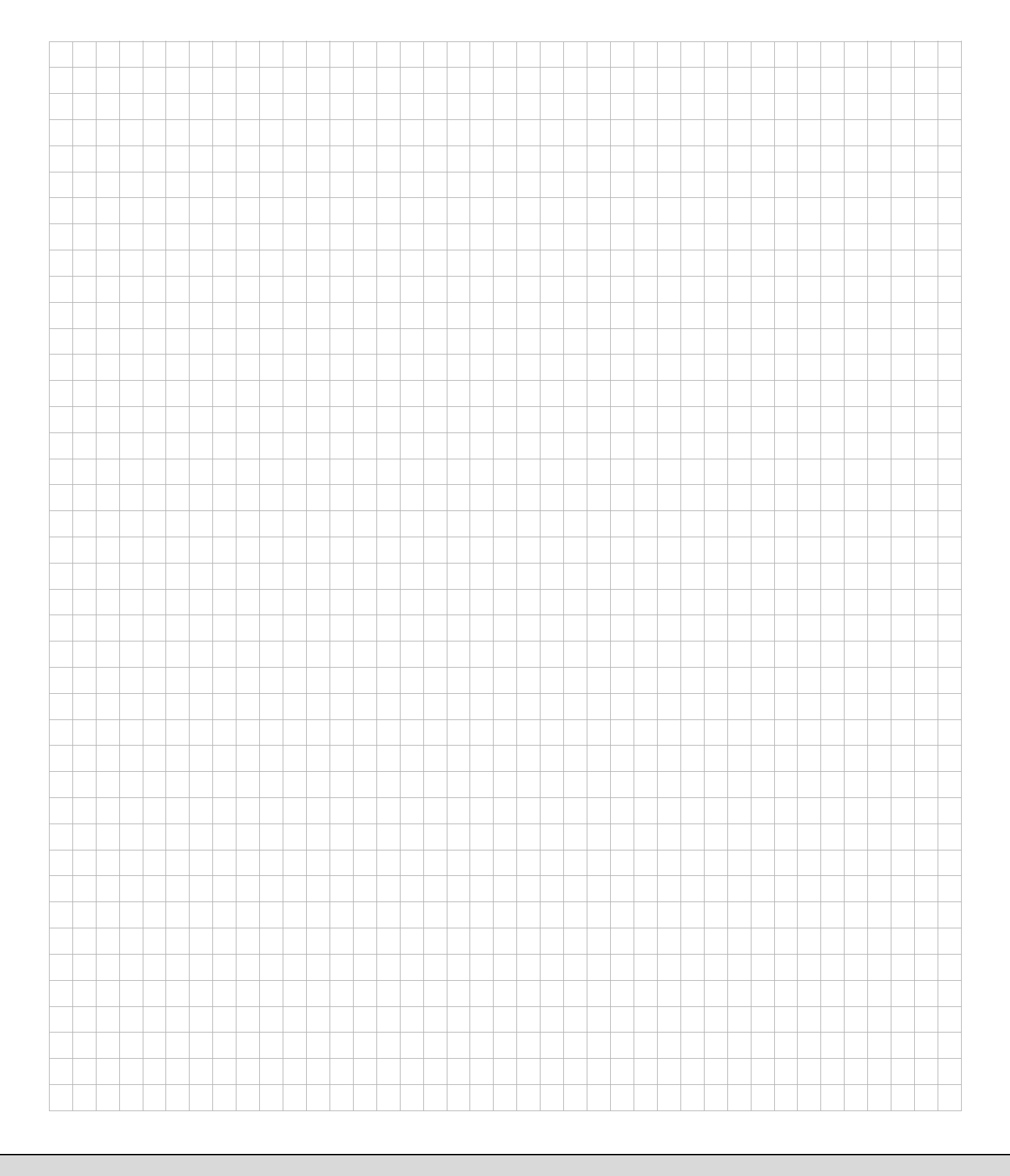

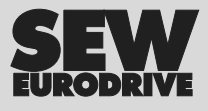

http://www.kontrolkalemi.com/forum/

## Dünya nasıl hareket ettirilir?

Hızlı düşünen ve sizinle birlikte geleceği şekillendiren insanlarla.

Tüm dünyada size daima yakın olan bir servis ağı ile.

Çalışma kapasitenizi otomatik olarak geliştiren sürücüler ve kontrol üniteleri ile.

Günümüzün en önemli endüstri dallarında kapsamlı bir bilgi birikimi ile.

Günlük çalışmaları kolaylaştıran yüksek standartlarda, ödün vermeyen bir kalite ile.

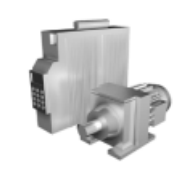

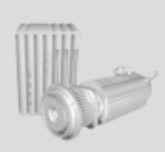

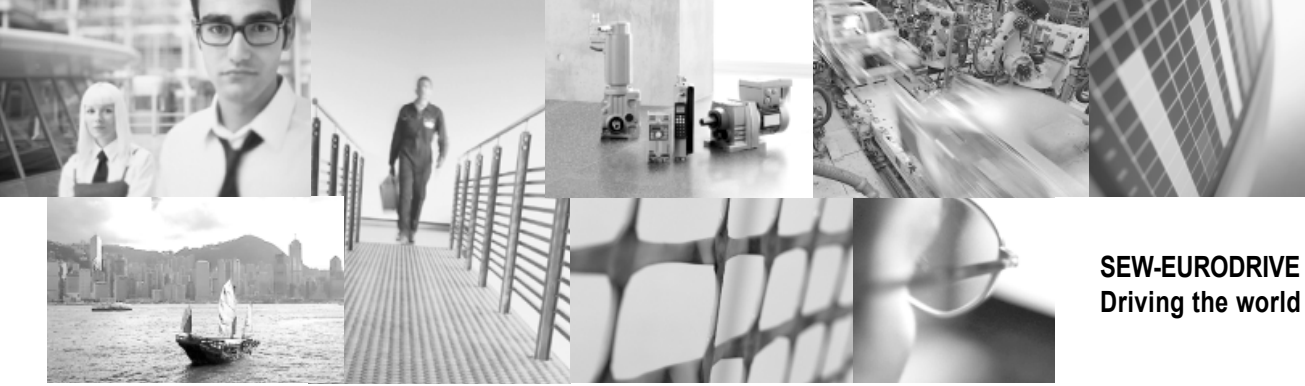

Her yerde. Hızlı ve inandırıcı çözümler için global bir görünüşle.

Bugünden yarın için çözümler sunan yenilikçi fikirlerle.

24 saat bilgi ve yazılım erişimi sunan bir İnternet hizmeti ile.

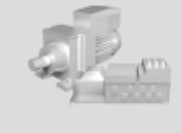

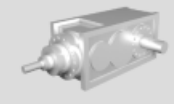

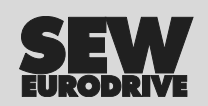

SEW-EURODRIVE GmbH & Co KG P.O. Box 3023 · D-76642 Bruchsal, Germany Phone +49 7251 75-0 · Fax +49 7251 75-1970 sew@sew-eurodrive.com

http://www.kontrolkalemi.com/forum/www.com